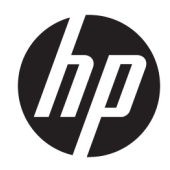

# HP Color LaserJet Managed E55040

Uputstvo za upotrebu

#### Autorska prava i licenca

© Copyright 2018 HP Development Company, L.P.

Nije dozvoljeno umnožavanje, prilagođavanje ili prevođenje bez prethodnog pismenog odobrenja, osim u okvirima zakona o autorskim pravima.

Informacije koje se navode u ovom dokumentu mogu se menjati bez obaveštenja.

Jedine garancije za HP proizvode i usluge navode se u izričitim garancijama koje idu uz proizvode i usluge. Ništa od onoga što je ovde navedeno ne sme se smatrati kao davanje dodatne garancije. HP ne odgovara za tehničke odn. uređivačke greške ili propuste koje sadrži ovaj dokument.

Edition 2, 1/2019

#### Žigovi

Adobe® , Adobe Photoshop® , Acrobat® i PostScript® predstavljaju žigove kompanije Adobe Systems Incorporated.

Apple i Apple logotip su žigovi kompanije Apple, Inc, registrovani u SAD i u drugim zemljama.

MacOS je registrovani žig kompanije Apple, Inc. registrovan u SAD i u drugim zemljama.

AirPrint je registrovani žig kompanije Apple, Inc. registrovan u SAD i u drugim zemljama.

Google™ je registrovani žig kompanije Google Inc.

Microsoft®, Windows®, Windows® XP i Windows Vista® su registrovani zaštitni znaci korporacije Microsoft u SAD.

UNIX® predstavlja registrovani žig kompanije The Open Group.

# Sadržaj

J.

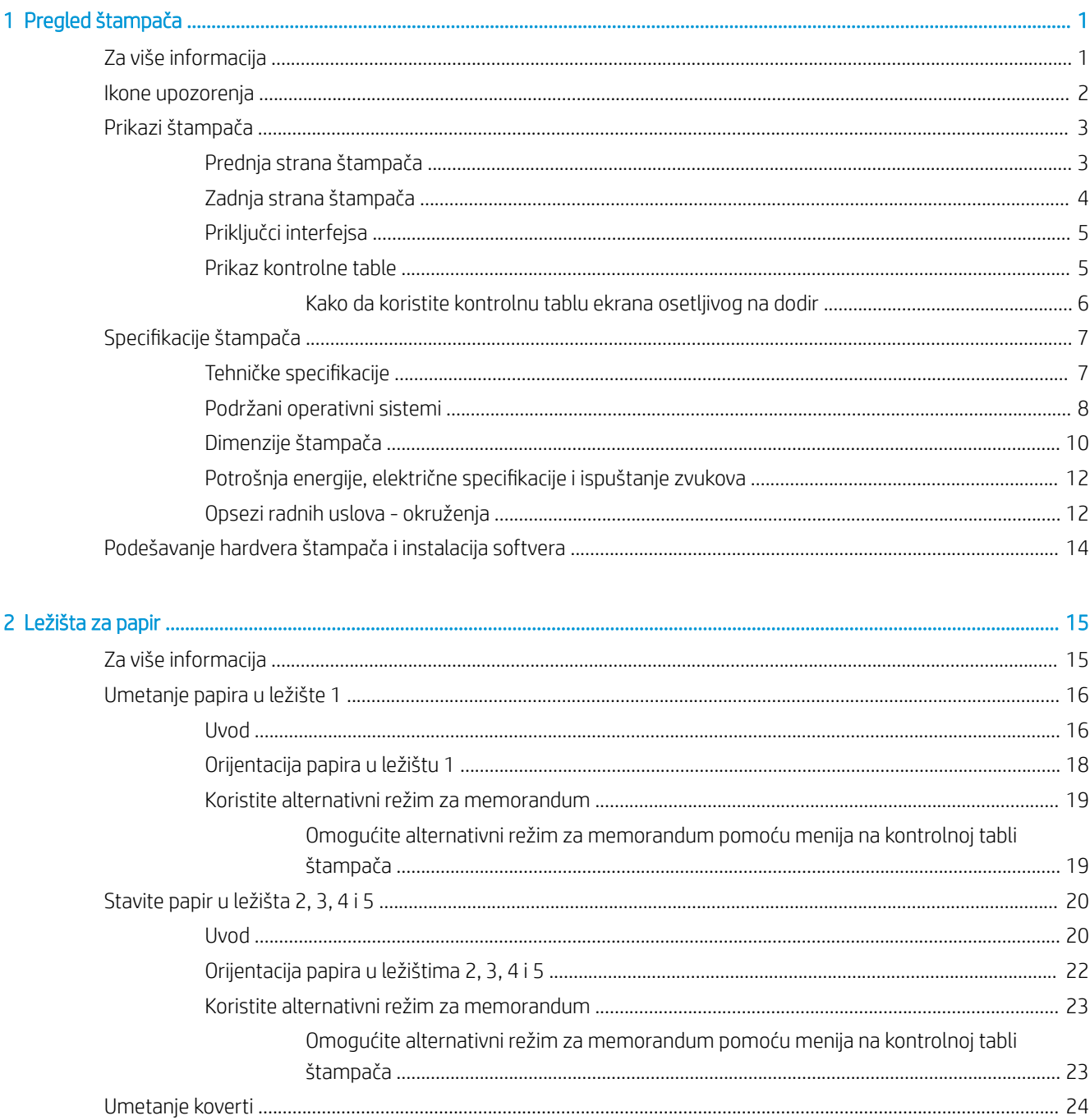

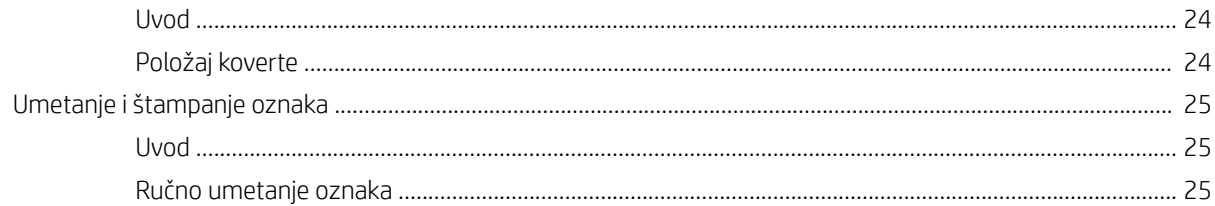

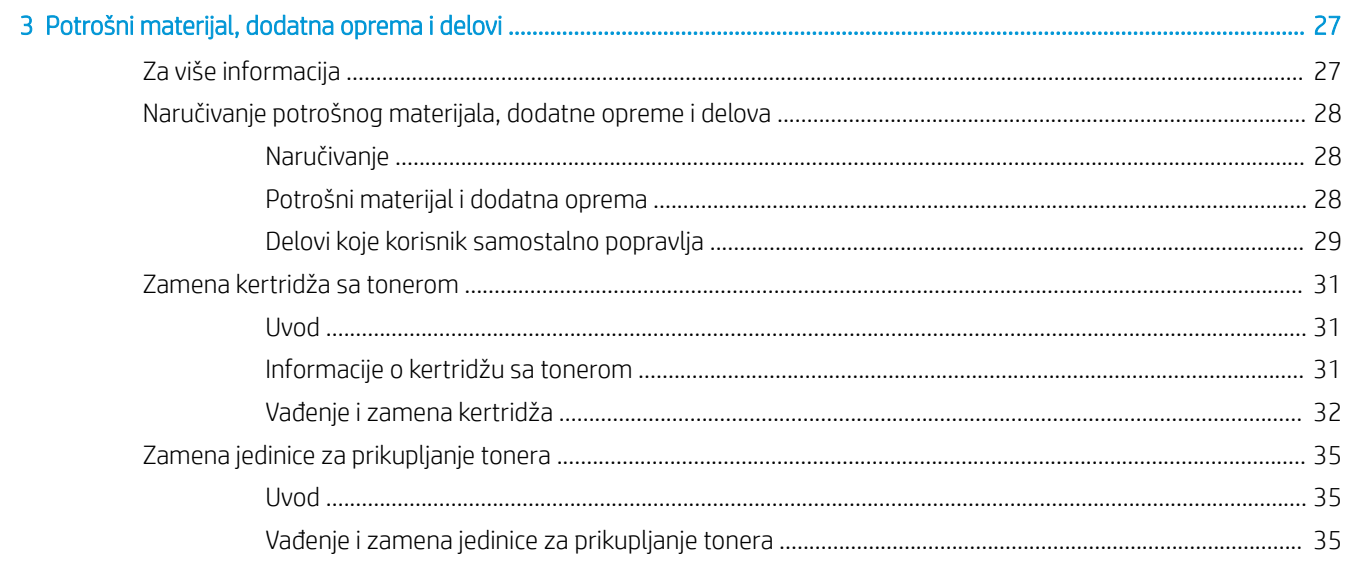

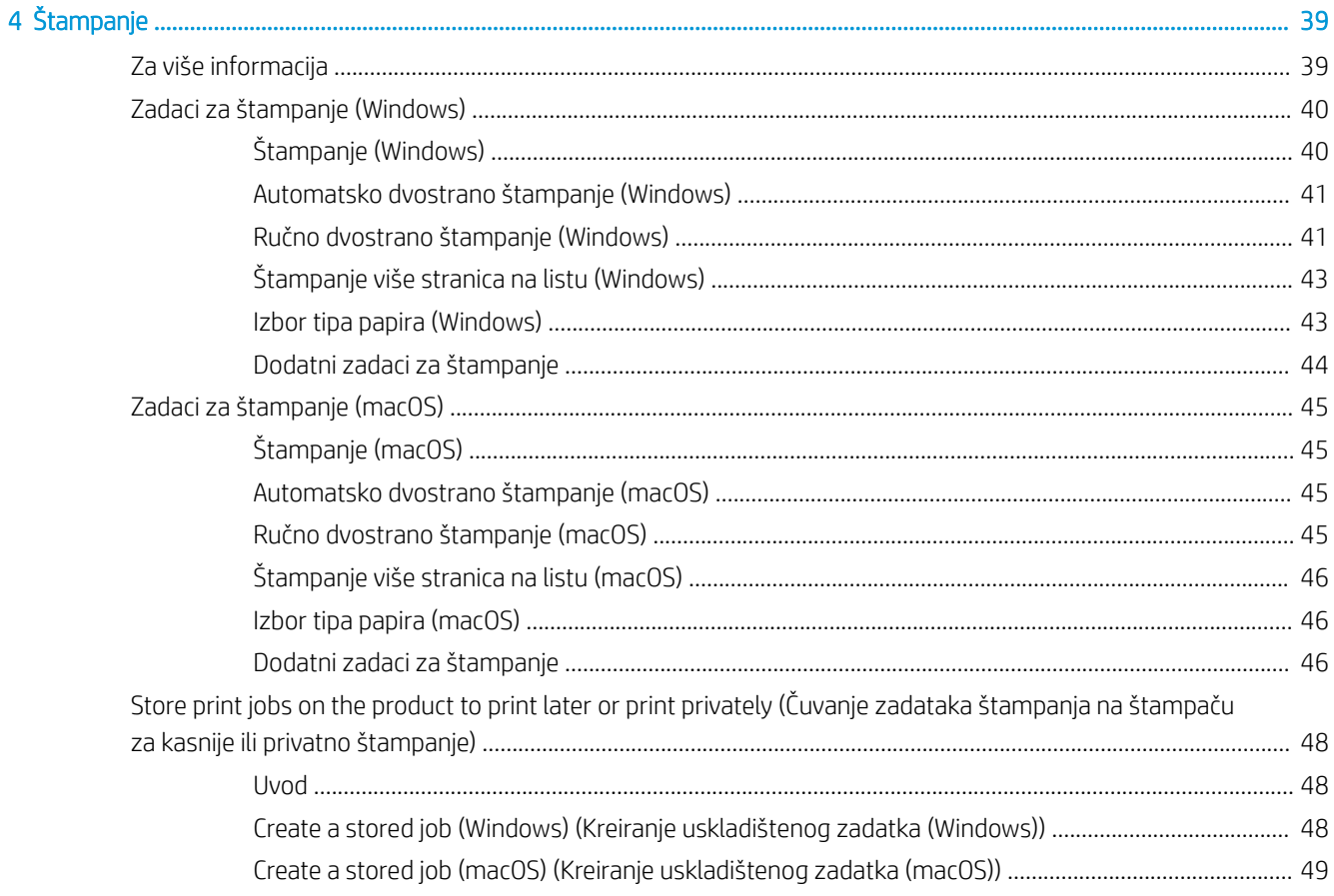

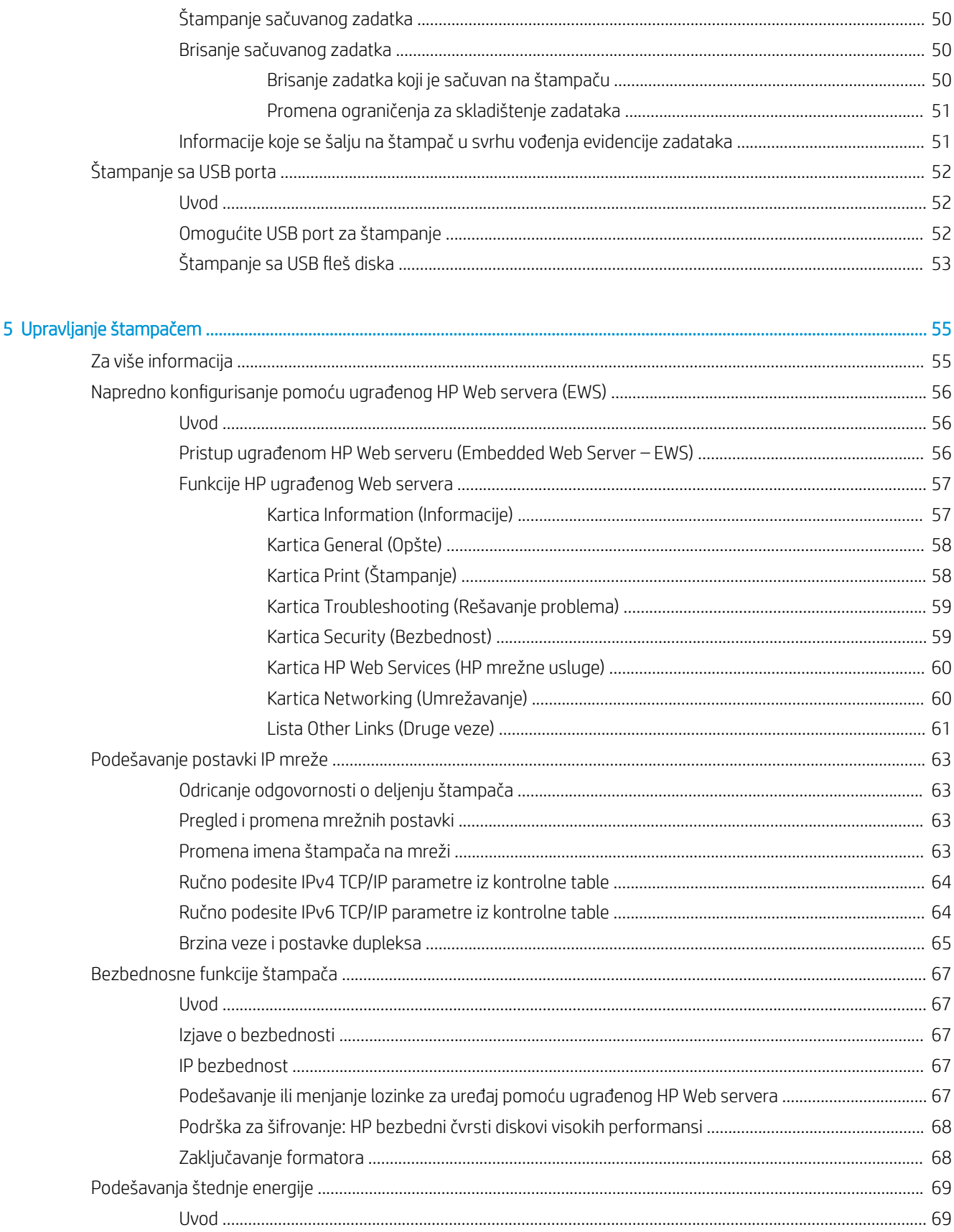

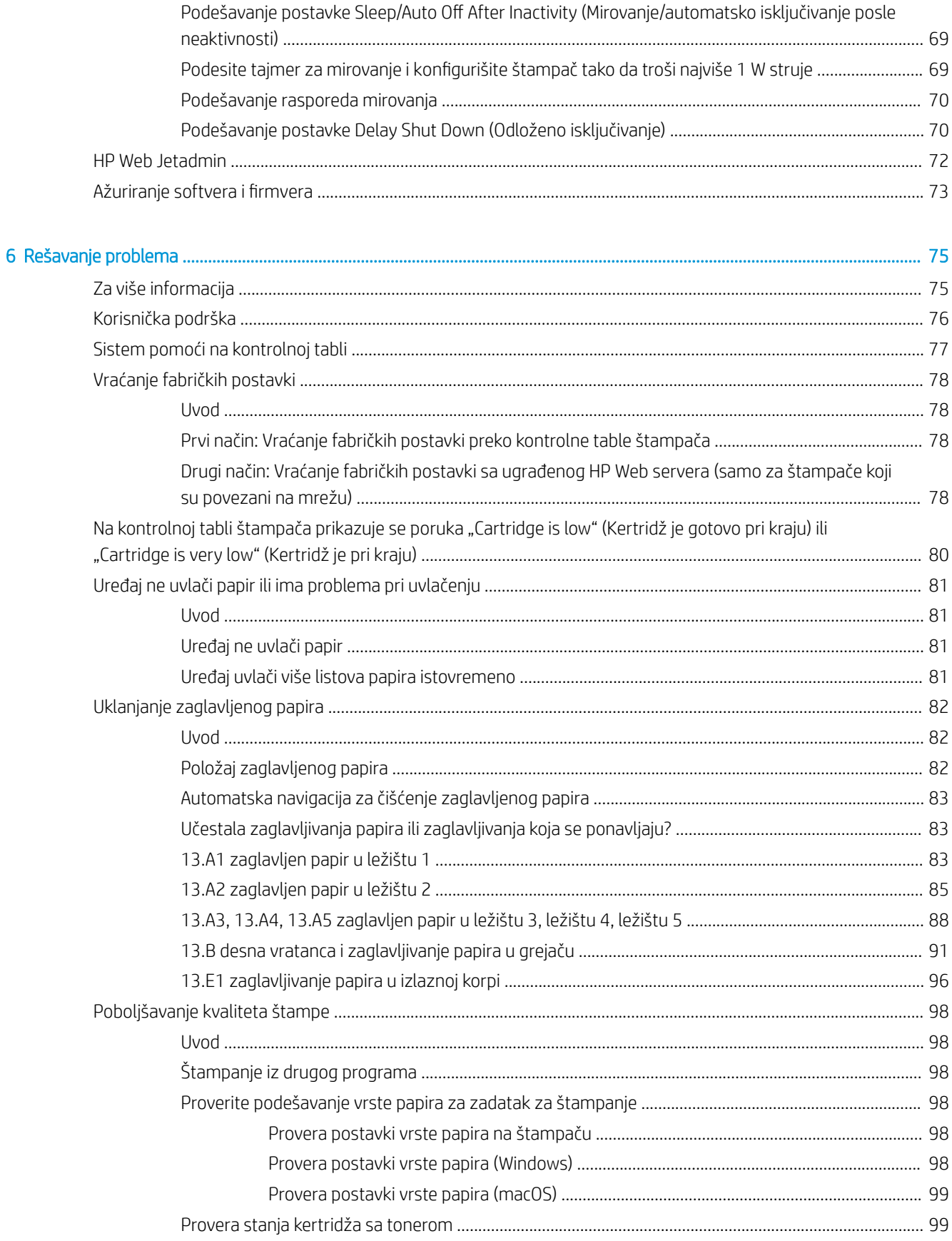

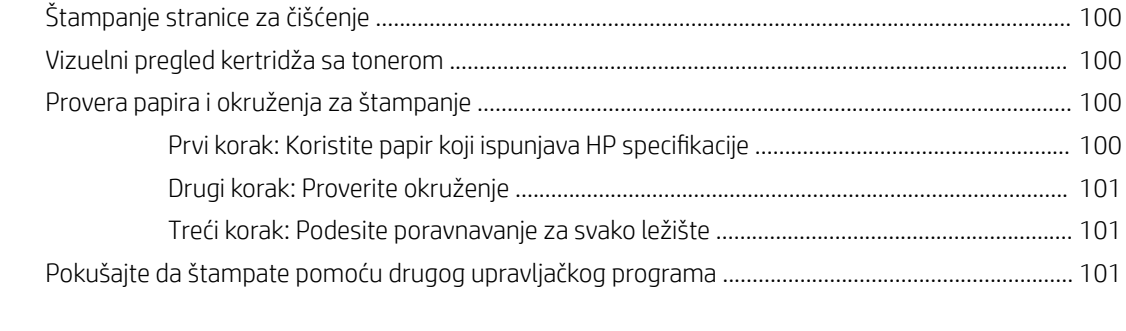

# <span id="page-8-0"></span>1 Pregled štampača

# Za više informacija

- [Ikone upozorenja](#page-9-0)
- [Prikazi štampača](#page-10-0)
- Specifikacije štampača
- [Podešavanje hardvera štampača i instalacija softvera](#page-21-0)

Sledeće informacije su važeće u trenutku objavljivanja.

Za video pomoć, pogledajte [www.hp.com/videos/LaserJet](http://www.hp.com/videos/LaserJet).

Za najnovije informacije, pogledajte [www.hp.com/support/colorljE55040.](http://www.hp.com/support/colorljE55045)

Sveobuhvatna HP pomoć za štampač obuhvata sledeće informacije:

- Instalacija i konfigurisanje
- Učenje i korišćenje
- Rešavanje problema
- Preuzimanje ispravki za softver i firmver
- Učestvovanje u forumima za podršku
- Pronalaženje informacija o propisima i o garanciji

### <span id="page-9-0"></span>Ikone upozorenja

Definicije ikone upozorenja: Sledeće ikone upozorenja mogu se pojaviti na HP proizvodima. Budite oprezni u odgovarajućim situacijama.

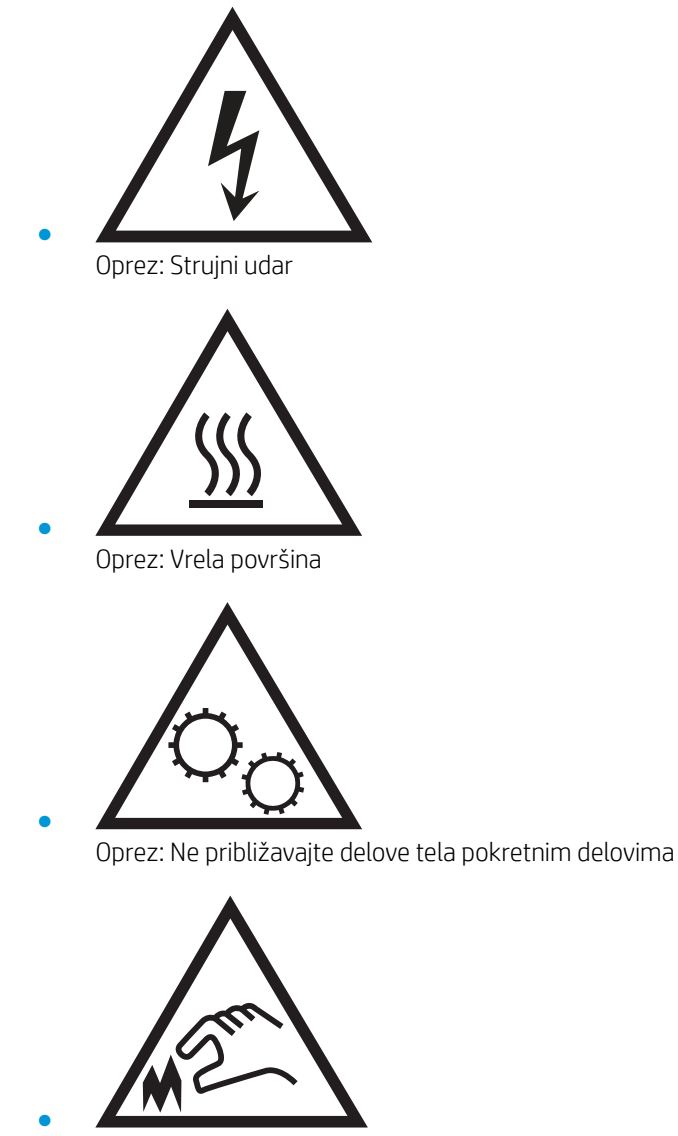

Oprez: Oštra ivica u neposrednoj blizini

# <span id="page-10-0"></span>Prikazi štampača

- Prednja strana štampača
- [Zadnja strana štampača](#page-11-0)
- **[Priključci interfejsa](#page-12-0)**
- [Prikaz kontrolne table](#page-12-0)

### Prednja strana štampača

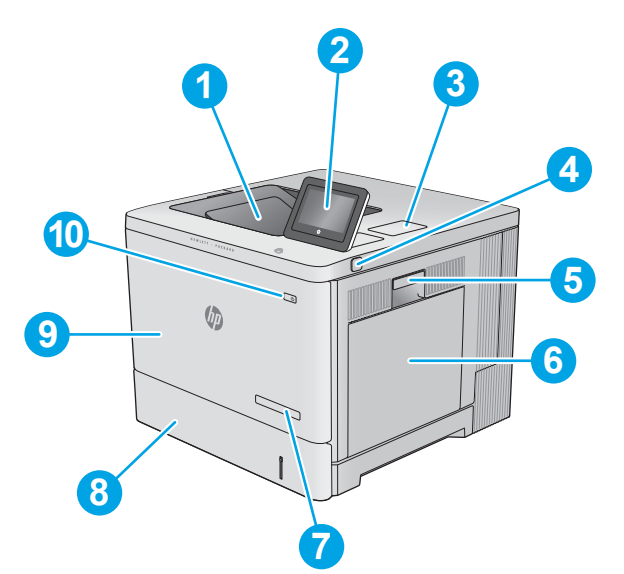

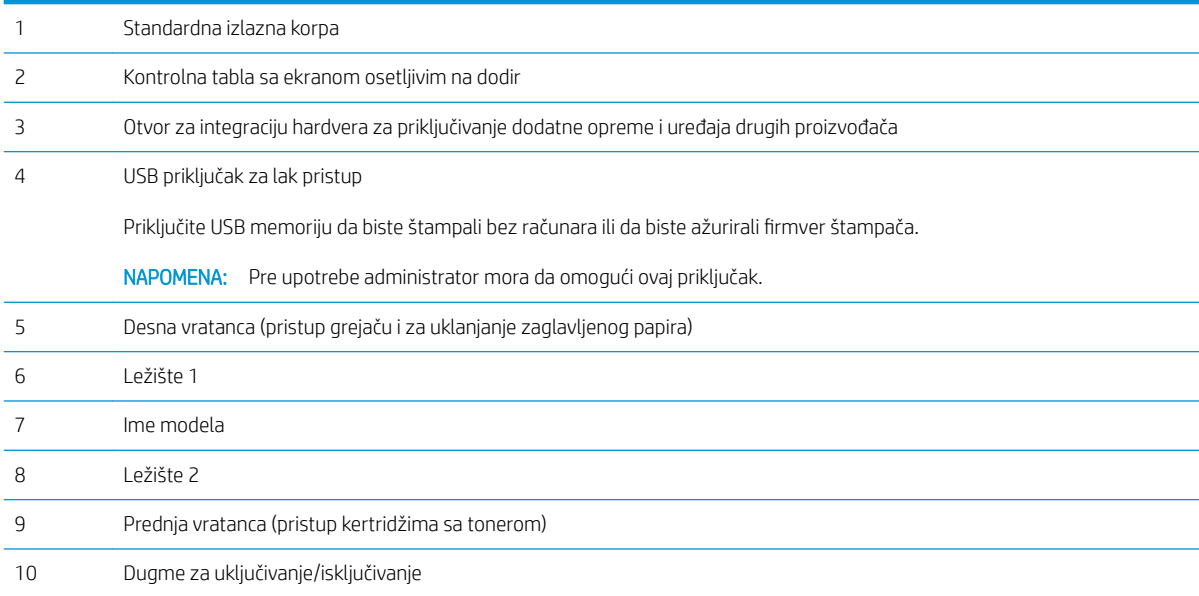

### <span id="page-11-0"></span>Zadnja strana štampača

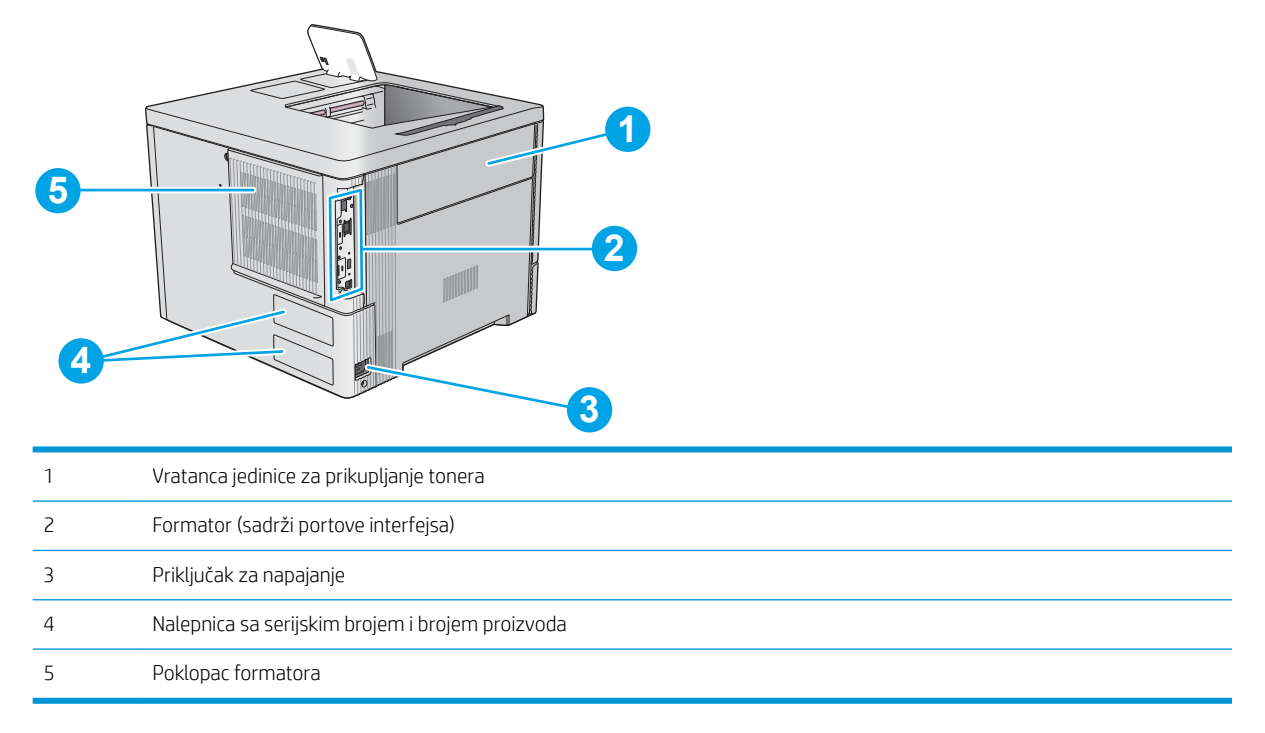

### <span id="page-12-0"></span>Priključci interfejsa

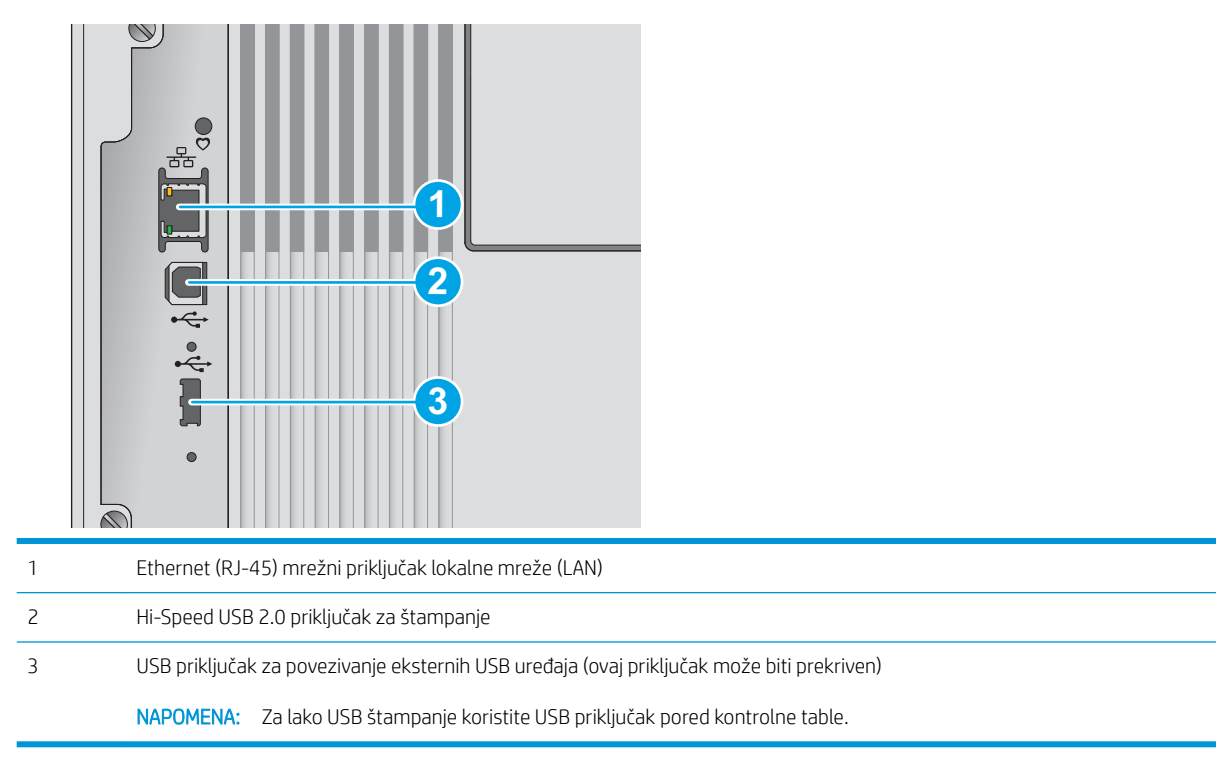

### Prikaz kontrolne table

Glavni ekran omogućava pristup funkcijama uređaja i označava njegovo trenutno stanje.

U svakom trenutku se možete vratiti na glavni ekran tako što ćete dodirnuti dugme za glavni ekran.

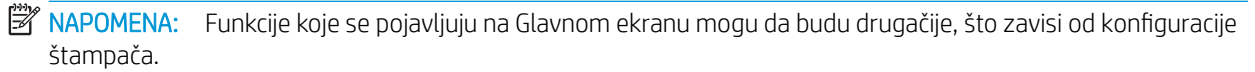

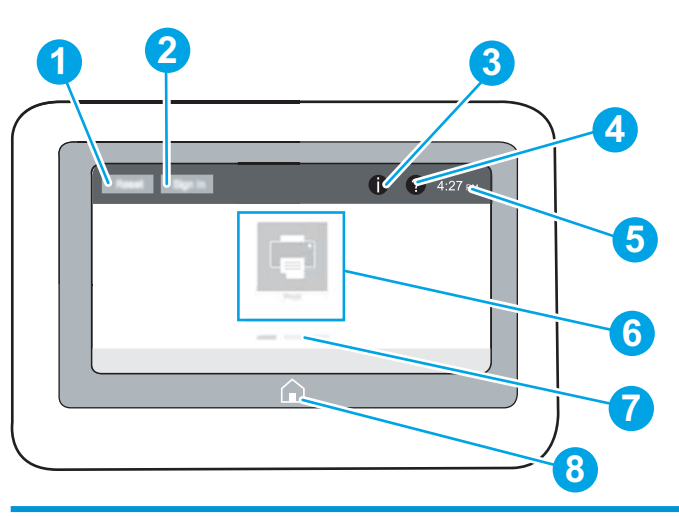

1 Dugme Reset (Resetuj) Dodirnite dugme Reset (Resetuj) da biste poništili izmene, probudili štampač iz stanja mirovanja, otvorili centar sa porukama u slučaju da postoje greške ili vratili postavke na podrazumevane vrednosti.

<span id="page-13-0"></span>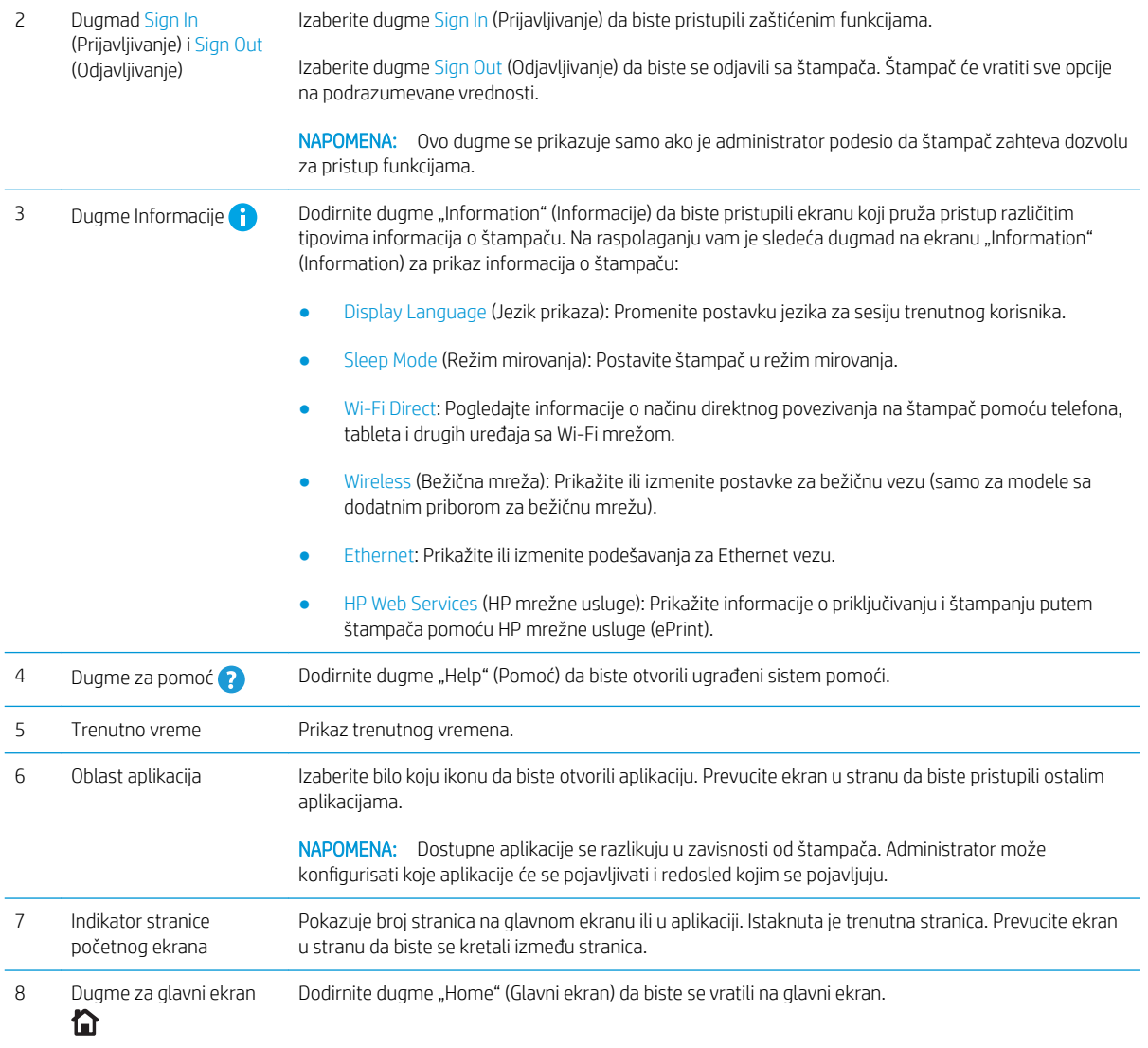

### Kako da koristite kontrolnu tablu ekrana osetljivog na dodir

Na sledeće načine koristite kontrolnu tablu štampača osetljivog na dodir.

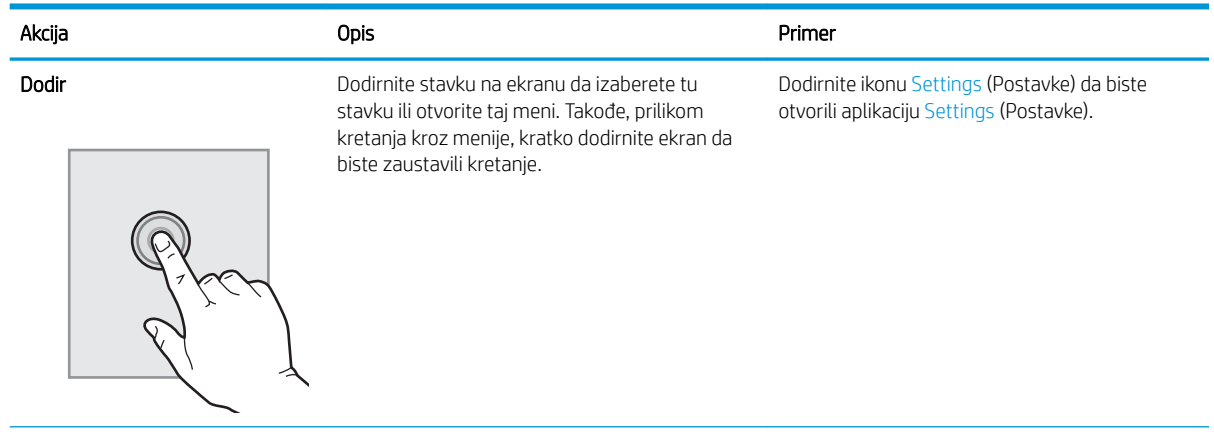

<span id="page-14-0"></span>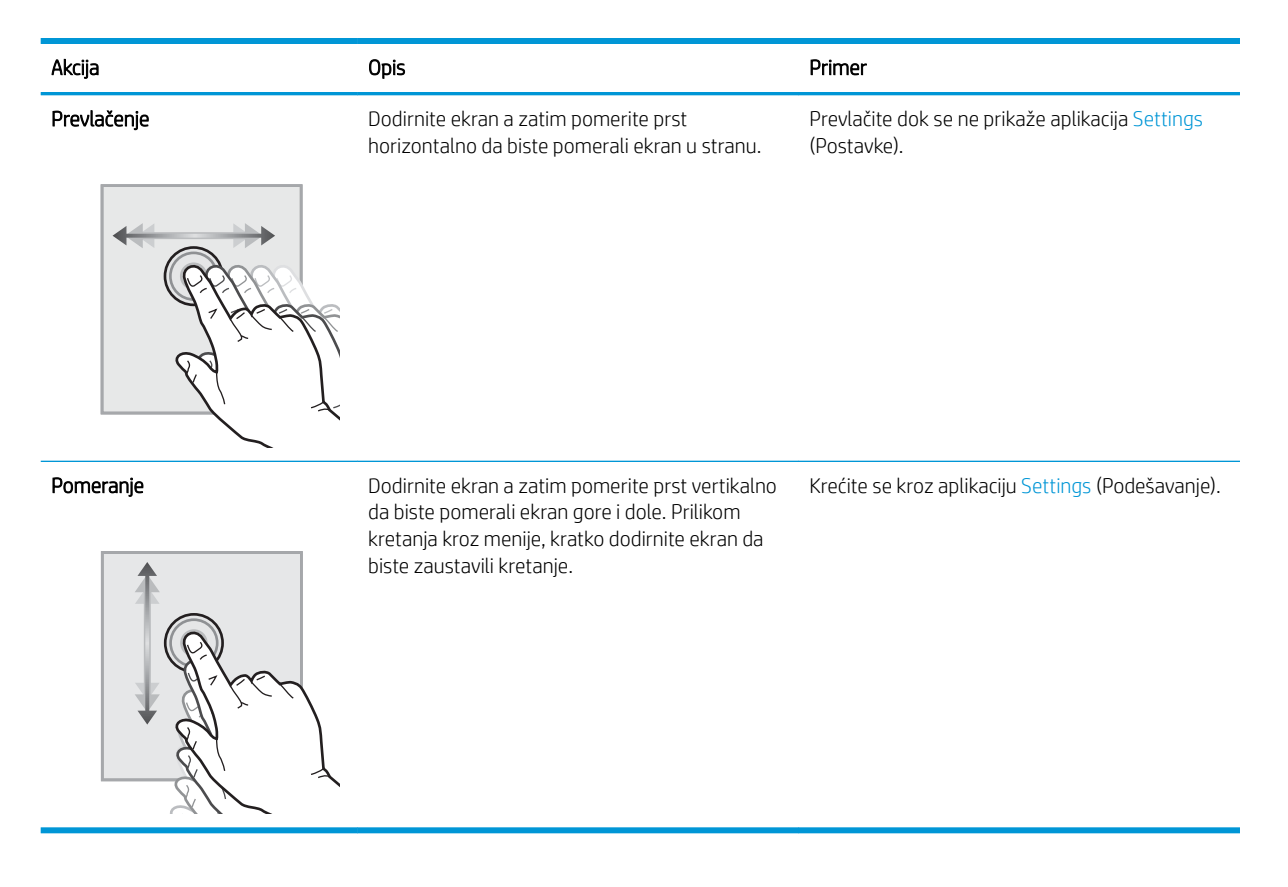

### Specifikacije štampača

- VAŽNO: Naredne specifikacije važe u vreme objavljivanja, ali su podložne izmenama. Za najnovije informacije, pogledajte [www.hp.com/support/colorljE55040.](http://www.hp.com/support/colorljE55045)
	- · Tehničke specifikacije
	- [Podržani operativni sistemi](#page-15-0)
	- [Dimenzije štampača](#page-17-0)
	- Potrošnja energije, električne specifikacije i ispuštanje zvukova
	- [Opsezi radnih uslova okruženja](#page-19-0)

### Tehničke specifikacije

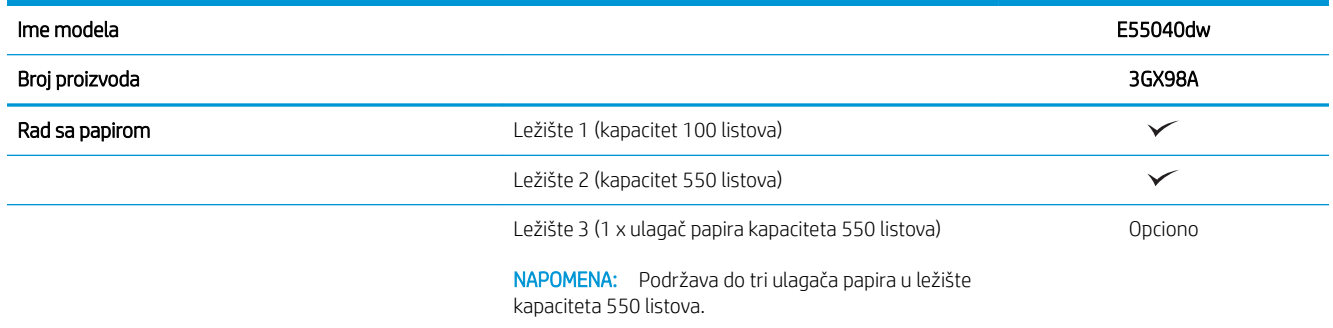

<span id="page-15-0"></span>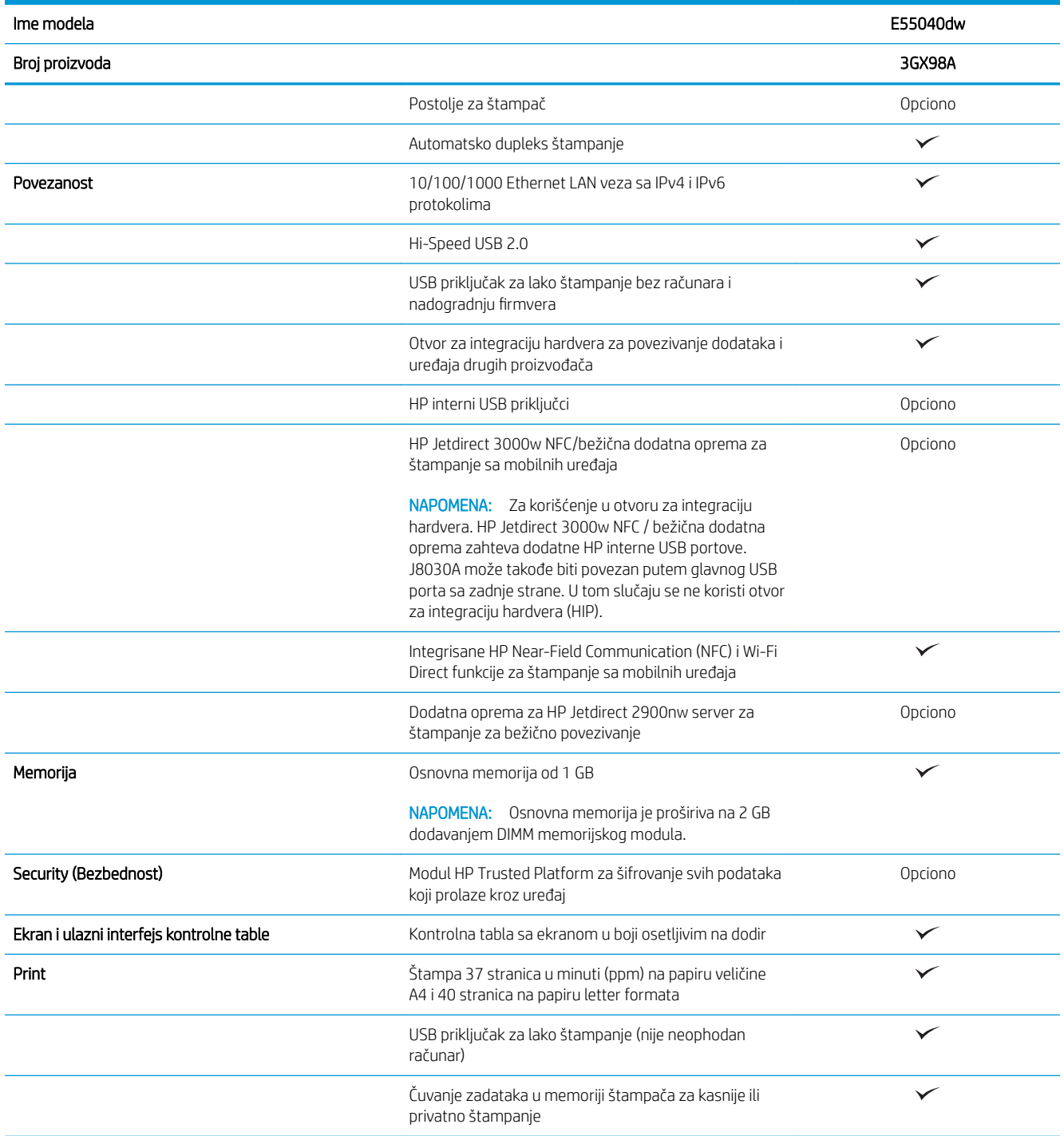

### Podržani operativni sistemi

Linux: Informacije i upravljačke programe štampača za Linux potražite na adresi [www.hp.com/go/linuxprinting](http://www.hp.com/go/linuxprinting).

UNIX: Za informacije i upravljačke programe štampača za UNIX®, posetite [www.hp.com/go/unixmodelscripts.](http://www.hp.com/go/unixmodelscripts)

Naredne informacije odnose se na upravljačke programe HP PCL 6 konkretnog štampača, kao i na HP upravljačke programe za macOS.

Windows: Posetite Web stranicu sa podrškom za ovaj štampač: [www.hp.com/support/colorljE55040](http://www.hp.com/support/colorljE55045) za preuzimanje i instaliranje upravljačkog programa štampača.

macOS: Ovaj štampač podržava Mac računare. Preuzmite HP Easy Start sa lokacije [123.hp.com/LaserJet](http://123.hp.com/laserjet) da biste instalirali HP upravljački program štampača.

- 1. Posetite adresu [123.hp.com/LaserJet.](http://123.hp.com/laserjet)
- 2. Pratite navedene korake da biste preuzeli softver za štampač.

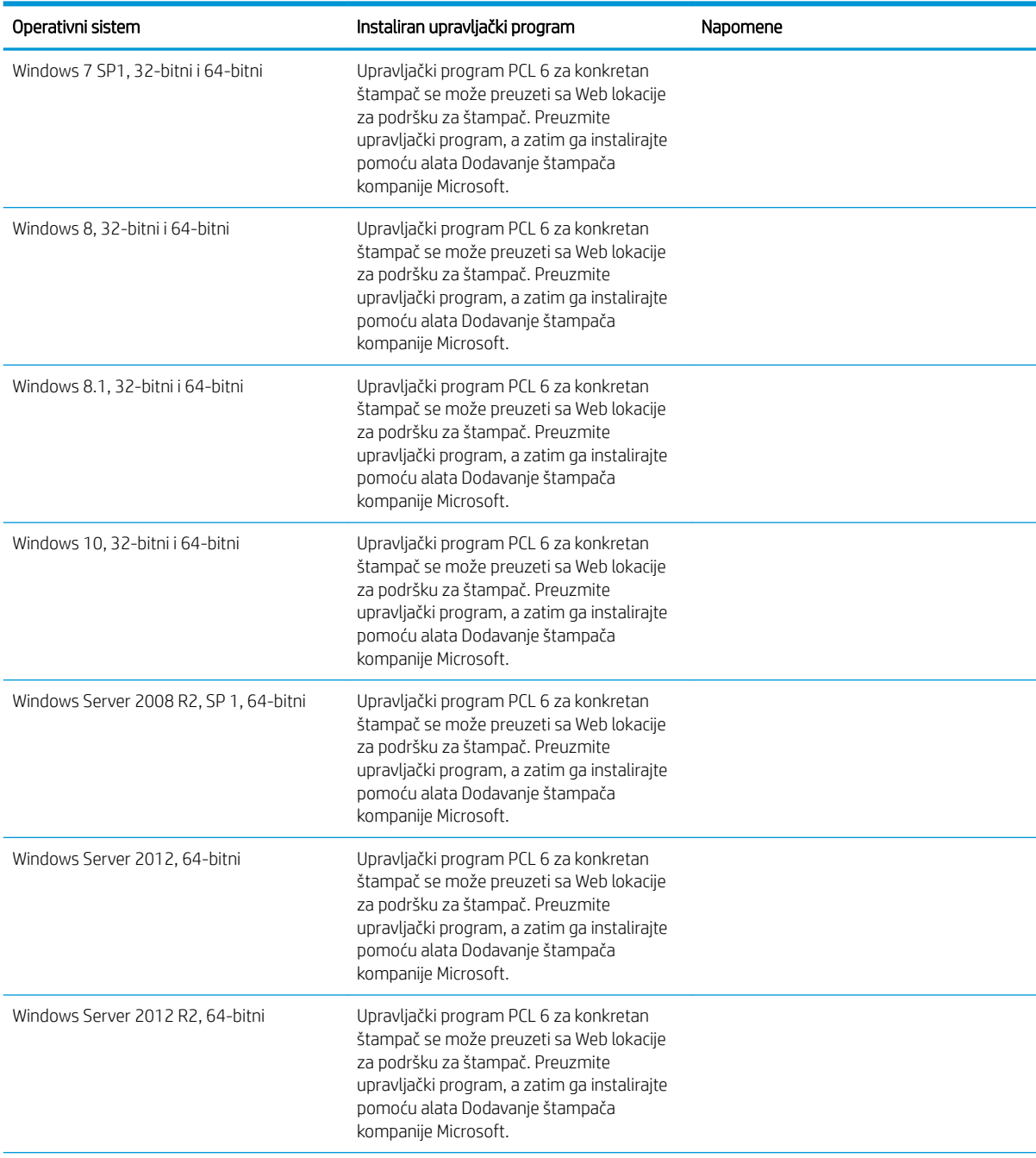

<span id="page-17-0"></span>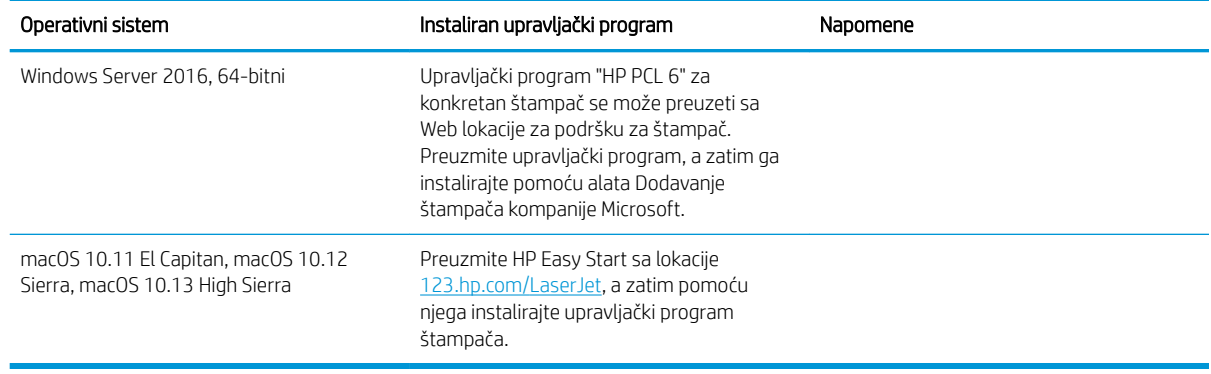

**W** NAPOMENA: Podržani operativni sistemi mogu biti promenjeni. Aktuelnu listu podržanih operativnih sistema naći ćete na [www.hp.com/support/colorljE55040](http://www.hp.com/support/colorljE55045) gde ćete naći HP-ovu sveobuhvatnu pomoć za štampač.

**W NAPOMENA:** Detalje o klijentskim i serverskim operativnim sistemima, kao i za podršku HP UPD upravljačkih programa za ovaj štampač, potražite na adresi [www.hp.com/go/upd](http://www.hp.com/go/upd). U okviru opcije Additional information (Dodatne informacije) kliknite na linkove.

#### Tabela 1-1 Minimalni sistemski zahtevi

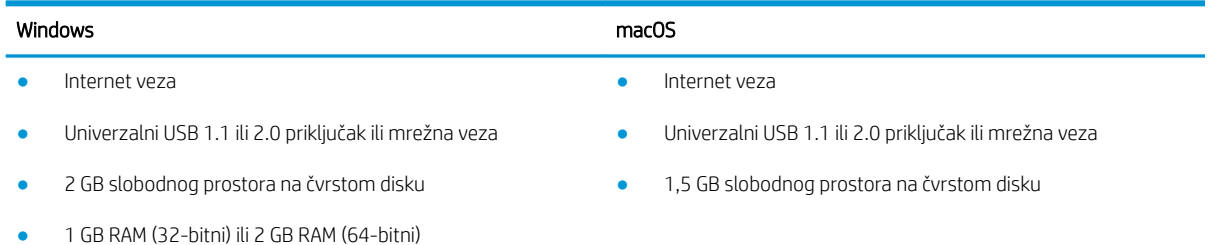

### Dimenzije štampača

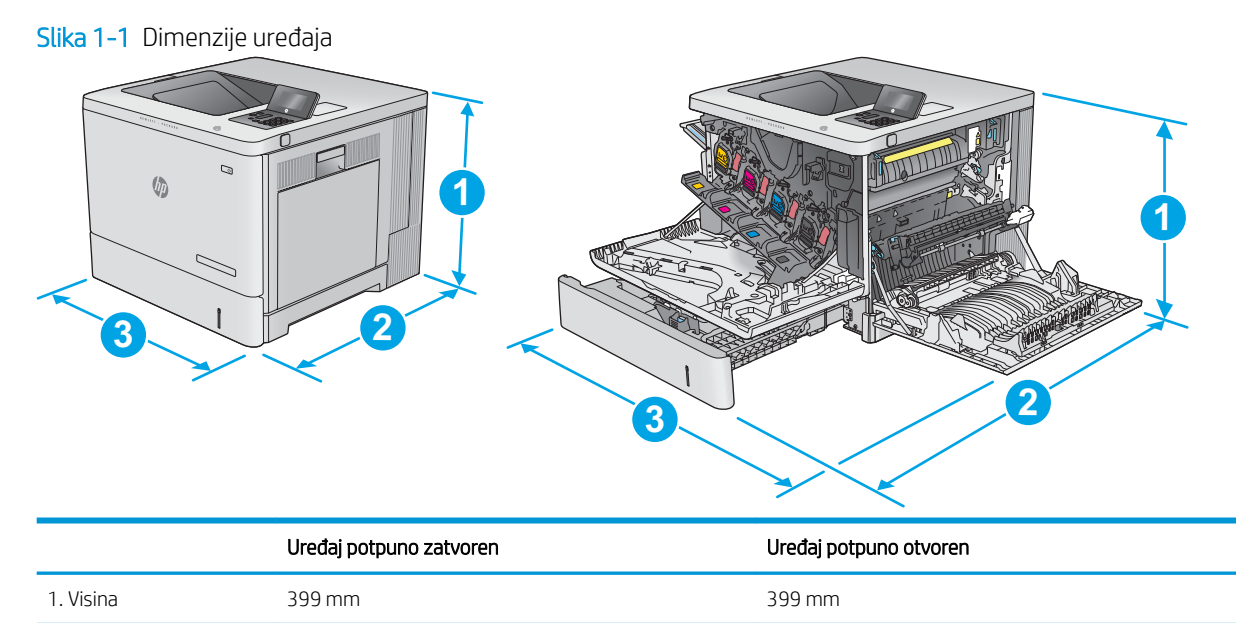

2. Dubina 479 mm 771 mm

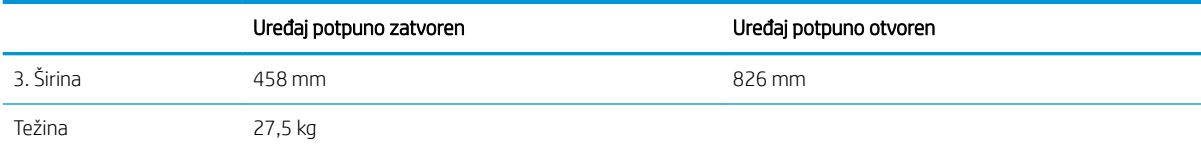

#### Slika 1-2 Dimenzije za ulagač papira kapaciteta 550 listova

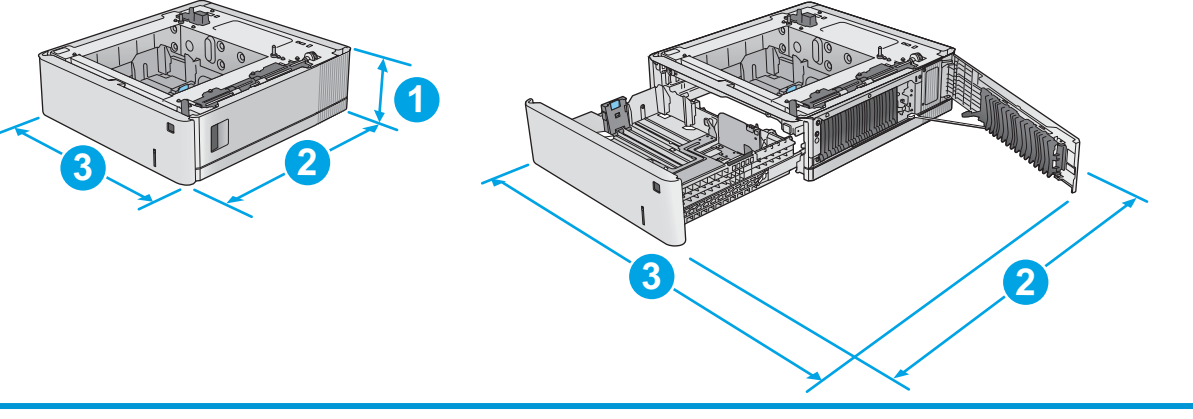

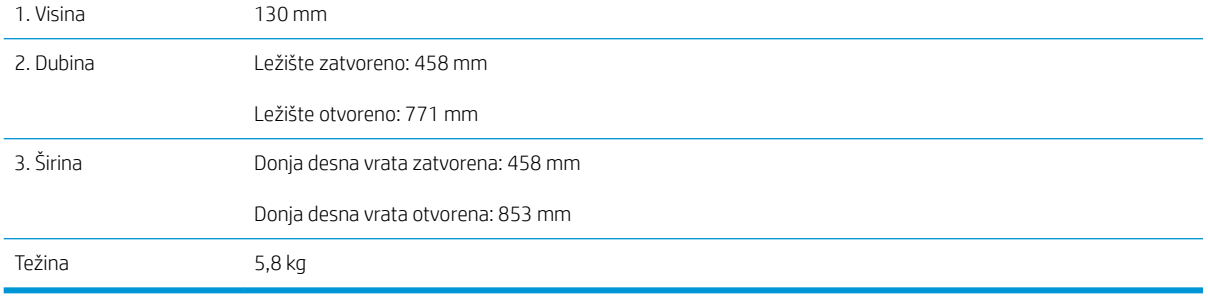

#### Slika 1-3 Dimenzije spremišta i postolja štampača

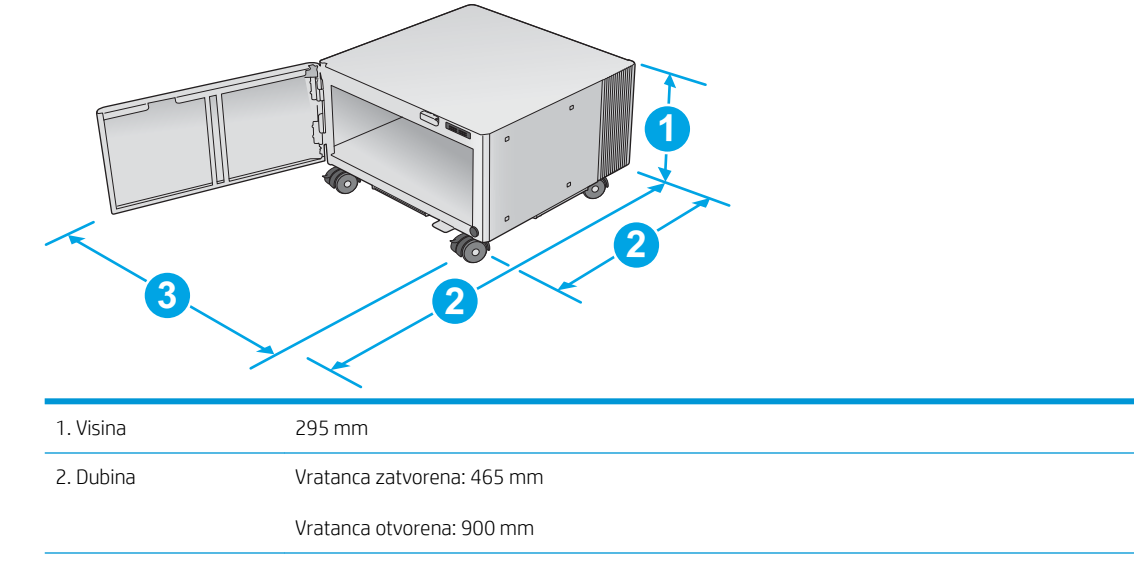

<span id="page-19-0"></span>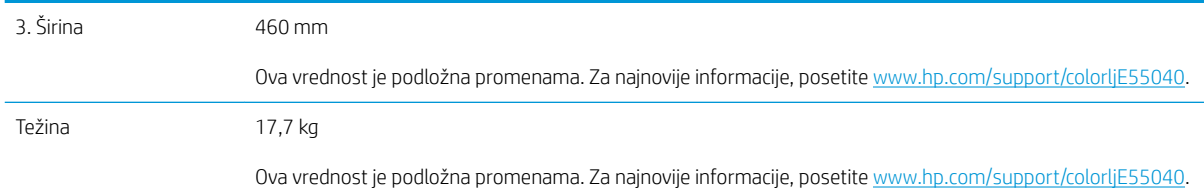

#### Slika 1-4 Dimenzije uređaja sa jednim ležištem kapaciteta 550 listova i spremištem/postoljem

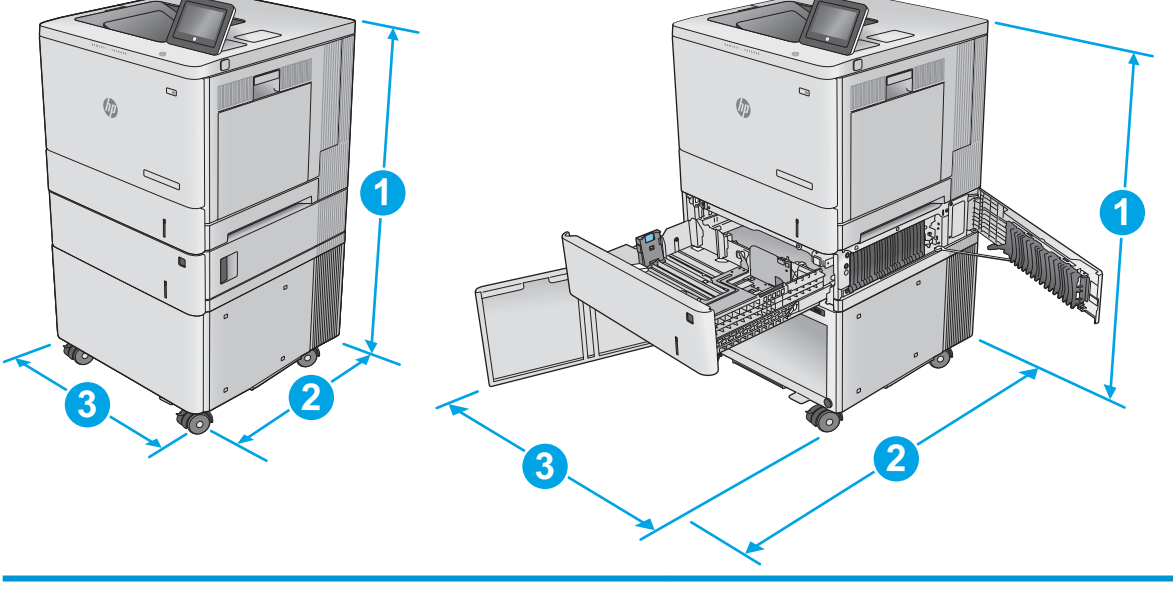

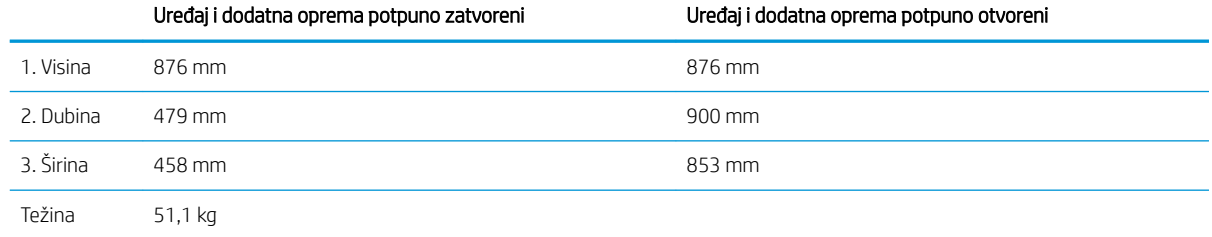

### Potrošnja energije, električne specifikacije i ispuštanje zvukova

Za najnovije informacije pogledajte odeljak [www.hp.com/support/colorljE55040](http://www.hp.com/support/colorljE55045).

<u>A OPREZ:</u> Zahtevi u vezi sa napajanjem se zasnivaju na zemlji/regionu gde se štampač prodaje. Ne menjajte radni napon. Time ćete oštetiti uređaj i poništiti garanciju.

### Opsezi radnih uslova - okruženja

#### Tabela 1-2 Specifikacije radne sredine

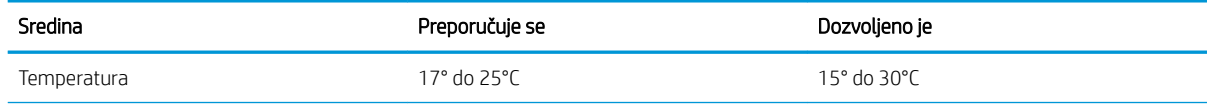

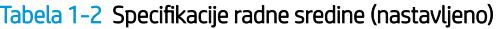

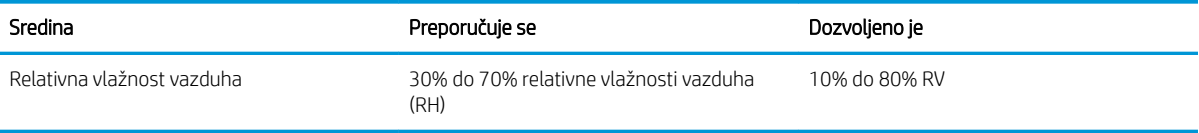

### <span id="page-21-0"></span>Podešavanje hardvera štampača i instalacija softvera

Osnovna uputstva za podešavanja potražite u dokumentu Hardware Installation Guide (Vodič za instalaciju softvera) koji ste dobili uz uređaj. Dodatna uputstva potražite na Web lokaciji podrške kompanije HP.

Idite na [www.hp.com/support/colorljE55040](http://www.hp.com/support/colorljE55045) za sveobuhvatnu HP pomoć za štampač. Podrška je dostupna za sledeće:

- · Instalacija i konfigurisanje
- Učenje i korišćenje
- Rešavanje problema
- Preuzimanje ispravki za softver i firmver
- Učestvovanje u forumima za podršku
- Pronalaženje informacija o propisima i o garanciji

# <span id="page-22-0"></span>2 Ležišta za papir

## Za više informacija

- [Umetanje papira u ležište 1](#page-23-0)
- [Stavite papir u ležišta 2, 3, 4 i 5](#page-27-0)
- [Umetanje koverti](#page-31-0)
- [Umetanje i štampanje oznaka](#page-32-0)

Sledeće informacije su važeće u trenutku objavljivanja.

Za video pomoć, pogledajte [www.hp.com/videos/LaserJet](http://www.hp.com/videos/LaserJet).

Za najnovije informacije, pogledajte [www.hp.com/support/colorljE55040.](http://www.hp.com/support/colorljE55045)

Sveobuhvatna HP pomoć za štampač obuhvata sledeće informacije:

- Instalacija i konfigurisanje
- Učenje i korišćenje
- Rešavanje problema
- Preuzimanje ispravki za softver i firmver
- Učestvovanje u forumima za podršku
- Pronalaženje informacija o propisima i o garanciji

# <span id="page-23-0"></span>Umetanje papira u ležište 1

### Uvod

Ovde je opisano kako da stavite papir i koverte u ležište 1. U ovo ležište može da se smesti do 100 listova papira 75 g/m<sup>2</sup> ili 10 koverata.

**A OPREZ:** Da se papir ne bi zaglavio, nemojte dodavati ili vaditi papir iz ležišta 1 za vreme štampanja.

1. Otvorite ležište 1.

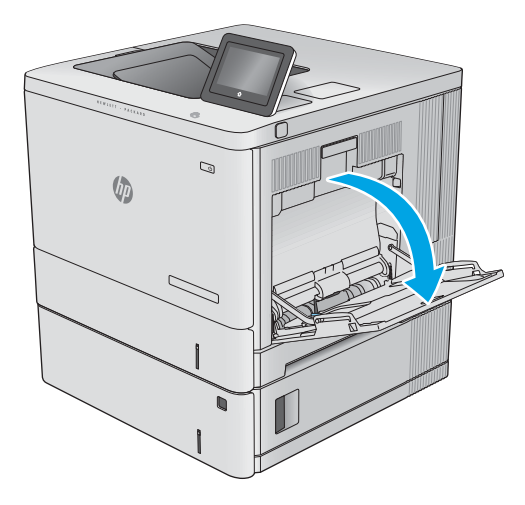

2. Izvucite proširenje ležišta kako bi držalo papir.

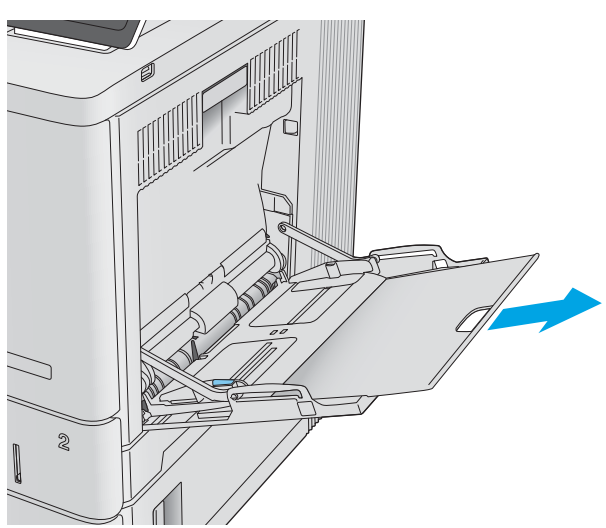

3. Raširite vođice za papir na odgovarajuću veličinu, a zatim stavite papir u ležište. Informacije o tome kako da okrenete papir potražite u <u>Orijentacija</u> <u>[papira u ležištu 1](#page-25-0) na stranici 18</u>.

4. Papir mora da bude ispod linije punog ležišta na vođicama za papir.

5. Podesite vođice za papir tako da ovlaš dodiruju naslagani papir, ali da ga ne savijaju.

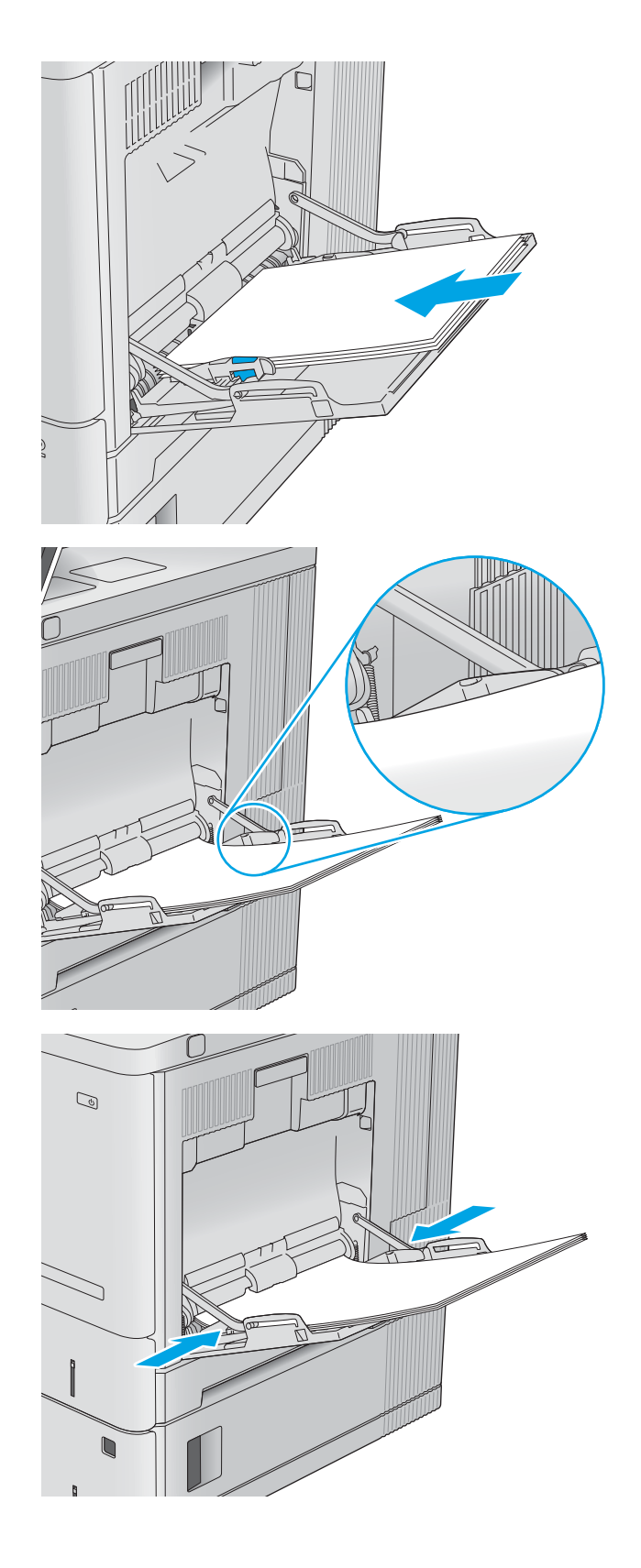

### <span id="page-25-0"></span>Orijentacija papira u ležištu 1

Kada koristite papir koji je potrebno postaviti u poseban položaj, stavite ga u skladu sa podacima iz sledeće tabele.

<sup>2</sup> NAPOMENA: Postavka Alternative Letterhead Mode (Alternativni režim za memorandum) utiče na način stavljanja memoranduma ili papira na kome je već nešto odštampano. Ova postavka je prema podrazumevanim postavkama onemogućena. Pri korišćenju ovog režima stavite papir kao za automatsko dvostrano štampanje. Više informacija potražite u [Koristite alternativni režim za memorandum](#page-26-0) na stranici 19.

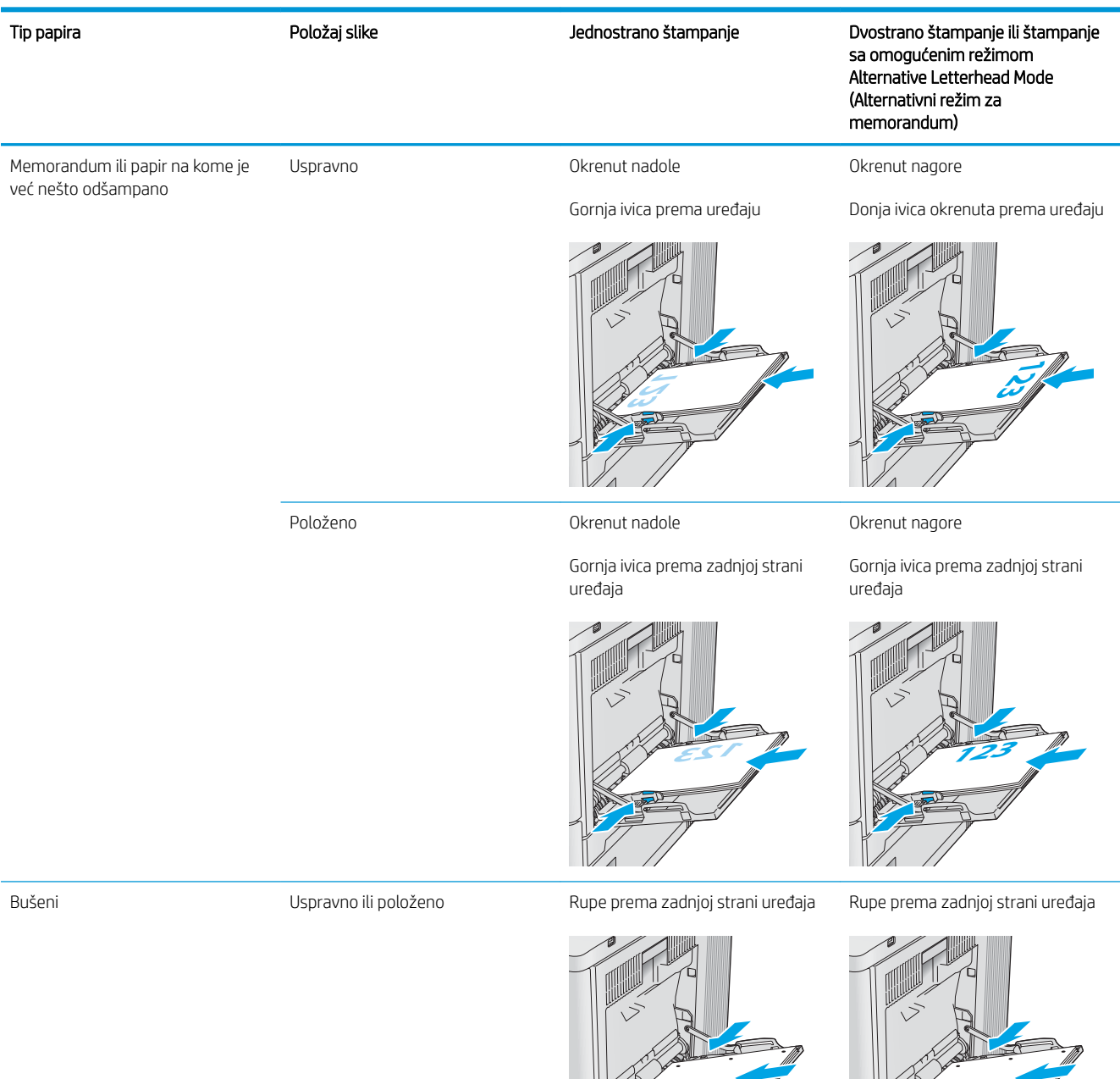

### <span id="page-26-0"></span>Koristite alternativni režim za memorandum

Koristite funkciju Alternative Letterhead Mode (Alternativni režim za memorandum) da biste, na isti način za sve zadatke štampanja, stavili u ležište memorandum ili papir na kome je već nešto odštampano, bilo da štampate na jednoj ili na obe strane papira. Pri korišćenju ovog režima stavite papir kao za automatsko dvostrano štampanje.

Da biste koristili ovu funkciju, omogućite je pomoću menija na kontrolnoj tabli štampača.

#### Omogućite alternativni režim za memorandum pomoću menija na kontrolnoj tabli štampača

- 1. Prevlačite početni ekran kontrolne table štampača s desna na levo sve dok se ne otvori meni Settings (Postavke). Dodirnite ikonu Settings (Postavke) da biste otvorili meni.
- 2. Otvorite sledeće menije:
	- Manage Trays (Upravljanje ležištima)
	- Alternative Letterhead Mode (Alternativni režim za memorandum)
- 3. Izaberite Enabled (Omogućeno), a zatim dodirnite dugme Save (Sačuvaj) ili pritisnite dugme OK (U redu).

# <span id="page-27-0"></span>Stavite papir u ležišta 2, 3, 4 i 5

### Uvod

Ovde je opisano kako da stavite papir u ležište 2 i u opciona ležišta kapaciteta 550 listova (ležišta 3, 4 i 5; broj dela B5L34A). U ova ležišta može da se smesti do 550 listova papira 75 g/m<sup>2</sup>.

- **W NAPOMENA:** Postupak za stavljanje papira u opciona ležišta kapaciteta 550 listova je isti kao za ležište 2. Ovde je prikazano samo ležište 2.
- NAPOMENA: Ako vaš štampač sadrži brave za ležište, uputstva o njihovom instaliranju potražite u Uputstvu za instaliranje hardvera. Ako nemate pristup Uputstvu za instaliranje hardvera, zabeležite broj modela štampača i idite na Web lokaciju za podršku za štampač: [www.hp.com/support/colorljE55040.](http://www.hp.com/support/colorljE55045)

NAPOMENA: Vođice za papir mogu biti zaključane pre upotrebe i možda neće moći da se prilagode.

1. Otvorite ležište.

NAPOMENA: Nemojte otvarati ležište dok se koristi.

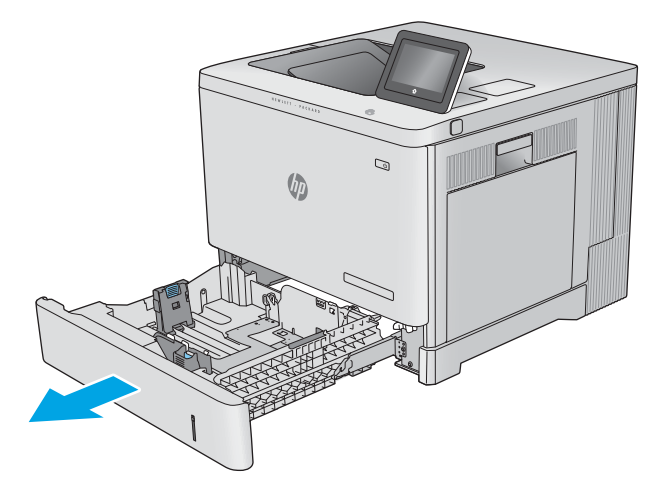

2. Pre stavljanja papira, podesite vođice za papir tako što ćete pritisnuti reze za podešavanje i pomerati vođice do veličine papira koji se koristi.

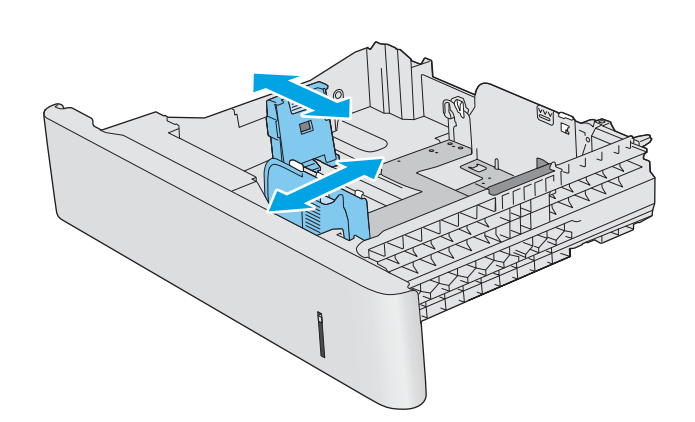

3. Umetnite papir u ležište. Postavite vođice tako da ovlaš dodiruju naslagani papir, ali da ga ne savijaju. Informacije o tome kako da okrenete papir potražite u [Orijentacija papira u ležištima 2, 3, 4 i 5](#page-29-0)  [na stranici 22](#page-29-0).

NAPOMENA: Da biste sprečili zaglavljivanje papira, podesite vođice za papir na odgovarajuću veličinu i nemojte prepunjavati ležište. Postarajte se da visina naslaganog papira bude ispod oznake punog ležišta.

4. Zatvorite ležište.

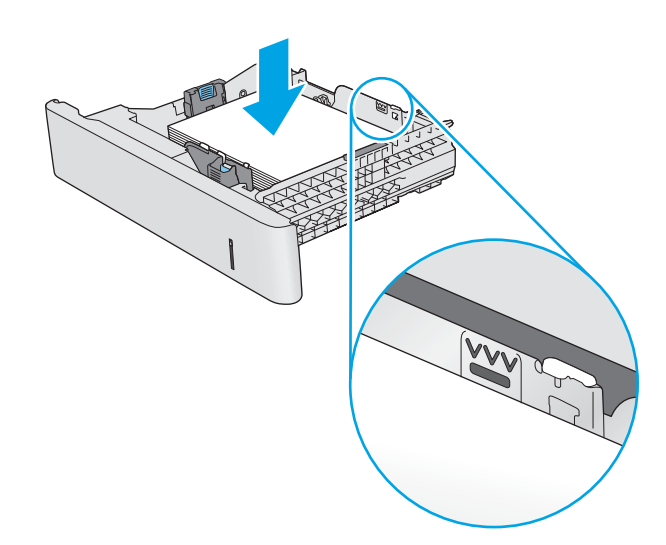

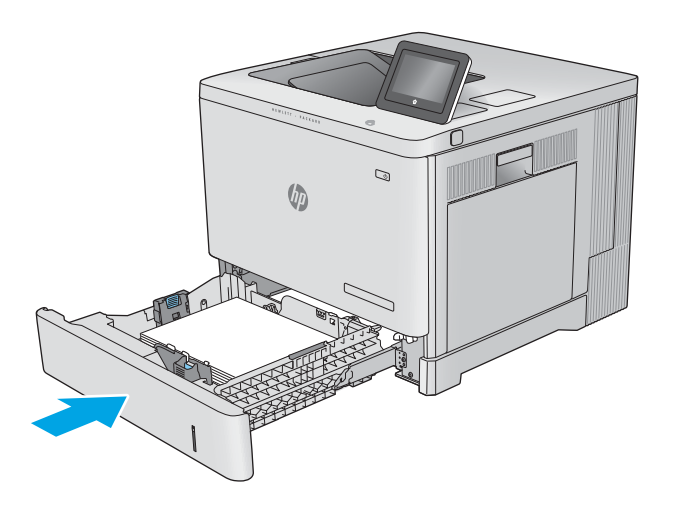

- 5. Na kontrolnoj tabli će se prikazati poruka za konfiguraciju ležišta.
- 6. Ako prikazana veličina i tip papira nisu odgovarajući, izaberite <u>Modify</u> (Izmeni) da biste odabrali drugu veličinu ili tip papira.

Za proizvoljnu veličinu papira (koju korisnik sam definiwe) navedite X i Y dimenzije papira kada se to od vas zatraži na kontrolnoj tabli uređaja.

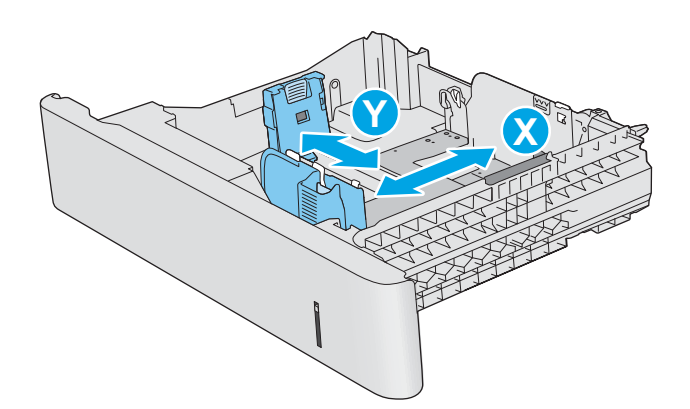

### <span id="page-29-0"></span>Orijentacija papira u ležištima 2, 3, 4 i 5

Kada koristite papir koji je potrebno postaviti u poseban položaj, umetnite ga u skladu sa podacima iz sledeće tabele.

<sup>2</sup> NAPOMENA: Postavka Alternative Letterhead Mode (Alternativni režim za memorandum) utiče na način stavljanja memoranduma ili papira na kome je već nešto odštampano. Ova postavka je prema podrazumevanim postavkama onemogućena. Pri korišćenju ovog režima stavite papir kao za automatsko dvostrano štampanje. Više informacija potražite u [Koristite alternativni režim za memorandum](#page-30-0) na stranici 23.

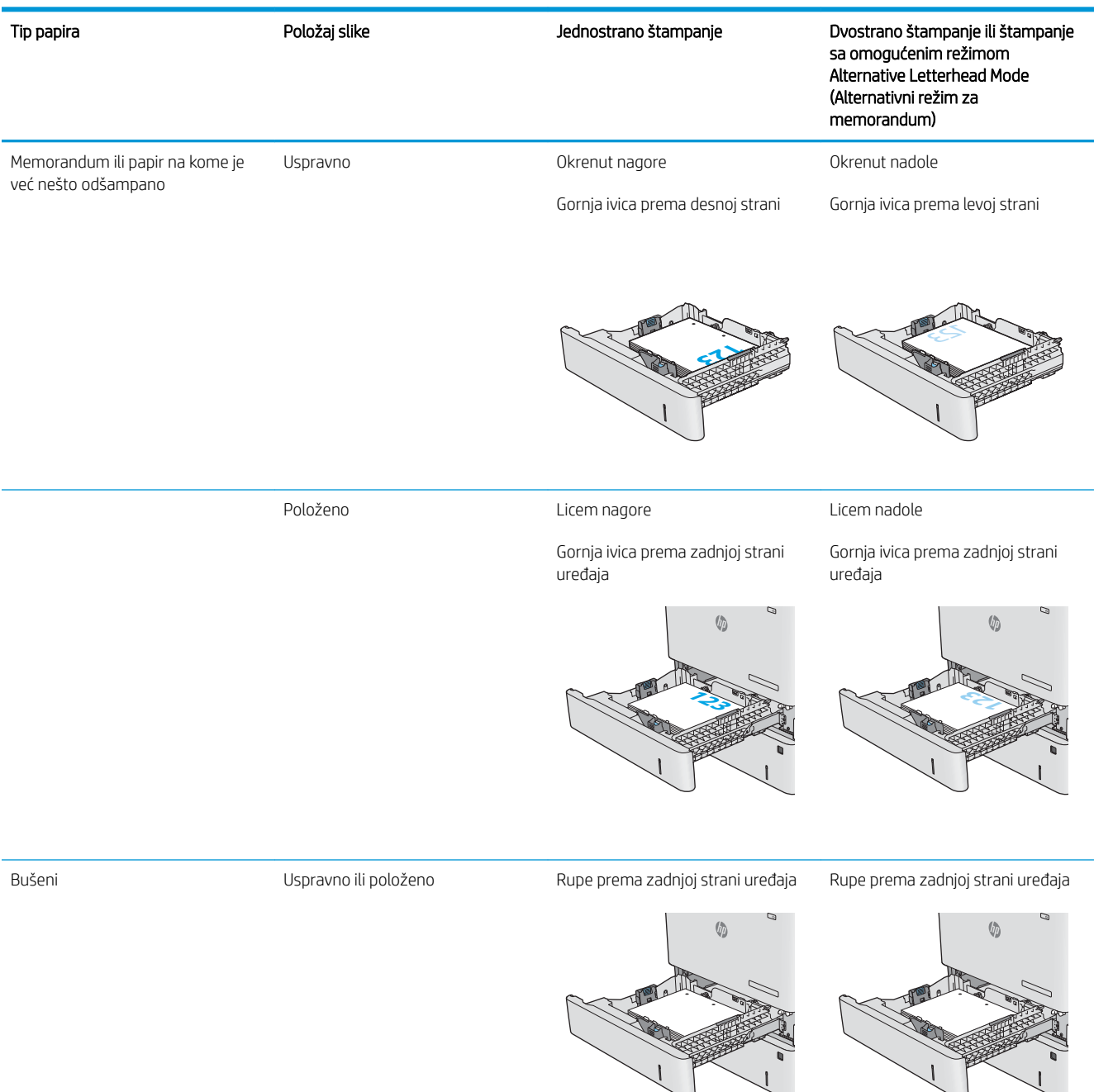

### <span id="page-30-0"></span>Koristite alternativni režim za memorandum

Koristite funkciju Alternative Letterhead Mode (Alternativni režim za memorandum) da biste, na isti način za sve zadatke štampanja, stavili u ležište memorandum ili papir na kome je već nešto odštampano, bilo da štampate na jednoj ili na obe strane papira. Pri korišćenju ovog režima stavite papir kao za automatsko dvostrano štampanje.

Da biste koristili ovu funkciju, omogućite je pomoću menija na kontrolnoj tabli štampača.

#### Omogućite alternativni režim za memorandum pomoću menija na kontrolnoj tabli štampača

- 1. Prevlačite početni ekran kontrolne table štampača s desna na levo sve dok se ne otvori meni Settings (Postavke). Dodirnite ikonu Settings (Postavke) da biste otvorili meni.
- 2. Otvorite sledeće menije:
	- Manage Trays (Upravljanje ležištima)
	- Alternative Letterhead Mode (Alternativni režim za memorandum)
- 3. Izaberite Enabled (Omogućeno), a zatim dodirnite dugme Save (Sačuvaj) ili pritisnite dugme OK (U redu).

# <span id="page-31-0"></span>Umetanje koverti

### Uvod

Ovde je opisano kako se stavljaju koverte. Za štampanje na kovertama koristite isključivo Ležište 1. U ležište 1 staje do 10 koverti.

NAPOMENA: Pre štampanja, u upravljačkom programu za štampanje izaberite odgovarajući tip papira.

### Položaj koverte

Koverte stavite tako da imaju jednu od orijentacija:

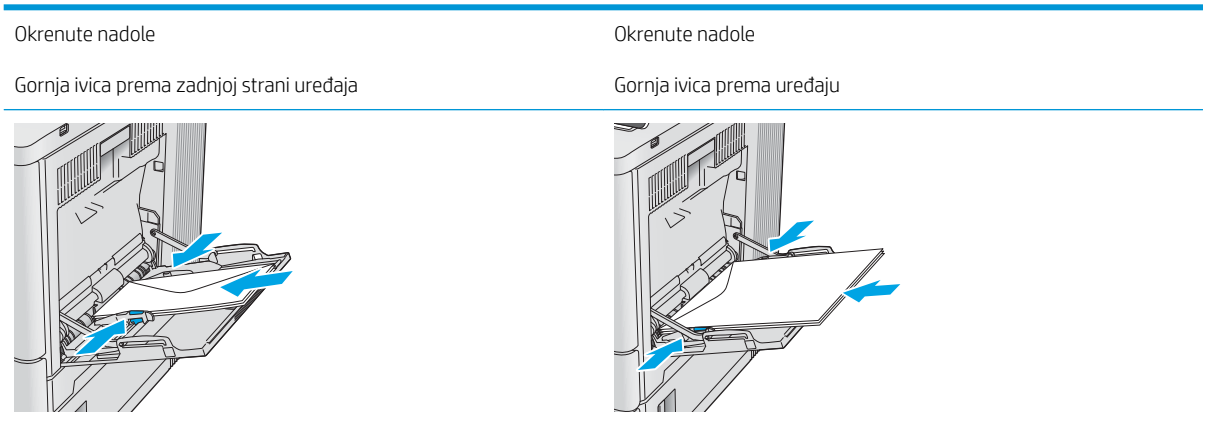

## <span id="page-32-0"></span>Umetanje i štampanje oznaka

### Uvod

Da biste štampali na nalepnicama, koristite Ležište 2 ili neki od opcionih ležišta za 550 listova. Ležište 1 ne podržava nalepnice.

Da biste štampali oznake koristeći opciju ručnog umetanja, pratite sledeće korake da biste izabrali odgovarajuće postavke u upravljačkom programu štampača, a zatim umetnite oznake u ležište kada pošaljete zadatak za štampanje u štampač. Kada koristite ručno umetanje, štampač odlaže štampanje zadatka dok ne detektuje da je ležište otvoreno ili zatvoreno.

#### Ručno umetanje oznaka

- 1. U okviru softvera, izaberite opciju Print (Štampanje).
- 2. Da biste otvorili upravljački program za štampač, izaberite štampač iz liste štampača, a zatim kliknite ili dodirnite dugme Properties (Svojstva) ili Preferences (Izbori).
- **X** NAPOMENA: Naziv dugmeta nije isti u svim programima.
- **EX NAPOMENA:** Da biste pristupili ovim funkcijama sa početnog ekrana u operativnom sistemu Windows 8 ili 8.1, izaberite stavku Devices (Uređaji), pa Print (Štampanje), pa izaberite štampač.
- 3. Kliknite na karticu Paper/Quality (Papir/Kvalitet) ili je dodirnite.
- 4. Na padajućoj listi Paper Size (Format papira) izaberite odgovarajući format za oznake.
- 5. Na padajućoj listi Paper Type (Vrsta papira) izaberite Oznake.
- 6. Na padajućoj listi Izvor papira , izaberite Ručno umetanje.
- **WAPOMENA:** Kada koristite ručno umetanje, štampač štampa iz najnižeg numerisanog ležišta koje je podešeno za odgovarajući format papira, pa nije potrebno da navedete određeno ležište. Na primer, ako je Ležište 2 podešeno za oznake, štampač će štampati iz Ležišta 2. Ako je Ležište 3 instalirano i podešeno za oznake, a Ležište 2 nije, štampač će štampati iz Ležišta 3.
- 7. Kliknite na dugme OK (U redu) da biste zatvorili dijalog Document Properties (Svojstva dokumenta).
- 8. Da biste štampali zadatak, u dijalogu Print (Štampanje) kliknite na dugme OK (U redu).

9. Umetnite oznake licem nagore tako da gornji list papira bude okrenut prema desnoj strani štampača.

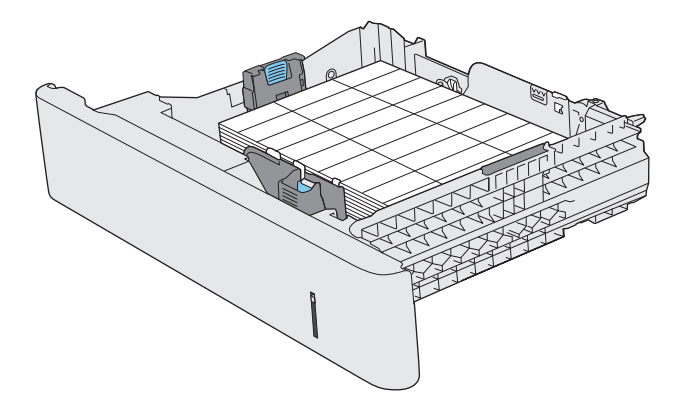

# <span id="page-34-0"></span>3 Potrošni materijal, dodatna oprema i delovi

## Za više informacija

- [Naručivanje potrošnog materijala, dodatne opreme i delova](#page-35-0)
- [Zamena kertridža sa tonerom](#page-38-0)
- [Zamena jedinice za prikupljanje tonera](#page-42-0)

Sledeće informacije su važeće u trenutku objavljivanja.

Za video pomoć, pogledajte [www.hp.com/videos/LaserJet](http://www.hp.com/videos/LaserJet).

Za najnovije informacije, pogledajte [www.hp.com/support/colorljE55040.](http://www.hp.com/support/colorljE55045)

Sveobuhvatna HP pomoć za štampač obuhvata sledeće informacije:

- Instalacija i konfigurisanje
- Učenje i korišćenje
- Rešavanje problema
- Preuzimanje ispravki za softver i firmver
- Učestvovanje u forumima za podršku
- Pronalaženje informacija o propisima i o garanciji

# <span id="page-35-0"></span>Naručivanje potrošnog materijala, dodatne opreme i delova

### Naručivanje

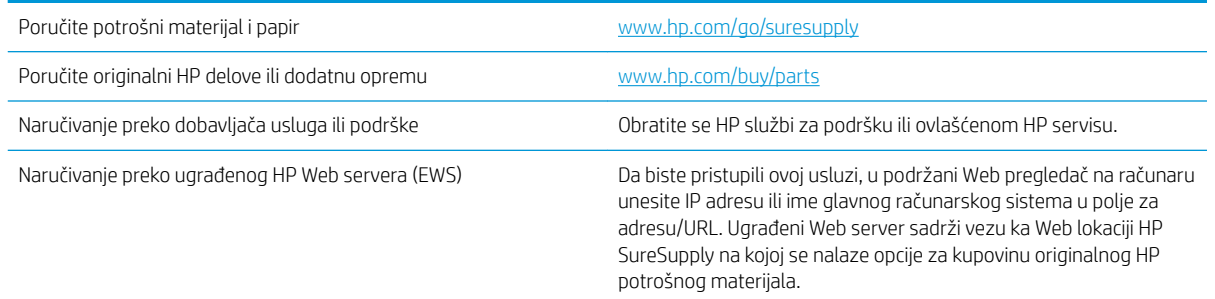

### Potrošni materijal i dodatna oprema

Za kupovinu kertridža sa tonerom, obratite se ovlašćenom servisnom centru. Nemojte zaboraviti broj modela uređaja, koji se nalazi na nalepnici uređaja na zadnjim vratancima štampača.

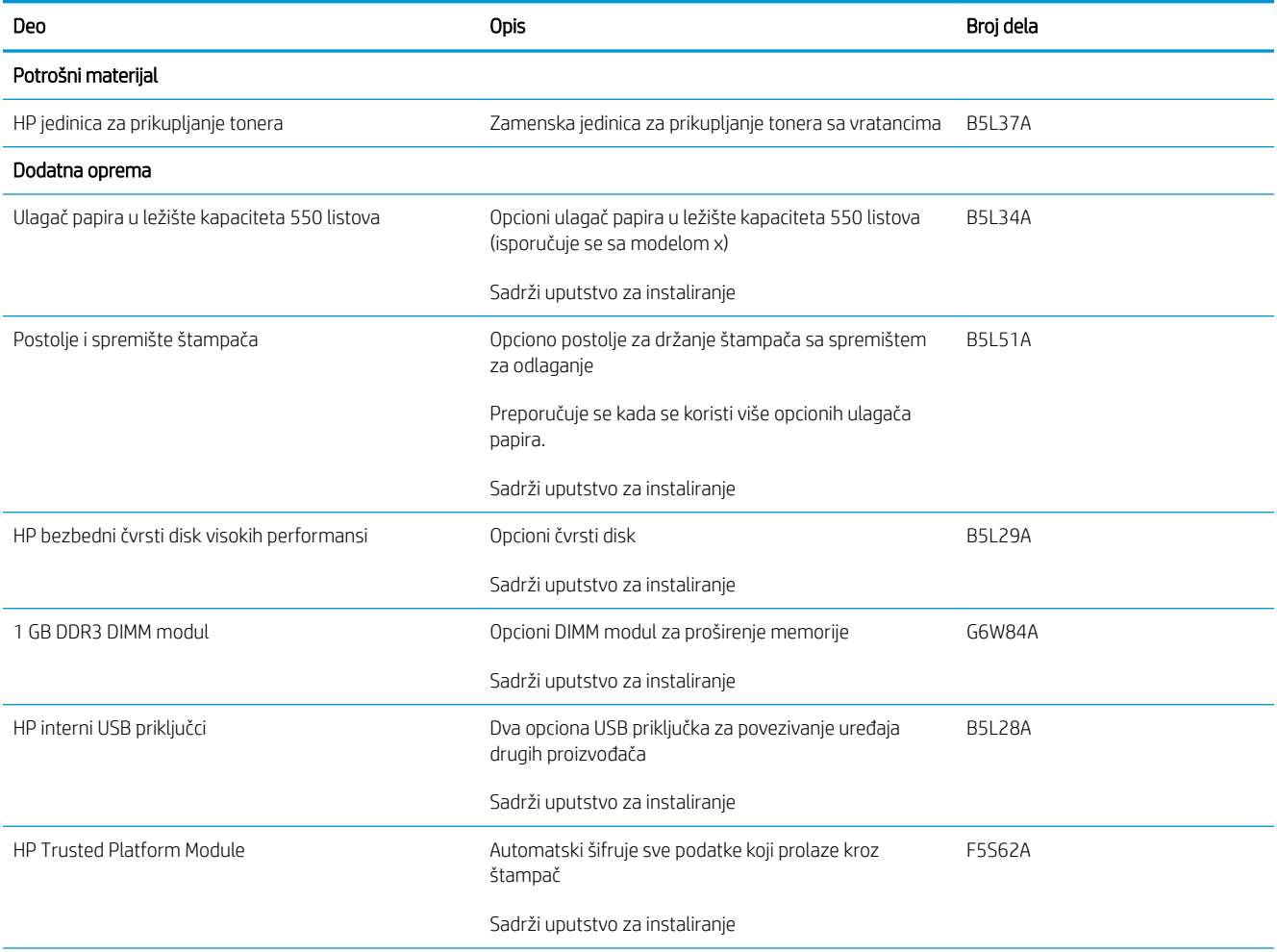
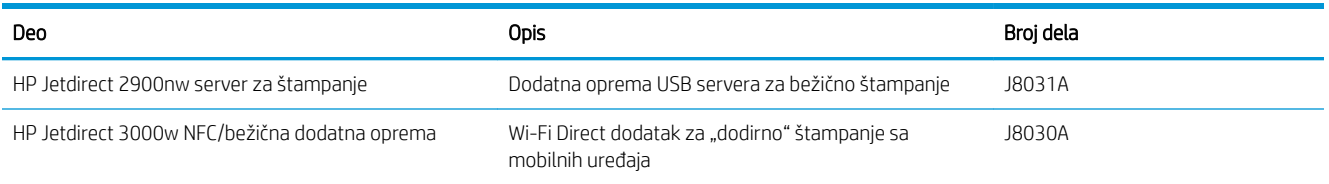

## Delovi koje korisnik samostalno popravlja

Za mnoge HP LaserJet proizvode dostupni su delovi za popravke koje može da vrši sam korisnik (Customer Self-Repair – CSR). Dodatne informacije o CSR programu i njegovim prednostima mogu se naći na stranicama [www.hp.com/go/csr-support](http://www.hp.com/go/csr-support) i [www.hp.com/go/csr-faq](http://www.hp.com/go/csr-faq).

Originalni HP zamenski delovi mogu se naručiti na [www.hp.com/buy/parts](http://www.hp.com/buy/parts) ili kontaktiranjem ovlašćenog HP servisa ili pružaoca podrške. Pri naručivanju biće potreban bar jedan od sledećih podataka: broj dela, serijski broj (na zadnjoj strani štampača), broj proizvoda ili naziv proizvoda.

- Delove koji su označeni kao Obavezno menja korisnik, morate sami da postavite, osim ako niste spremni da platite HP serviseru da izvrši popravku. Za ove delove HP izjava o garanciji ne pokriva dolazak radi servisiranja niti slanje delova u servis.
- Delove sa oznakom Opcionalno menja korisnik, a takođe ih može postaviti HP serviser na vaš zahtev bez dodatnih troškova sve dok je uređaj pod garancijom.

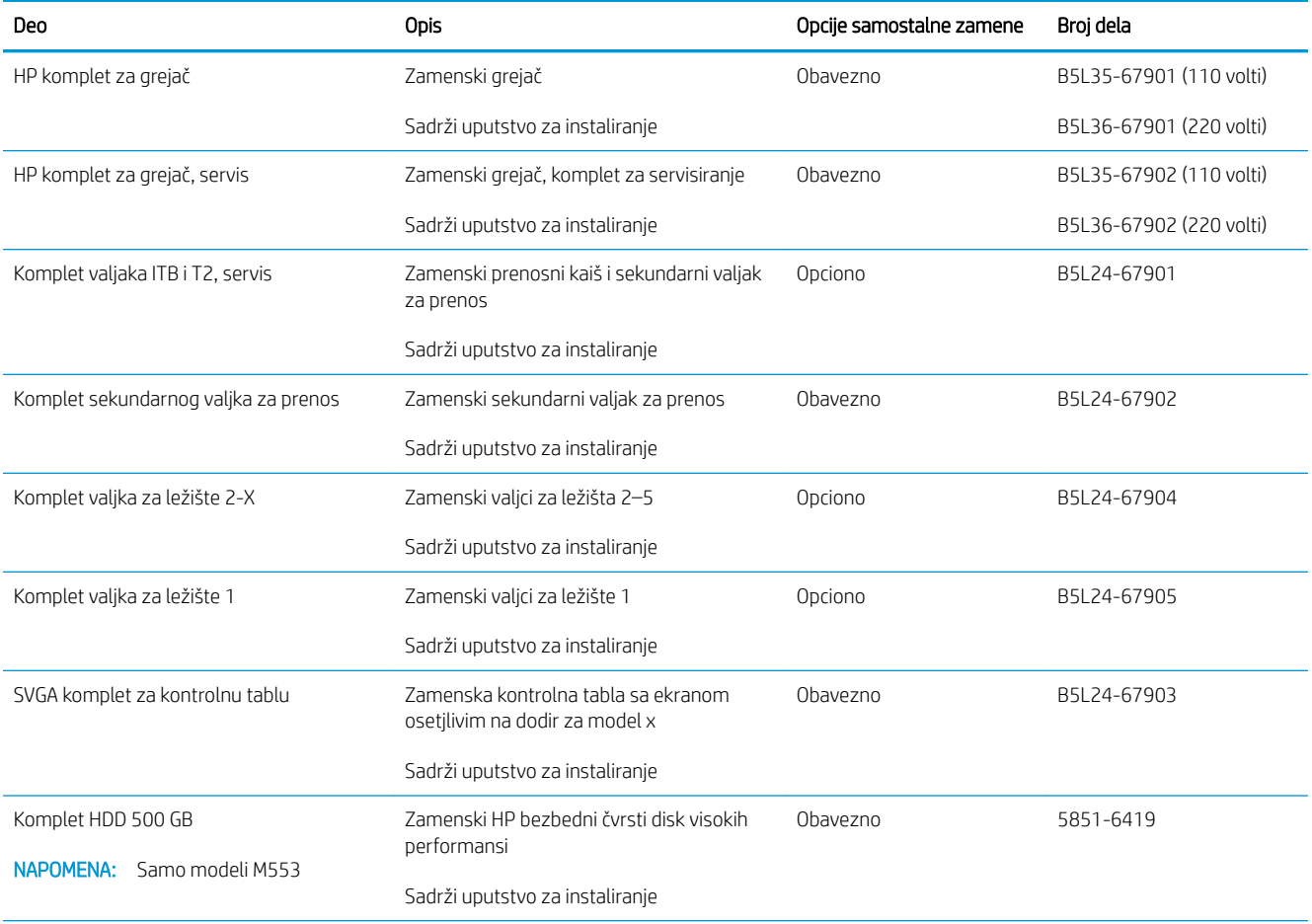

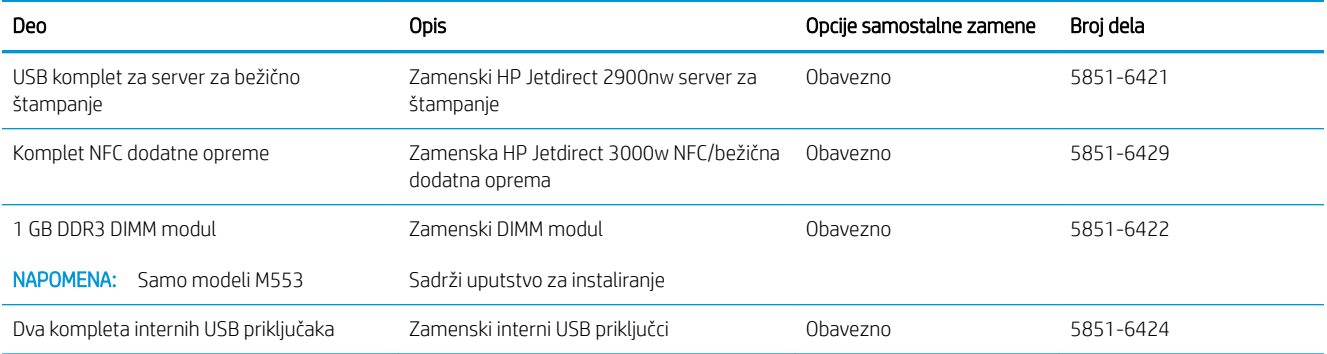

# Zamena kertridža sa tonerom

## Uvod

Ovde su date detaljnije informacije o kertridžima sa tonerom za uređaj, kao i uputstva za njihovu zamenu.

- Informacije o kertridžu sa tonerom
- [Vađenje i zamena kertridža](#page-39-0)

## Informacije o kertridžu sa tonerom

Ovaj uređaj pokazuje kada je nivo tonera u kertridžu za štampanje nizak ili veoma nizak. Stvarni preostali radni vek kertridža može da se razlikuje. Razmislite o tome da pripremite novi kertridž kako biste mogli da ga instalirate kada kvalitet štampe postane neprihvatljiv.

Za kupovinu kertridža i proveru kompatibilnosti kertridža sa ovim uređajem, posetite HP SureSupply na stranici [www.hp.com/go/suresupply.](http://www.hp.com/go/suresupply) Idite nadole do kraja strane i proverite da li je podatak o državi/regionu odgovarajući.

Uređaj koristi četiri boje i ima poseban kertridž s tonerom za svaku boju: žuta (Y), magenta (M), cijan (C) i crna (K). Kertridži sa tonerom se nalaze iza prednjih vrata.

**WAPOMENA:** Kertridži sa tonerom za veliki broj stranica sadrže više tonera od standardnih kertridža. Više informacija potražite na lokaciji [www.hp.com/go/learnaboutsupplies.](http://www.hp.com/go/learnaboutsupplies)

Ne vadite kertridž sa tonerom iz pakovanja dok ne budete spremni da ga upotrebite.

<u>A OPREZ:</u> Da biste sprečili oštećenje kertridža sa tonerom, ne izlažite ga svetlu duže od nekoliko minuta. Ako morate da na duže vreme uklonite kertridž sa tonerom iz uređaja, pokrijte zeleni bubanj za obradu slike.

Sledeća ilustracija prikazuje komponente kertridža sa tonerom.

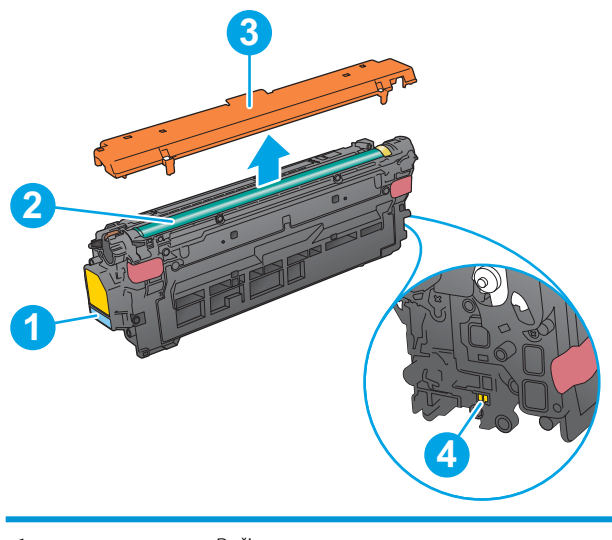

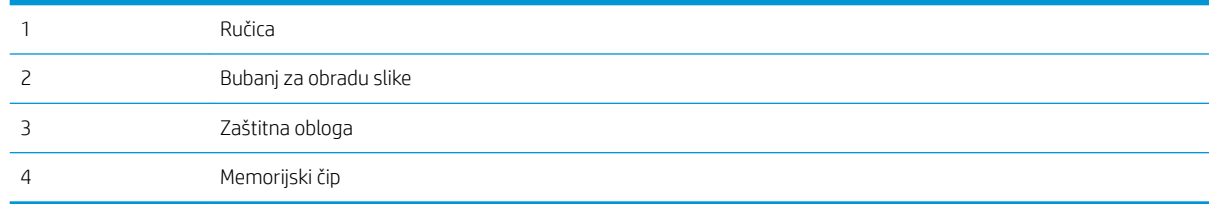

- <span id="page-39-0"></span>**A OPREZ:** Ako se toner prospe po odeći, obrišite ga suvom krpom i operite odeću u hladnoj vodi. Ukoliko budete koristili vrelu vodu, tkanina će upiti boju.
- NAPOMENA: Informacije o recikliranju istrošenih kertridža s tonerom nalaze se na kutiji kertridža.

## Vađenje i zamena kertridža

1. Otvorite prednja vratanca.

2. Uhvatite ručicu potrošenog kertridža s tonerom i izvucite ga iz štampača.

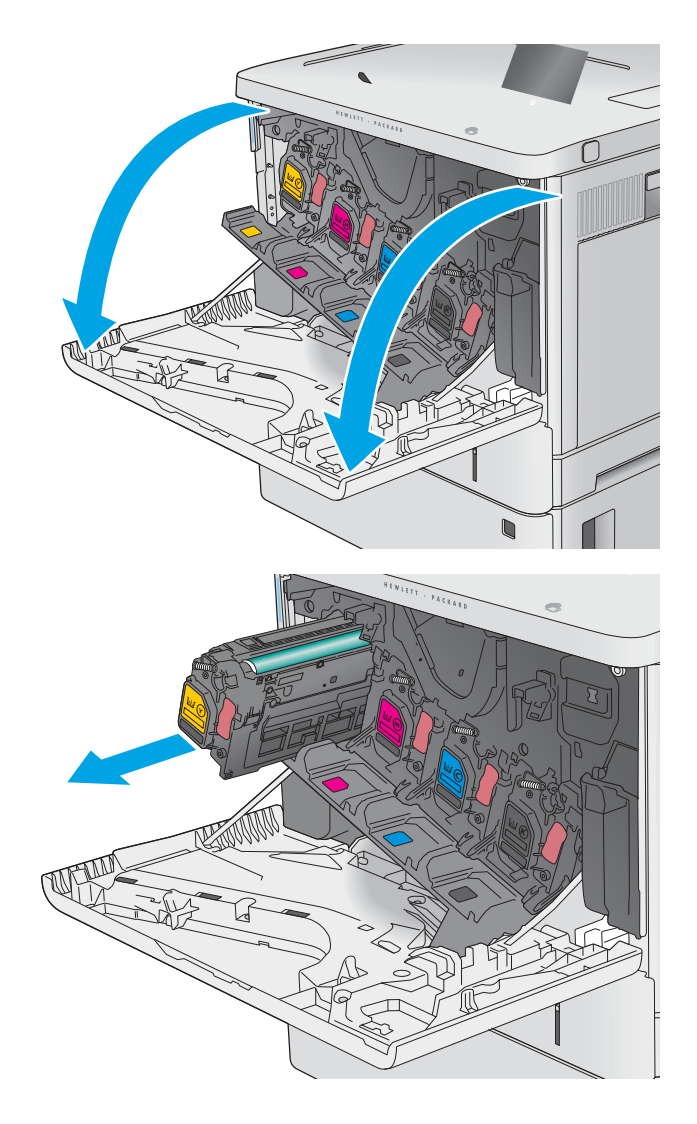

3. Izvadite novi kertridž sa tonerom iz zaštitnog omota – skinite plastičnu traku i otvorite paket. Sačuvajte sva pakovanja zbog recikliranja istrošenih kertridža.

4. Uklonite zaštitnu oblogu sa kertridža s tonerom.

- 
- 5. Jednom rukom pridržavajte kertridž, a drugom držite ručicu kertridža. Poravnajte kertridž sa prorezom na polici, a zatim stavite kertridž u uređaj.

NAPOMENA: Pazite da ne dodirnete zeleni bubanj za obradu slike. Otisci prstiju na bubnju mogu dovesti do problema sa kvalitetom štampe.

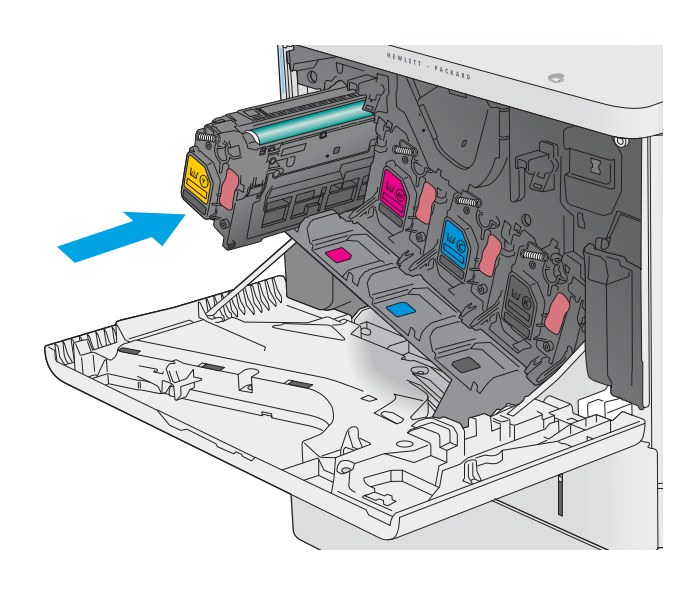

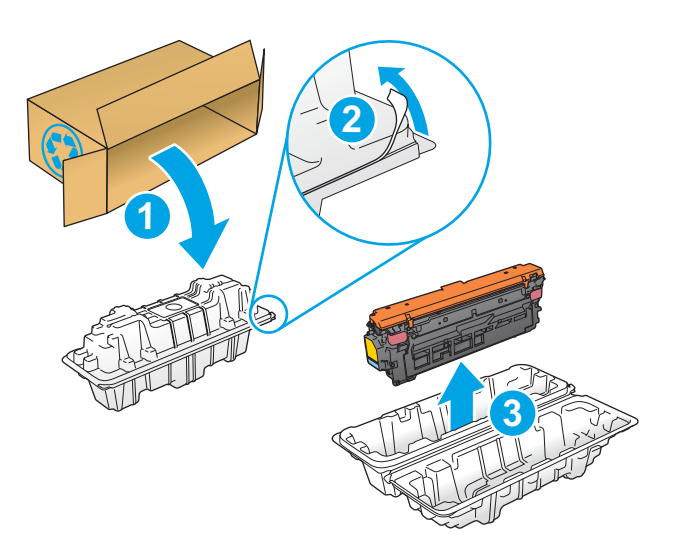

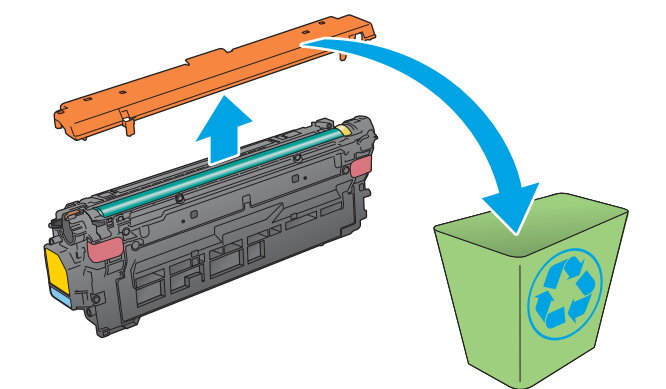

6. Zatvorite prednja vratanca.

7. Spakujte istrošeni kertridž sa tonerom u kutiju iz koje ste izvadili novi kertridž ili koristite veliku kartonsku kutiju u koju možete odložiti nekoliko kertridža koje treba reciklirati. Pogledajte priloženi vodič za recikliranje za informacije o recikliranju.

U SAD i Kanadi u kutiji se nalazi nalepnica sa plaćenim troškovima slanja. U drugim zemljama/ regionima, posetite lokaciju <u>www.hp.com/recycle</u> da biste odštampali nalepnicu sa plaćenim troškovima slanja.

Zalepite nalepnicu o unapred plaćenoj otpremi na kutiju i vratite istrošeni kertridž kompaniji HP na recikliranje.

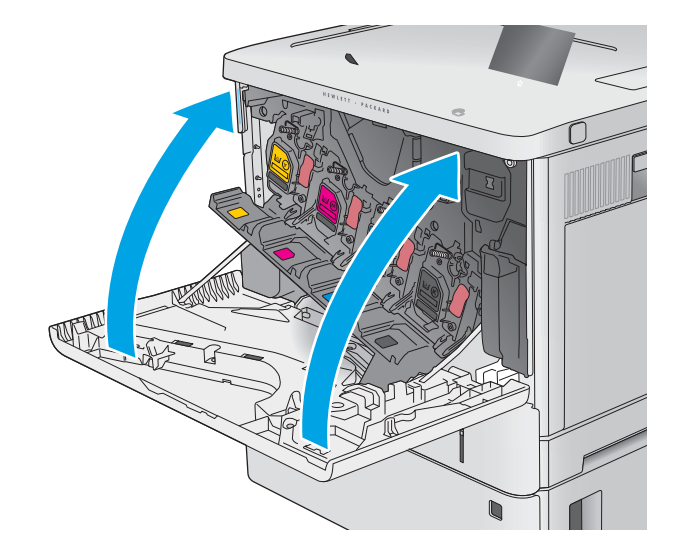

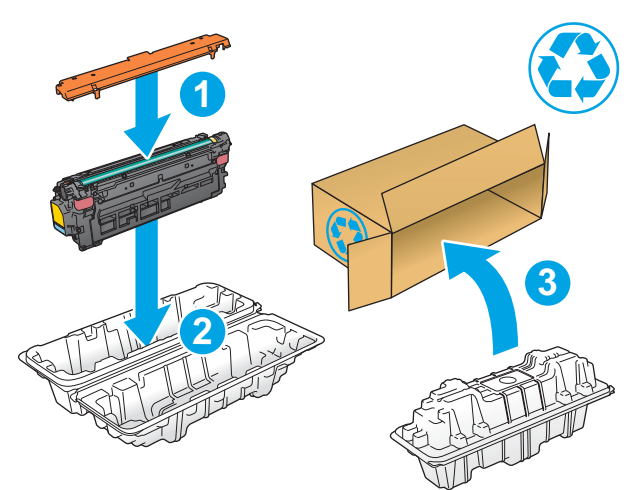

# Zamena jedinice za prikupljanje tonera

## Uvod

Ovde su date detaljnije informacije o jedinici za prikupljanje tonera, kao i uputstva za njenu zamenu.

Uređaj pokazuje kada je jedinica za prikupljanje tonera skoro ili sasvim napunjena. Kada se jedinica za prikupljanje tonera do kraja napuni, štampanje se zaustavlja dok se ona ne zameni.

Za kupovinu jedinice za prikupljanje tonera (broj dela B5L37A), posetite HP Parts Store na adresi [www.hp.com/buy/parts.](http://www.hp.com/buy/parts)

**W NAPOMENA:** Jedinica za prikupljanje tonera se može samo jednom upotrebiti. Napunjenu jedinicu nemojte prazniti kako biste je ponovo upotrebili. Ako to uradite, toner se može prosuti unutar uređaja i na taj način umanjiti kvalitet štampanja. Nakon upotrebe, vratite jedinicu za prikupljanje tonera posredstvom programa za recikliranje HP Planet Partners.

A OPREZ: Ako se toner prospe po odeći, obrišite ga suvom krpom i operite odeću u hladnoj vodi. Ukoliko budete koristili vrelu vodu, tkanina će upiti boju.

## Vađenje i zamena jedinice za prikupljanje tonera

1. Otvorite prednja vratanca.

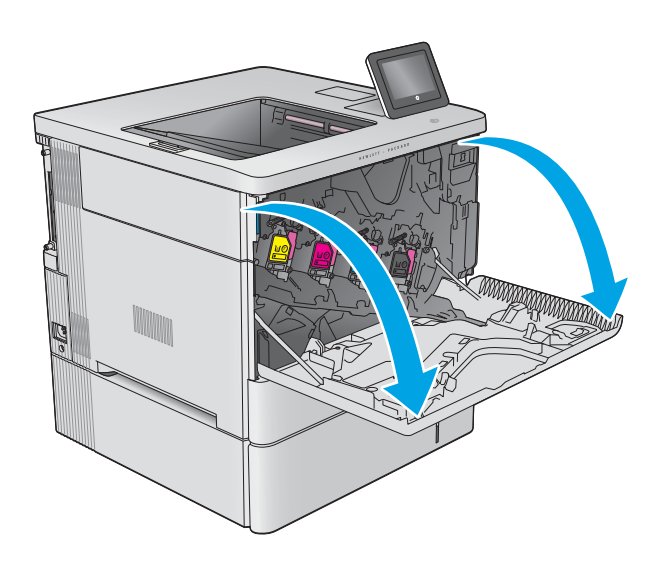

2. Otvorite vratanca jedinice za prikupljanje tonera na gornjoj levoj strani uređaja.

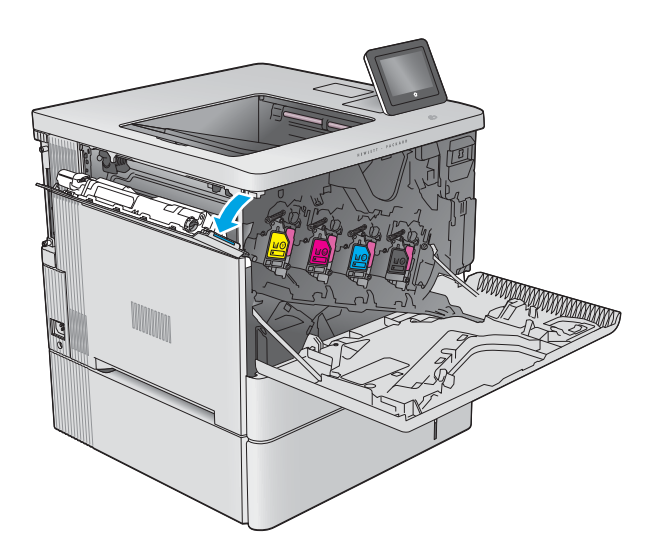

- k (k) (k) (k)
- 3. Izvucite jedinicu za prikupljanje tonera zajedno sa vratancima.

4. Izvadite novu jedinicu za prikupljanje tonera iz pakovanja.

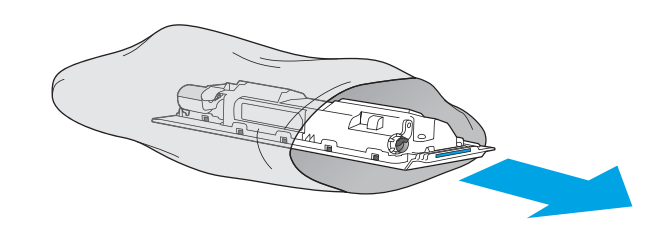

5. Postavite novu jedinicu za prikupljanje tonera zajedno sa vratancima u uređaj. Poravnajte jezičke na vratancima sa prorezima u uređaju.

6. Zatvorite vratanca jedinice za prikupljanje tonera.

Za recikliranje iskorišćene jedinice za prikupljanje tonera sledite uputstva koja ste dobili uz novu

- k kata kata sa sa sa sa ng mga kata sa pag-ang ng mga katapang ng mga katapang ng mga katapang ng mga katapang<br>Mga katapang mga katapang mga katapang ng mga katapang ng mga katapang ng mga katapang ng mga katapang ng mga k ka kata
- YN

jedinicu.

7. Zatvorite prednja vratanca.

# 4 Štampanje

# Za više informacija

- [Zadaci za štampanje \(Windows\)](#page-47-0)
- [Zadaci za štampanje \(macOS\)](#page-52-0)
- [Store print jobs on the product to print later or print privately \(Čuvanje zadataka štampanja na štampaču za](#page-55-0)  [kasnije ili privatno štampanje\)](#page-55-0)
- **•** [Štampanje sa USB porta](#page-59-0)

Sledeće informacije su važeće u trenutku objavljivanja.

Za video pomoć, pogledajte [www.hp.com/videos/LaserJet](http://www.hp.com/videos/LaserJet).

Za najnovije informacije, pogledajte [www.hp.com/support/colorljE55040.](http://www.hp.com/support/colorljE55045)

Sveobuhvatna HP pomoć za štampač obuhvata sledeće informacije:

- Instalacija i konfigurisanje
- Učenje i korišćenje
- Rešavanje problema
- Preuzimanje ispravki za softver i firmver
- Učestvovanje u forumima za podršku
- Pronalaženje informacija o propisima i o garanciji

# <span id="page-47-0"></span>Zadaci za štampanje (Windows)

## Štampanje (Windows)

Sledeća procedura opisuje proces osnovnog štampanja u operativnom sistemu Windows.

- 1. U okviru softvera, izaberite opciju **Print** (Štampanje).
- 2. Izaberite željeni štampač sa liste štampača. Da biste promenili postavke, kliknite na dugme Properties (Svojstva) ili Preferences (Izbori) da biste otvorili upravljački program za štampač.
	- **WAPOMENA:** Naziv dugmeta nije isti u svim programima.
	- **EX** NAPOMENA: U operativnim sistemima Windows 10, 8.1 i 8, ove aplikacije imaće drugačiji raspored, sa funkcijama koje se razlikuju od onih iz opisa aplikacija za računar u nastavku. Da biste otvorili funkciju štampanja iz aplikacije na početnom ekranu, uradite sledeće:
		- Windows 10: Izaberite Print (Štampanje), a zatim izaberite štampač.
		- Windows 8.1 ili 8: Izaberite Devices (Uređaji), pa Print (Štampanje), a zatim izaberite štampač.

Kada je izabrana opcija More settings (Više postavki), univerzalna HP aplikacija za daljinsko štampanje preuzima za upravljački program HP PCL-6 V4 dodatne funkcije.

**EX NAPOMENA:** Za više informacija kliknite na dugme Help (?) (Pomoć) u upravljačkom programu štampača.

- 3. Na karticama upravljačkog programa podesite dostupne opcije. Na primer, podesite opciju za orijentaciju papira na kartici Finishing (Završna faza), a zatim podesite opcije za izvor papira, vrstu papira, format papira i kvalitet štampe na kartici Paper/Quality (Papir/kvalitet).
- 4. Kliknite na dugme OK (U redu) da biste se vratili u dijalog Print (Štampanje). U ovom ekranu izaberite broj primeraka koje želite da štampate.
- 5. Kliknite na dugme Print (Odštampaj) da biste odštampali zadatak.

## Automatsko dvostrano štampanje (Windows)

Ovu proceduru koristite za štampače na kojima je instalirana automatska jedinica za dvostrano štampanje. Ako na štampaču nije instalirana automatska jedinica za dvostrano štampanje ili želite da štampate na vrstama papira koje jedinica za dvostrano štampanje ne podržava, možete ručno štampati sa obe strane.

- 1. U okviru softvera, izaberite opciju Print (Štampanje).
- 2. Da biste otvorili upravljački program za štampač, izaberite štampač iz liste štampača, a zatim kliknite na dugme Properties (Svojstva) ili Preferences (Izbori).
	- **EX NAPOMENA:** Naziv dugmeta nije isti u svim programima.
- **EX** NAPOMENA: U operativnim sistemima Windows 10, 8.1 i 8, ove aplikacije imaće drugačiji raspored, sa funkcijama koje se razlikuju od onih iz opisa aplikacija za računar u nastavku. Da biste otvorili funkciju štampanja iz aplikacije na početnom ekranu, uradite sledeće:
	- Windows 10: Izaberite Print (Štampanje), a zatim izaberite štampač.
	- Windows 8.1 ili 8: Izaberite Devices (Uređaji), pa Print (Štampanje), a zatim izaberite štampač.

Kada je izabrana opcija More settings (Više postavki), univerzalna HP aplikacija za daljinsko štampanje preuzima za upravljački program HP PCL-6 V4 dodatne funkcije.

- 3. Kliknite na karticu Finishing (Fina obrada).
- 4. Izaberite opciju Print on both sides (Obostrano štampanje). Kliknite na dugme OK (U redu) da biste zatvorili dijalog Document Properties (Svojstva dokumenta).
- 5. Da biste štampali zadatak, u dijalogu Print (Štampanje) kliknite na dugme Print (Odštampaj).

#### Ručno dvostrano štampanje (Windows)

Ovu proceduru koristite za štampače koji nemaju instaliranu jedinicu za automatsko dvostrano štampanje ili da biste štampali na papiru koji jedinica za dvostrano štampanje ne podržava.

- 1. U okviru softvera, izaberite opciju Print (Štampanje).
- 2. Da biste otvorili upravljački program za štampač, izaberite štampač iz liste štampača, a zatim kliknite na dugme Properties (Svojstva) ili Preferences (Izbori).
	- **WAPOMENA:** Naziv dugmeta nije isti u svim programima.
	- **EX** NAPOMENA: U operativnim sistemima Windows 10, 8.1 i 8, ove aplikacije imaće drugačiji raspored, sa funkcijama koje se razlikuju od onih iz opisa aplikacija za računar u nastavku. Da biste otvorili funkciju štampanja iz aplikacije na početnom ekranu, uradite sledeće:
		- Windows 10: Izaberite Print (Štampanje), a zatim izaberite štampač.
		- Windows 8.1 ili 8: Izaberite Devices (Uređaji), pa Print (Štampanje), a zatim izaberite štampač.

Kada je izabrana opcija More settings (Više postavki), univerzalna HP aplikacija za daljinsko štampanje preuzima za upravljački program HP PCL-6 V4 dodatne funkcije.

- 3. Kliknite na karticu Finishing (Fina obrada).
- 4. Izaberite opciju Print on both sides (manually) (Obostrano štampanje (ručno)), a zatim kliknite na dugme OK (U redu) da biste zatvorili dijalog Document Properties (Svojstva dokumenta).
- 5. U dijalogu Print (Štampanje), kliknite na dugme Print (Odštampaj) da biste odštampali prvu stranu zadatka za štampanje.
- 6. Uzmite odštampane papire iz izlazne korpe i stavite ih u Ležište 1.
- 7. Ako bude bilo potrebno, dodirnite odgovarajuće dugme na kontrolnoj tabli da biste nastavili štampanje.

## Štampanje više stranica na listu (Windows)

- 1. U okviru softvera, izaberite opciju Print (Štampanje).
- 2. Da biste otvorili upravljački program za štampač, izaberite štampač iz liste štampača, a zatim kliknite na dugme Properties (Svojstva) ili Preferences (Izbori).
	- **X** NAPOMENA: Naziv dugmeta nije isti u svim programima.
- **EX NAPOMENA:** U operativnim sistemima Windows 10, 8.1 i 8, ove aplikacije imaće drugačiji raspored, sa funkcijama koje se razlikuju od onih iz opisa aplikacija za računar u nastavku. Da biste otvorili funkciju štampanja iz aplikacije na početnom ekranu, uradite sledeće:
	- Windows 10: Izaberite Print (Štampanje), a zatim izaberite štampač.
	- Windows 8.1 ili 8: Izaberite Devices (Uređaji), pa Print (Štampanje), a zatim izaberite štampač.

Kada je izabrana opcija More settings (Više postavki), univerzalna HP aplikacija za daljinsko štampanje preuzima za upravljački program HP PCL-6 V4 dodatne funkcije.

- 3. Kliknite na karticu Finishing (Fina obrada).
- 4. Sa padajuće liste Pages per sheet (Stranica po listu) izaberite broj stranica po listu.
- 5. Izaberite odgovarajuće opcije za Print page borders (Štampaj ivice stranice), Page order (Redosled stranica) i Orientation (Orijentacija). Kliknite na dugme OK (U redu) da biste zatvorili dijalog Document Properties (Svojstva dokumenta).
- 6. Da biste štampali zadatak, u dijalogu Print (Štampanje) kliknite na dugme Print (Odštampaj).

#### Izbor tipa papira (Windows)

- 1. U okviru softvera, izaberite opciju Print (Štampanje).
- 2. Da biste otvorili upravljački program za štampač, izaberite štampač iz liste štampača, a zatim kliknite na dugme Properties (Svojstva) ili Preferences (Izbori).
	- **X** NAPOMENA: Naziv dugmeta nije isti u svim programima.
	- **EX** NAPOMENA: U operativnim sistemima Windows 10, 8.1 i 8, ove aplikacije imaće drugačiji raspored, sa funkcijama koje se razlikuju od onih iz opisa aplikacija za računar u nastavku. Da biste otvorili funkciju štampanja iz aplikacije na početnom ekranu, uradite sledeće:
		- Windows 10: Izaberite Print (Štampanje), a zatim izaberite štampač.
		- Windows 8.1 ili 8: Izaberite Devices (Uređaji), pa Print (Štampanje), a zatim izaberite štampač.

Kada je izabrana opcija More settings (Više postavki), univerzalna HP aplikacija za daljinsko štampanje preuzima za upravljački program HP PCL-6 V4 dodatne funkcije.

- 3. Kliknite na karticu Paper/Quality (Papir/Kvalitet).
- 4. Izaberite vrstu papira u padajućoj listi **Paper type** (Vrsta papira).
- 5. Kliknite na dugme OK (U redu) da biste zatvorili dijalog Document Properties (Svojstva dokumenta). Da biste štampali zadatak, u dijalogu Print (Štampanje) kliknite na dugme Print (Odštampaj).

Ako je potrebno da podesite ležište, na kontrolnoj tabli štampača će se prikazati poruka za konfiguraciju ležišta.

- 6. Stavite u ležište izabranu vrstu i veličinu papira, a zatim zatvorite ležište.
- 7. Dodirnite dugme OK (U redu) da biste prihvatili detektovani tip i veličinu ili dodirnite dugme Modify (Modifikuj) da biste izabrali drugi tip ili veličinu papira.
- 8. Izaberite odgovarajući tip i veličinu, a zatim dodirnite dugme OK (U redu).

### Dodatni zadaci za štampanje

Posetite lokaciju [www.hp.com/support/colorljE55040](http://www.hp.com/support/colorljE55045).

Dostupna su uputstva za obavljanje konkretnih zadataka za štampanje, kao što su:

- Kreiranje i upotreba prečica ili početnih postavki za štampanje
- Biranje formata papira ili korišćenje prilagođenog formata papira
- Biranje orijentacije stranice
- Kreiranje brošure
- Promena veličine dokumenta zbog uklapanja u određeni format papira
- Štampanje prve ili poslednje stranice dokumenta na drugačijem papiru
- Štampanje vodenih žigova na dokumentu

# <span id="page-52-0"></span>Zadaci za štampanje (macOS)

## Štampanje (macOS)

Sledeća procedura opisuje proces osnovnog štampanja za macOS.

- 1. Kliknite na meni **File** (Datoteka), a zatim i na opciju **Print** (Štampanje).
- 2. Izaberite štampač.
- 3. Kliknite na Show Details (Prikaži detalje) ili Copies & Pages (Kopije i stranice), a zatim izaberite druge menije za podešavanje postavki štampanja.

**WAPOMENA:** Naziv stavke nije isti u svim programima.

4. Kliknite na dugme Print (Odštampaj).

## Automatsko dvostrano štampanje (macOS)

- **EZ NAPOMENA:** Ove informacije se primenjuju na štampače koji imaju automatsku jedinicu za dvostrano štampanje.
- **EX** NAPOMENA: Ova funkcija omogućava da instalirate HP upravljački program. Možda neće biti dostupna ako koristite AirPrint.
	- 1. Kliknite na meni **File** (Datoteka), a zatim i na opciju **Print** (Štampanje).
	- 2. Izaberite štampač.
	- 3. Kliknite na Show Details (Prikaži detalje) ili na Copies & Pages (Kopije i stranice), a zatim na meni Layout (Raspored).

**X** NAPOMENA: Naziv stavke nije isti u svim programima.

- 4. Izaberite opciju za heftanje sa padajuće liste Two-Sided (Dvostrano).
- 5. Kliknite na dugme Print (Odštampaj).

## Ručno dvostrano štampanje (macOS)

- **W NAPOMENA:** Ova funkcija omogućava da instalirate HP upravljački program. Možda neće biti dostupna ako koristite AirPrint.
	- 1. Kliknite na meni **File** (Datoteka), a zatim i na opciju **Print** (Štampanje).
	- 2. Izaberite štampač.
	- 3. Kliknite na Show Details (Prikaži detalje) ili na Copies & Pages (Kopije i stranice), a zatim na meni Manual Duplex (Ručno dvostrano štampanje).
	- **X** NAPOMENA: Naziv stavke nije isti u svim programima.
	- 4. Kliknite na polje Manual Duplex (Ručno dvostrano štampanje), zatim izaberite neku od opcija povezivanja.
	- 5. Kliknite na dugme Print (Odštampaj).
	- 6. Idite do štampača i izvadite prazne listove koji su ostali u ležištu za papir 1.
- 7. Uzmite odštampane papire iz izlazne korpe, a zatim ih stavite u ležište tako da odštampana strana bude okrenuta nadole.
- 8. Ako se to od vas traži, za nastavak štampanja dodirnite odgovarajuće dugme na kontrolnoj tabli.

## Štampanje više stranica na listu (macOS)

- 1. Kliknite na meni File (Datoteka), a zatim i na opciju Print (Štampanje).
- 2. Izaberite štampač.
- 3. Kliknite na Show Details (Prikaži detalje) ili na Copies & Pages (Kopije i stranice), a zatim na meni Layout (Raspored).

**X** NAPOMENA: Naziv stavke nije isti u svim programima.

- 4. U padajućoj listi Pages per sheet (Broj stranica po listu) izaberite koliko stranica želite da odštampate na svakom listu.
- 5. U oblasti Layout Direction (Smer rasporeda) izaberite raspored i položaj stranica na listu.
- 6. Pomoću menija Borders (Okviri) izaberite tip okvira koji će se štampati oko svake stranice na listu.
- 7. Kliknite na dugme Print (Odštampaj).

## Izbor tipa papira (macOS)

- 1. Kliknite na meni File (Datoteka), a zatim i na opciju Print (Štampanje).
- 2. Izaberite štampač.
- 3. Kliknite na Show Details (Prikaži detalje) ili na Copies & Pages (Kopije i stranice), a zatim na meni Media & Quality (Medijum i kvalitet) ili meni Paper/Quality (Papir/kvalitet).

**X** NAPOMENA: Naziv stavke nije isti u svim programima.

4. Izaberite željene opcije u meniju Media & Quality (Medijum i kvalitet) odnosno meniju Paper/Quality (Papir/ Kvalitet).

**WAPOMENA:** Sledeća lista sadrži glavni skup dostupnih opcija. Neke opcije nisu dostupne na svim štampačima.

- Media Type (Vrsta medijuma): Izaberite opciju za vrstu papira za zadatak za štampanje.
- Print Quality (Kvalitet štampe): Izaberite rezoluciju za zadatak za štampanje.
- **Edge-To-Edge Printing** (Štampanje od ivice do ivice) Izaberite ovu opciju da biste štampali blizu ivica papira.
- 5. Kliknite na dugme Print (Odštampaj).

## Dodatni zadaci za štampanje

Posetite lokaciju [www.hp.com/support/colorljE55040](http://www.hp.com/support/colorljE55045).

Dostupna su uputstva za obavljanje konkretnih zadataka za štampanje, kao što su:

- Kreiranje i upotreba prečica ili početnih postavki za štampanje
- Biranje formata papira ili korišćenje prilagođenog formata papira
- Biranje orijentacije stranice
- Kreiranje brošure
- Promena veličine dokumenta zbog uklapanja u određeni format papira
- Štampanje prve ili poslednje stranice dokumenta na drugačijem papiru
- Štampanje vodenih žigova na dokumentu

## <span id="page-55-0"></span>Store print jobs on the product to print later or print privately (Čuvanje zadataka štampanja na štampaču za kasnije ili privatno štampanje)

## Uvod

Sledeće informacije sadrže procedure za kreiranje i štampanje dokumenata koji su sačuvani u štampaču. Ovi zadaci se mogu odštampati kasnije ili odštampati privatno.

- Create a stored job (Windows) (Kreiranje uskladištenog zadatka (Windows))
- [Create a stored job \(macOS\) \(Kreiranje uskladištenog zadatka \(macOS\)\)](#page-56-0)
- [Štampanje sačuvanog zadatka](#page-57-0)
- [Brisanje sačuvanog zadatka](#page-57-0)
- [Informacije koje se šalju na štampač u svrhu vođenja evidencije zadataka](#page-58-0)

## Create a stored job (Windows) (Kreiranje uskladištenog zadatka (Windows))

Zadatke možete sačuvati na štampaču u cilju privatnog ili odloženog štampanja.

- 1. U okviru softvera, izaberite opciju Print (Štampanje).
- 2. Izaberite štampač u listi štampača, a zatim izaberite opciju Properties (Svojstva) ili Preferences (Željene postavke) (ime se razlikuje u zavisnosti od programa).
	- **X** NAPOMENA: Naziv dugmeta nije isti u svim programima.
	- **EX NAPOMENA:** U operativnim sistemima Windows 10, 8.1 i 8, ove aplikacije imaće drugačiji raspored, sa funkcijama koje se razlikuju od onih iz opisa aplikacija za računar u nastavku. Da biste otvorili funkciju štampanja iz aplikacije na početnom ekranu, uradite sledeće:
		- Windows 10: Izaberite Print (Štampanje), a zatim izaberite štampač.
		- Windows 8.1 ili 8: Izaberite Devices (Uređaji), pa Print (Štampanje), a zatim izaberite štampač.

Kada je izabrana opcija More settings (Više postavki), univerzalna HP aplikacija za daljinsko štampanje preuzima za upravljački program HP PCL-6 V4 dodatne funkcije.

- 3. Izaberite karticu Job storage (Skladištenje zadatka).
- 4. Izaberite opciju Job Storage Mode (Režim skladištenja zadatka).
	- Proof and Hold (Proveri i zadrži): Odštampajte i proverite jednu kopiju zadatka, a zatim odštampajte još kopija.
	- Personal Job (Lični zadatak): Zadatak neće biti odštampan dok ne zadate komandu na kontrolnoj tabli štampača. Za ovaj režim skladištenja zadatka možete da izaberete jednu od opcija **Make Job Private/** Secure (Označi zadatak kao privatan/bezbedan). Ako zadatku dodelite lični identifikacioni broj (PIN), moraćete da navedete traženi PIN u kontrolnoj tabli. Ako šifrujete zadatak, morate da navedete odgovarajuću lozinku na kontrolnoj tabli. Zadatak za štampanje će se izbrisati iz memorije nakon što se odštampa i izgubiti ako na štampaču dođe do prekida napajanja.
- <span id="page-56-0"></span>Quick Copy (Brzo kopiranje): Odštampajte željeni broj kopija zadatka, a zatim kopije zadatka sačuvajte u memoriji štampača da biste kasnije mogli ponovo da ih odštampate.
- Stored Job (Uskladišteni zadatak): Uskladištite zadatak na štampaču i dozvolite drugim korisnicima da u svakom trenutku odštampaju zadatak. Za ovaj režim skladištenja zadatka možete da izaberete jednu od opcija Make Job Private/Secure (Označi zadatak kao privatan/bezbedan). Ako zadatku dodelite lični identifikacioni broj (PIN), osoba koja štampa zadatak mora uneti traženi PIN broj na kontrolnoj tabli. Ako šifrujete zadatak, osoba koja štampa zadatak mora uneti traženu lozinku na kontrolnoj tabli.
- 5. Da biste koristili prilagođeno korisničko ime ili ime zadatka, kliknite na dugme Custom (Prilagođeno), a zatim unesite korisničko ime ili ime zadatka.

Izaberite opciju koja će se koristiti ako postoji drugi sačuvani zadatak sa istim imenom:

- Use Job Name + (1-99) (Koristi ime zadatka + (1-99)): Dodajte jedinstveni broj na kraju imena zadatka.
- Replace Existing File (Zameni postojeću datoteku): Zamenite postojeći sačuvani zadatak novim.
- 6. Kliknite na dugme OK (U redu) da biste zatvorili dijalog Document Properties (Svojstva dokumenta). Da biste štampali zadatak, u dijalogu Print (Štampanje) kliknite na dugme Print (Odštampaj).

## Create a stored job (macOS) (Kreiranje uskladištenog zadatka (macOS))

Zadatke možete sačuvati na štampaču u cilju privatnog ili odloženog štampanja.

- 1. Kliknite na meni File (Datoteka), a zatim i na opciju Print (Štampanje).
- 2. U meniju Printer (Štampač) izaberite štampač.
- 3. Podrazumevano, upravljački program za štampač prikazuje meni Copies & Pages (Kopije i stranice). Otvorite padajuću listu menija, a zatim kliknite na meni Job Storage (Skladište zadatka).
- 4. U padajućoj listi Mode (Režim) izaberite tip uskladištenog zadatka.
	- Proof and Hold (Proveri i zadrži): Odštampajte i proverite jednu kopiju zadatka, a zatim odštampajte još kopija.
	- Personal Job (Lični zadatak): Zadatak neće biti odštampan dok ne zadate komandu na kontrolnoj tabli štampača. Ako je zadatku dodeljen lični identifikacioni broj (PIN), navedite traženi PIN na kontrolnoj tabli. Zadatak za štampanje će se izbrisati iz memorije nakon što se odštampa i izgubiti ako na štampaču dođe do prekida napajanja.
	- Quick Copy (Brzo kopiranje): Odštampajte željeni broj kopija zadatka, a zatim kopije zadatka sačuvajte u memoriji štampača da biste kasnije mogli ponovo da ih odštampate.
	- Stored Job (Uskladišteni zadatak): Uskladištite zadatak na štampaču i dozvolite drugim korisnicima da u svakom trenutku odštampaju zadatak. Ako je zadatku dodeljen lični identifikacioni broj (PIN), osoba koja štampa zadatak mora uneti traženi PIN broj na kontrolnoj tabli.
- 5. Da biste koristili prilagođeno korisničko ime ili ime zadatka, kliknite na dugme Custom (Prilagođeno), a zatim unesite korisničko ime ili ime zadatka.

Izaberite koju opciju treba koristiti ako postoji drugi sačuvani zadatak sa istim imenom.

- <span id="page-57-0"></span>Use Job Name + (1-99) (Koristi ime zadatka + (1-99)): Dodajte jedinstveni broj na kraju imena zadatka.
- Replace Existing File (Zameni postojeću datoteku): Zamenite postojeći sačuvani zadatak novim.
- 6. Ako ste izabrali opciju Stored Job (Uskladišteni zadatak) ili opciju Personal Job (Lični zadatak) u 4. koraku, možete da zaštitite zadatak pomoću PIN koda. Ukucajte četvorocifreni broj u polje Use PIN to Print (Koristi PIN za štampanje). Kada neka treća osoba pokuša da odštampa zadatak, štampač traži da se unese PIN kôd.
- 7. Kliknite na dugme Print (Odštampaj) da biste odštampali zadatak.

## Štampanje sačuvanog zadatka

Ovaj postupak koristite za štampanje dokumenta koji se nalazi u fascikli za skladištenje zadataka na štampaču.

- 1. Na glavnom ekranu kontrolne table štampača izaberite stavku Print (Štampanje), a zatim izaberite Print from Job Storage (Štampanje iz skladišta zadataka).
- 2. U okviru Stored Jobs to Print (Sačuvani zadaci za štampanje) izaberite Choose (Odaberi), a zatim izaberite fasciklu u kojoj je dokument sačuvan.
- 3. Izaberite dokument, a zatim dodirnite Select (Izaberi).

Ako je u pitanju privatni dokument, unesite četvorocifreni PIN u polje Password (Lozinka), a zatim izaberite OK (U redu).

- 4. Da biste izabrali broj kopija, potvrdite izbor u polju sa leve strane dugmeta Print (Štampanje), a zatim izaberite broj kopija pomoću tastature koja se bude prikazala. Dodirnite dugme "Close" (Zatvori) **pre** da biste zatvorili tastaturu.
- 5. Izaberite opciju Print (Štampanje) da biste odštampali dokument.

#### Brisanje sačuvanog zadatka

Možete da izbrišete dokumente koji su sačuvani na štampaču kada vam više ne budu bili potrebni. Takođe, možete da podesite maksimalni broj zadataka koji mogu da se sačuvaju na štampaču.

- Brisanje zadatka koji je sačuvan na štampaču
- [Promena ograničenja za skladištenje zadataka](#page-58-0)

#### Brisanje zadatka koji je sačuvan na štampaču

Pratite sledeće korake da biste izbrisali zadatak koji je sačuvan u memoriji štampača.

- 1. Na početnom ekranu kontrolne table štampača izaberite stavku Print (Štampanje).
- 2. Izaberite stavku Print from Job Storage (Štampanje iz skladišta zadataka).
- 3. Izaberite stavku Choose (Odaberi), a zatim izaberite ime fascikle u kojoj je sačuvan zadatak.
- 4. Izaberite ime zadatka.
- 5. Dodirnite dugme "Trash" (Korpa za otpatke)  $\overline{w}$  da biste izbrisali zadatak.

Ako je zadatak privatan ili šifrovan, unesite PIN broj ili lozinku, a zatim dodirnite dugme OK (U redu).

6. Izaberite Delete Jobs (Izbriši zadatke) u prikazanoj poruci.

#### <span id="page-58-0"></span>Promena ograničenja za skladištenje zadataka

Kada se u memoriju štampača sačuva novi zadatak, štampač će zameniti sve prethodne zadatke koji imaju isto korisničko ime i naziv zadatka. Ukoliko zadatak nije već uskladišten korišćenjem istog korisničkog imena i imena zadatka, a štampaču je potreban dodatan prostor, on može da izbriše druge uskladištene zadatke počevši od najstarijeg. Pratite sledeće korake da biste promenili broj zadataka koji mogu biti sačuvani na štampaču:

- 1. Na početnom ekranu kontrolne table štampača izaberite stavku Settings (Postavke).
- 2. Otvorite sledeće menije:
	- Copy/Print (Kopiranje/štampanje) ili Print (Štampanje)
	- Manage Stored Jobs (Upravljanje sačuvanim zadacima)
	- Temporary Job Storage Limit (Privremeno ograničenje skladišta zadataka)
- 3. Pomoću tastature unesite broj zadataka koji se čuvaju na štampaču.
- 4. Izaberite stavku Done (Gotovo) da biste sačuvali postavku.

## Informacije koje se šalju na štampač u svrhu vođenja evidencije zadataka

Zadaci štampanja koji se šalju sa upravljačkih programa na klijentski uređaj (npr. računar) mogu da šalju lične podatke na uređaje za štampanje i snimanje kompanije HP. Ove informacije mogu da obuhvataju, bez ograničenja, korisničko ime i ime klijenta od kojeg zadatak potiče i one se mogu koristiti u svrhu vođenja evidencije zadataka, kao što je to odredio administrator uređaja za štampanje. Ove iste informacije takođe možete da sačuvate zajedno sa zadatkom na uređaju za skladištenje velikog kapaciteta (npr. disk jedinicu) uređaja za štampanje kada koristite funkciju skladištenja zadataka.

# <span id="page-59-0"></span>Štampanje sa USB porta

## Uvod

Ovaj štampač pruža mogućnost brzog USB štampanja, što znači da možete brzo da štampate datoteke bez potrebe da ih šaljete sa računara. USB port ovog štampača, u blizini kontrolne table, podržava standardne USB memorije. Podržava sledeće tipove datoteka:

- .pdf
- .prn
- .pcl
- .ps
- .cht

## Omogućite USB port za štampanje

Prema podrazumevanim podešavanjima, USB port je onemogućen. Da biste mogli da koristite ovu funkciju, omogućite USB port. Omogućite port na jedan od sledećih načina:

#### Prvi način: Omogućite USB port iz menija na kontrolnoj tabli štampača

- 1. Prevlačite početni ekran kontrolne table štampača sve dok se ne otvori meni Settings (Postavke). Dodirnite ikonu Settings (Postavke) da biste otvorili meni.
- 2. Otvorite sledeće menije:
	- USB Settings (TCP/IP postavke)
	- Print From USB Drive Settings (Postavke štampanja sa USB memorije)
	- Enable Print From USB Drive (Omogućavanje štampanja sa USB memorije)
- 3. Izaberite opciju Enabled (Omogućeno).

#### Drugi način: Omogućite USB port sa ugrađenog HP Web servera (samo za štampače koji su povezani na mrežu)

- 1. Otvaranje ugrađenog HP Web servera (Embedded Web Server EWS):
	- a. Na glavnom ekranu kontrolne table štampača dodirnite ikonu Information (Informacije)  $\bigcap$ , a zatim ikonu Network (Mreža)  $\frac{p}{2a}$  da bi se prikazala IP adresa ili ime glavnog računarskog sistema.
	- b. Otvorite Web pregledač i u polje za adresu unesite IP adresu ili ime glavnog računarskog sistema tačno kao što je navedeno na kontrolnoj tabli štampača. Pritisnite taster Enter na tastaturi računara. Otvoriće se ugrađeni Veb server.

#### https://10.10.XXXXX/

- NAPOMENA: Ako se u Web pregledaču prikazuje poruka da pristup Web lokaciji možda neće biti bezbedan, izaberite opciju da biste nastavili ka Web lokaciji. Pristupanjem ovoj Web lokaciji nećete narušiti bezbednost računara.
- 2. Otvorite karticu Copy/Print (Kopiranje/štampanje).
- 3. Na levoj strani ekrana kliknite na stavku Retrieve from USB Setup (Podešavanje preuzimanja sa USB uređaja).
- 4. Potvrdite izbor u polju za potvrdu Enable Retrieve from USB (Omogući preuzimanje sa USB uređaja).
- 5. Kliknite na dugme Apply (Primeni).

## Štampanje sa USB fleš diska

- 1. Umetnite USB memoriju u port za brzo USB štampanje.
- $\mathbb{B}^*$  NAPOMENA: Taj port je možda zatvoren poklopcem. Na nekim štampačima taj poklopac se otvara kao vratanca. Na drugim štampačima taj poklopac se skida tako što se izvuče pravo.
- 2. Na početnom ekranu kontrolne table štampača izaberite stavku Print (Štampanje).
- 3. Izaberite stavku Print from USB Drive (Štampanje sa USB memorije).
- 4. Dodirnite stavku Choose (Odaberi), a zatim izaberite ime dokumenta koji štampate. Dodirnite stavku Select (Izaberi).

**W** NAPOMENA: Dokument se možda nalazi u nekoj fascikli. Otvorite željenu fasciklu.

- 5. Da biste podesili broj kopija, dodirnite polje sa brojem kopija u donjem levom uglu ekrana. Pomoću tastature unesite broj kopija za štampanje.
- 6. Izaberite opciju Print (Štampanje) da biste odštampali dokument.

# 5 Upravljanje štampačem

# Za više informacija

- Napredno konfigurisanje pomoću ugrađenog HP Web servera (EWS)
- [Podešavanje postavki IP mreže](#page-70-0)
- [Bezbednosne funkcije štampača](#page-74-0)
- [Podešavanja štednje energije](#page-76-0)
- **[HP Web Jetadmin](#page-79-0)**
- Ažuriranje softvera i firmvera

Sledeće informacije su važeće u trenutku objavljivanja.

Za video pomoć, pogledajte [www.hp.com/videos/LaserJet](http://www.hp.com/videos/LaserJet).

Za najnovije informacije, pogledajte [www.hp.com/support/colorljE55040.](http://www.hp.com/support/colorljE55045)

Sveobuhvatna HP pomoć za štampač obuhvata sledeće informacije:

- Instalacija i konfigurisanje
- Učenje i korišćenje
- Rešavanje problema
- Preuzimanje ispravki za softver i firmver
- Učestvovanje u forumima za podršku
- Pronalaženje informacija o propisima i o garanciji

# <span id="page-63-0"></span>Napredno konfigurisanje pomoću ugrađenog HP Web servera (EWS)

## Uvod

- Pristup ugrađenom HP Web serveru (Embedded Web Server EWS)
- [Funkcije HP ugrađenog Web servera](#page-64-0)

Pomoću ugrađenog HP Web servera možete da upravljate funkcijama štampanja sa računara umesto sa kontrolne table uređaja.

- Prikaz informacija o statusu proizvoda
- Utvrđivanje preostale količine potrošnog materijala i naručivanje novog
- Pogledajte i promenite podešavanja ležišta za papir
- · Pogledajte i promenite konfiguraciju menija na kontrolnoj tabli štampača
- Pogledajte i odštampajte interne stranice
- Dobijajte obaveštenja o događajima u vezi sa štampačem i potrošnim materijalima
- Pregledati i menjati mrežna podešavanja

Ugrađeni HP Web server radi kada je proizvod povezan sa mrežom zasnovanom na IP protokolu. Ugrađeni HP Web server ne podržava veze zasnovane na IPX protokolu. Nije vam neophodan pristup Internetu da biste otvorili i koristili ugrađeni HP Web server.

Kada je uređaj povezan na mrežu, ugrađeni HP Web server automatski postaje dostupan.

**WAPOMENA:** Ugrađeni HP Web server ne može se koristiti ako je na mreži aktiviran zaštitni zid.

## Pristup ugrađenom HP Web serveru (Embedded Web Server – EWS)

- 1. Na glavnom ekranu kontrolne table štampača dodirnite ikonu Information (Informacije)  $\bigcap$ , a zatim ikonu Network (Mreža)  $\frac{R}{\sqrt{2}}$  da bi se prikazala IP adresa ili ime glavnog računarskog sistema.
- 2. Otvorite Web pregledač i u polje za adresu unesite IP adresu ili ime glavnog računarskog sistema tačno kao što je navedeno na kontrolnoj tabli štampača. Pritisnite taster Enter na tastaturi računara. Otvoriće se ugrađeni Veb server.

https://10.10.XXXXX/

**E NAPOMENA:** Ako se u Web pregledaču prikazuje poruka da pristup Web lokaciji možda neće biti bezbedan, izaberite opciju da biste nastavili ka Web lokaciji. Pristupanjem ovoj Web lokaciji nećete narušiti bezbednost računara.

Da biste koristili ugrađeni HP Web server, pregledač mora da zadovoljava sledeće zahteve:

- Windows: Microsoft Internet Explorer 5.01 ili noviji, odnosno Netscape 6.2 ili noviji
- macOS: Safari ili Firefox korišćenjem protokola Bonjour ili IP adrese
- Linux: samo Netscape Navigator
- HP-UX 10 i HP-UX 11: Netscape Navigator 4.7

## <span id="page-64-0"></span>Funkcije HP ugrađenog Web servera

- Kartica Information (Informacije)
- [Kartica General](#page-65-0) (Opšte)
- [Kartica Print](#page-65-0) (Štampanje)
- [Kartica Troubleshooting](#page-66-0) (Rešavanje problema)
- [Kartica Security](#page-66-0) (Bezbednost)
- [Kartica HP Web Services](#page-67-0) (HP mrežne usluge)
- [Kartica Networking](#page-67-0) (Umrežavanje)
- [Lista Other Links](#page-68-0) (Druge veze)

#### Kartica Information (Informacije)

#### Tabela 5-1 Kartica Information (Informacije) na ugrađenom HP Web serveru

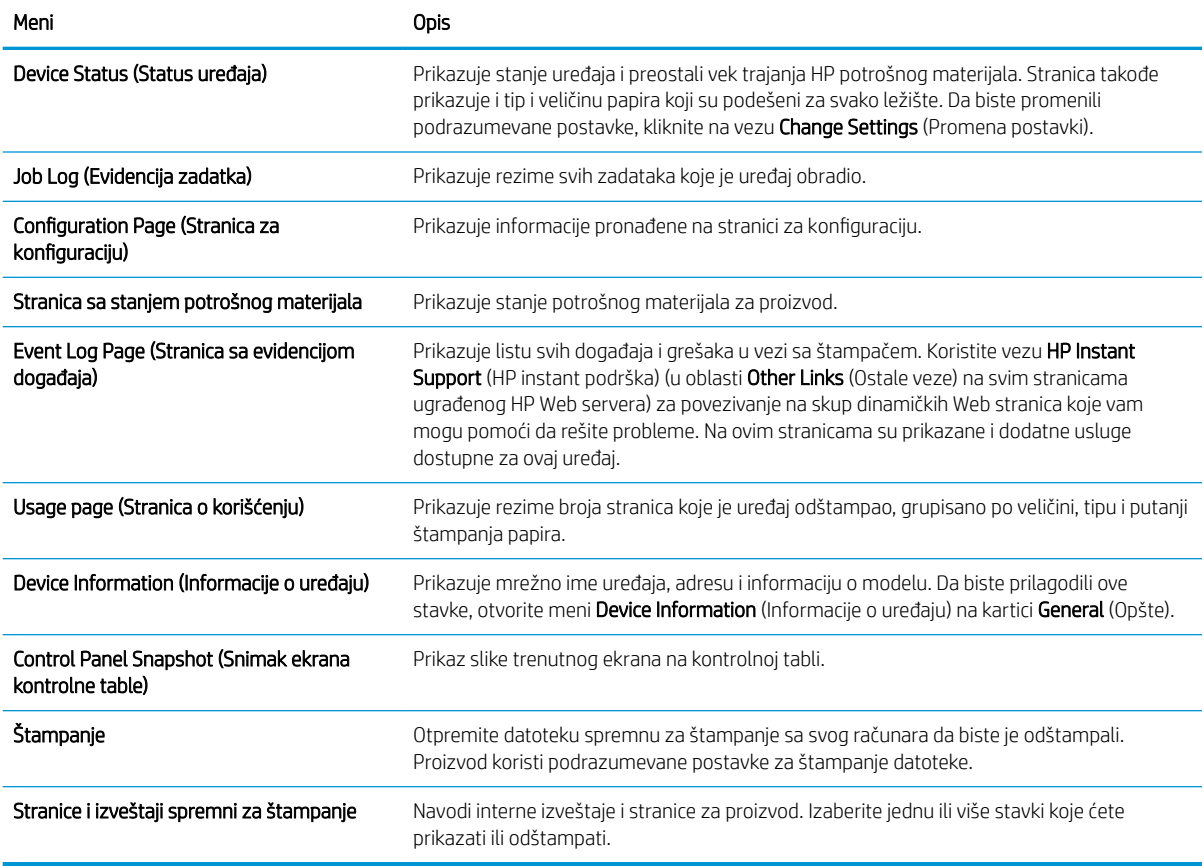

## <span id="page-65-0"></span>Kartica General (Opšte)

#### Tabela 5-2 Kartica General (Opšte) na ugrađenom HP Web serveru

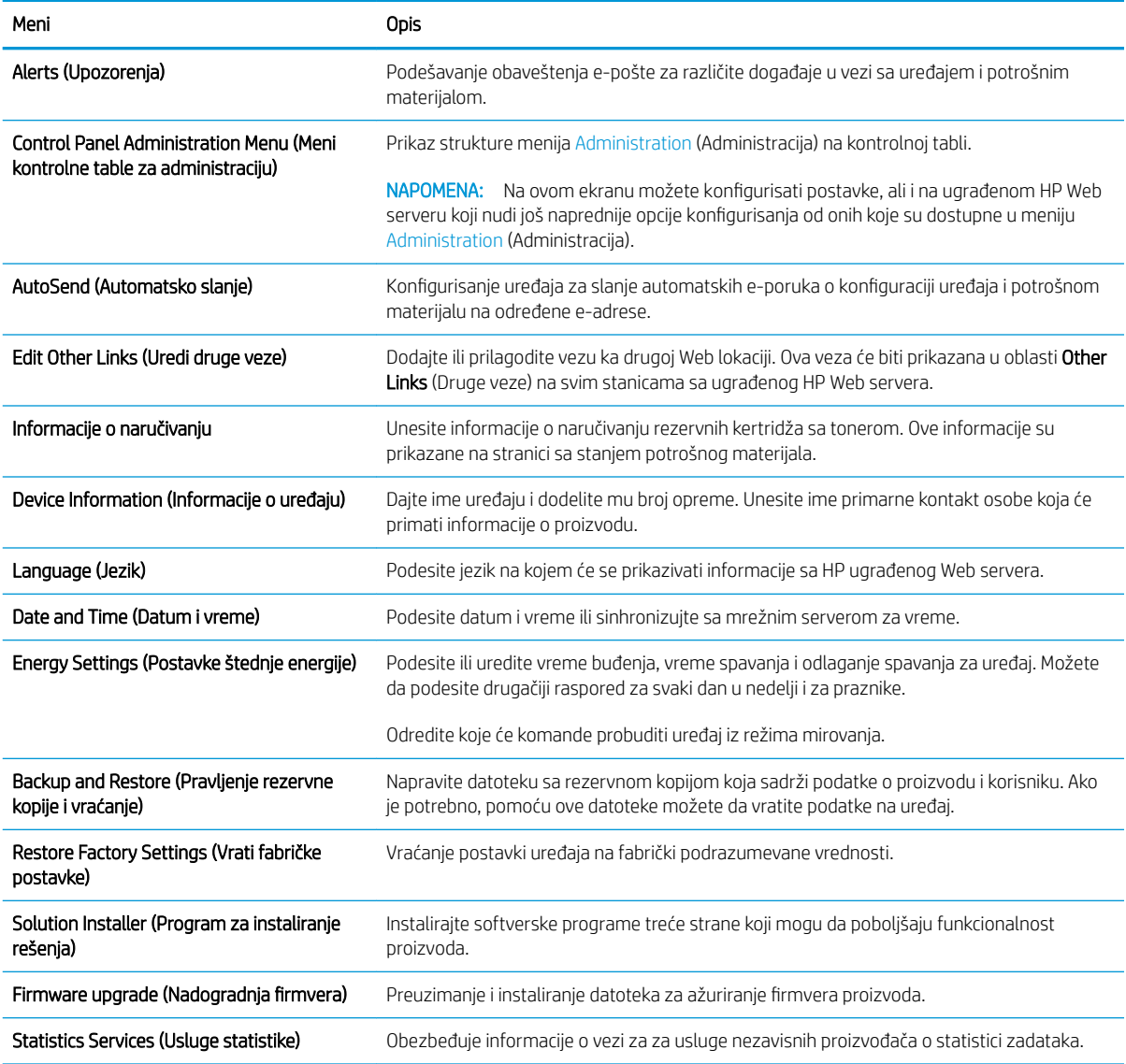

## Kartica Print (Štampanje)

#### Tabela 5-3 Kartica Print (Štampanje) na ugrađenom HP Web serveru

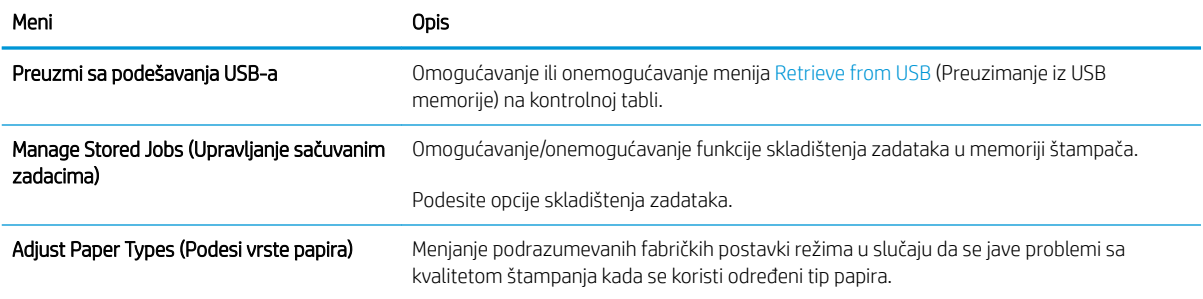

#### <span id="page-66-0"></span>Tabela 5-3 Kartica Print (Štampanje) na ugrađenom HP Web serveru (nastavljeno)

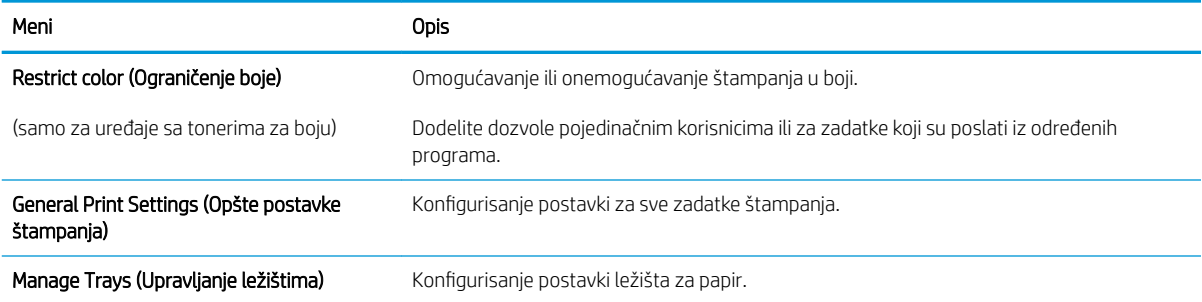

#### Kartica Troubleshooting (Rešavanje problema)

#### Tabela 5-4 Kartica Troubleshooting (Rešavanje problema) na ugrađenom HP Web serveru

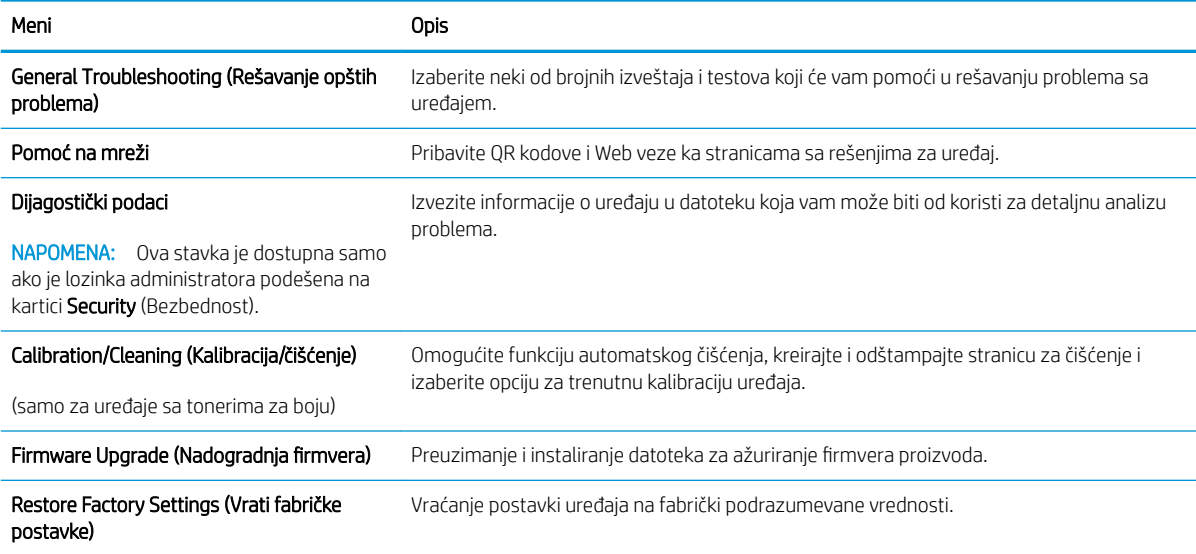

#### Kartica Security (Bezbednost)

#### Tabela 5-5 Kartica Security (Bezbednost) na ugrađenom HP Web serveru

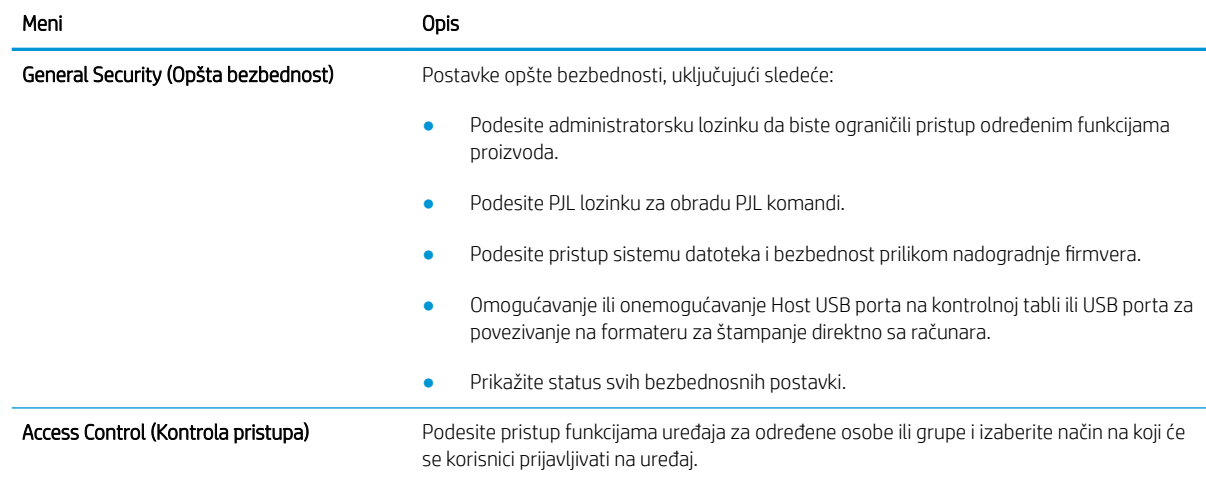

#### <span id="page-67-0"></span>Tabela 5-5 Kartica Security (Bezbednost) na ugrađenom HP Web serveru (nastavljeno)

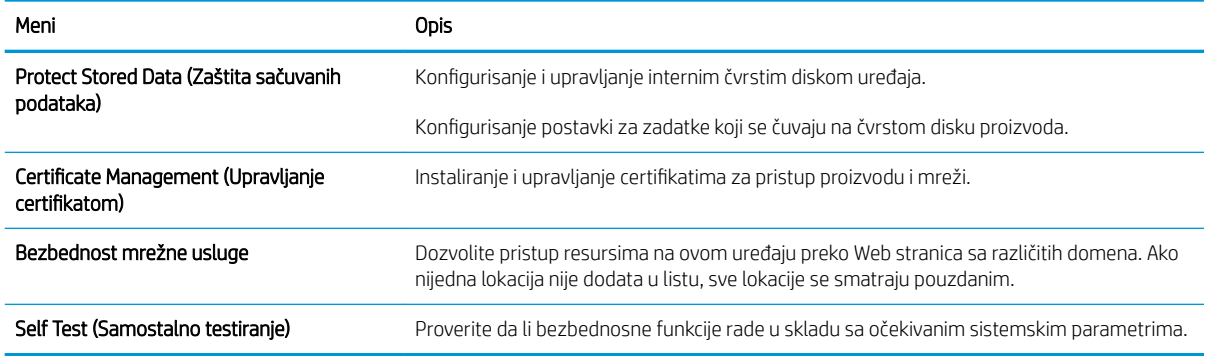

#### Kartica HP Web Services (HP mrežne usluge)

Pomoću kartice HP Web Services (HP mrežna usluga) možete da konfigurišete i omogućite funkciju HP mrežne usluge za ovaj uređaj. Da biste koristili funkciju HP ePrint, morate da omogućite HP mrežne usluge.

#### Tabela 5-6 Kartica HP Web Services (HP mrežne usluge) za ugrađeni HP Web server

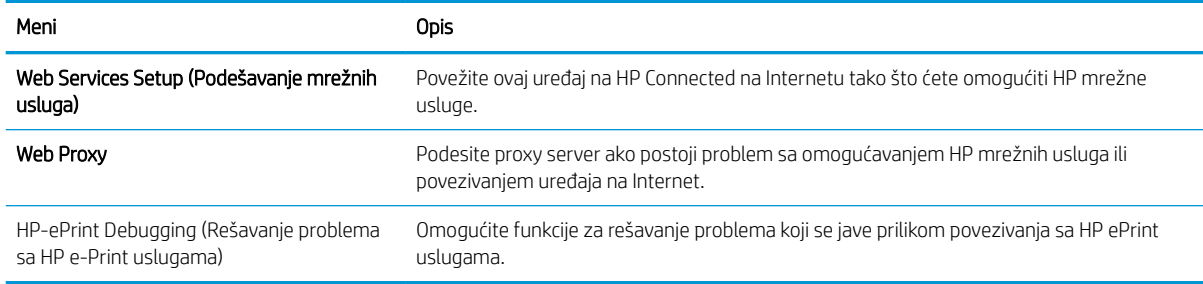

#### Kartica Networking (Umrežavanje)

Pomoću kartice Networking (Umrežavanje) konfigurišite i obezbedite mrežne postavke uređaja kada je povezan na mrežu zasnovanu na IP protokolu. Ova kartica se ne prikazuje ako je uređaj povezan sa mrežom drugog tipa.

| Meni                               | Opis                                                                                                    |
|------------------------------------|----------------------------------------------------------------------------------------------------|
| TCP/IP Settings (TCP/IP postavke)  | Podesite TCP/IP postavke za IPv4 i IPv6 mreže.                                                                                                    |
|                                    | NAPOMENA:<br>Dostupnost opcija zavisi od modela servera za štampanje.                                                                                                    |
| Network Settings (Mrežne postavke) | Podesite IPX/SPX, AppleTalk, DLC/LLC i SNMP postavke, u zavisnosti od modela servera za<br>štampanje.                                                                                                    |
| Other Settings (Ostale postavke)   | Podesite opšte protokole štampanja i usluge koje podržava server za štampanje. Dostupne<br>opcije zavise od modela servera za štampanje, ali mogu da obuhvate nadogradnju firmvera,<br>LPD redove za čekanje, USB postavke, informacije o podršci i učestalost osvežavanja. |
| AirPrint                           | Omogućite, podesite ili onemogućite štampanje na mreži sa uređaja koji podržavaju Apple.                                                                                                    |
| Select Language (Izaberite jezik)  | Promenite jezik prikaza na ugrađenom HP Web serveru. Ova stranica će se prikazati ako<br>Web stranice podržavaju više jezika. Odnosno, izaberite podržane jezike pomoću željenih<br>postavki za jezik u pregledaču.                                                         |

Tabela 5-7 Kartica Networking (Umrežavanje) na ugrađenom HP Web serveru

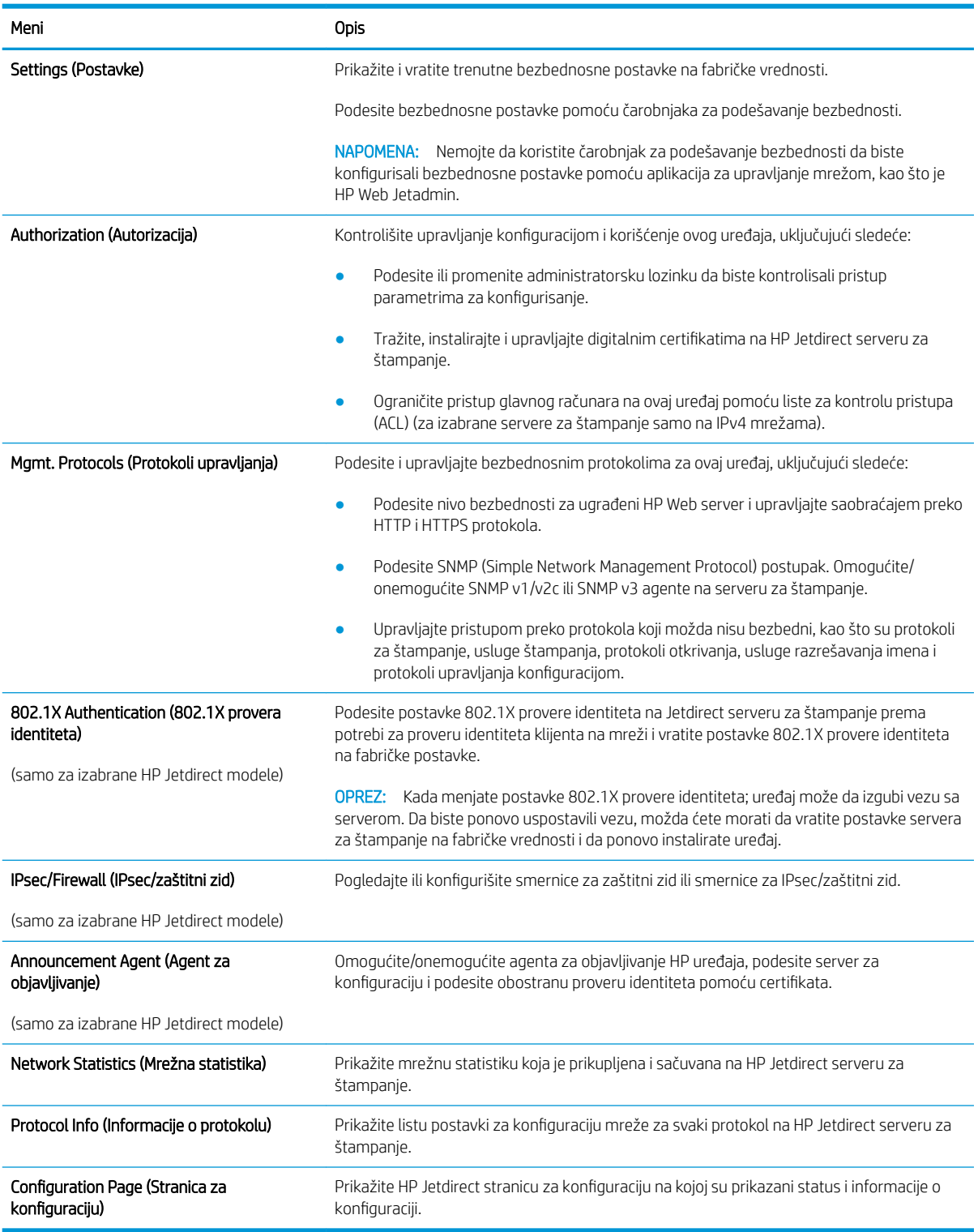

#### <span id="page-68-0"></span>Tabela 5-7 Kartica Networking (Umrežavanje) na ugrađenom HP Web serveru (nastavljeno)

#### Lista Other Links (Druge veze)

<sup>22</sup> NAPOMENA: Pomoću menija Edit Other Links (Uredi druge veze) na kartici General (Opšte) možete da odredite koje će veze biti prikazane u listi Other Links (Druge veze). Sledeće veze su podrazumevane.

#### Tabela 5-8 Lista Other Links (Druge veze) na ugrađenom HP Web serveru.

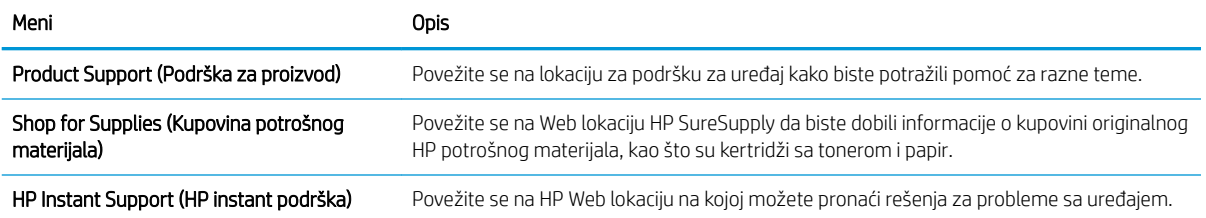

# <span id="page-70-0"></span>Podešavanje postavki IP mreže

- Odricanje odgovornosti o deljenju štampača
- Pregled i promena mrežnih postavki
- Promena imena štampača na mreži
- [Ručno podesite IPv4 TCP/IP parametre iz kontrolne table](#page-71-0)
- [Ručno podesite IPv6 TCP/IP parametre iz kontrolne table](#page-71-0)
- [Brzina veze i postavke dupleksa](#page-72-0)

## Odricanje odgovornosti o deljenju štampača

HP ne podržava peer-to-peer umrežavanje, pošto je ta karakteristika funkcija Microsoft operativnih sistema, a ne upravljačkih programa HP štampača. Idite na Microsoft lokaciju na adresi [www.microsoft.com](http://www.microsoft.com).

## Pregled i promena mrežnih postavki

Za pregled ili promenu postavki IP adrese koristite ugrađeni HP Web server.

- 1. Otvaranje ugrađenog HP Web servera (Embedded Web Server EWS):
	- a. Na glavnom ekranu kontrolne table štampača dodirnite ikonu Information (Informacije) (; ), a zatim ikonu Network (Mreža)  $E\overline{B}$  da bi se prikazala IP adresa ili ime glavnog računarskog sistema.
	- b. Otvorite Web pregledač i u polje za adresu unesite IP adresu ili ime glavnog računarskog sistema tačno kao što je navedeno na kontrolnoj tabli štampača. Pritisnite taster Enter na tastaturi računara. Otvoriće se ugrađeni Veb server.

#### https://10.10.XXXXX/

- $\mathbb{B}^\prime$  NAPOMENA: Ako se u Web pregledaču prikazuje poruka da pristup Web lokaciji možda neće biti bezbedan, izaberite opciju da biste nastavili ka Web lokaciji. Pristupanjem ovoj Web lokaciji nećete narušiti bezbednost računara.
- 2. Kliknite na karticu Networking (Umrežavanje) da biste dobili podatke o mreži. Promenite postavke po potrebi.

#### Promena imena štampača na mreži

Ako želite da promenite ime štampača na mreži kako bi bilo jedinstveno kada se koristi za identifikaciju, koristite ugrađeni HP Web server.

- 1. Otvaranje ugrađenog HP Web servera (Embedded Web Server EWS):
	- a. Na glavnom ekranu kontrolne table štampača dodirnite ikonu Information (Informacije)  $\bigcap$ , a zatim ikonu Network (Mreža)  $_{2}^{2}$  da bi se prikazala IP adresa ili ime glavnog računarskog sistema.

<span id="page-71-0"></span>b. Otvorite Web pregledač i u polje za adresu unesite IP adresu ili ime glavnog računarskog sistema tačno kao što je navedeno na kontrolnoj tabli štampača. Pritisnite taster Enter na tastaturi računara. Otvoriće se ugrađeni Veb server.

https://10.10.XXXXX/

**W** NAPOMENA: Ako se u Web pregledaču prikazuje poruka da pristup Web lokaciji možda neće biti bezbedan, izaberite opciju da biste nastavili ka Web lokaciji. Pristupanjem ovoj Web lokaciji nećete narušiti bezbednost računara.

- 2. Otvorite karticu General (Opšte).
- 3. Na stranici Device Information (Informacije o uređaju) podrazumevano ime štampača navedeno je u polju Device Name (Ime uređaja). Ovo ime možete da promenite kako bi bilo jedinstveno za identifikaciju štampača.

**WAPOMENA:** Popunjavanje ostalih polja na ovoj stranici je opcionalno.

4. Kliknite na dugme Apply (Primeni) da biste sačuvali promene.

## Ručno podesite IPv4 TCP/IP parametre iz kontrolne table

Pomoću menija Settings (Postavke) na kontrolnoj tabli možete ručno da podesite IPv4 adresu, podmrežnu masku i podrazumevani mrežni prolaz.

- 1. Na početnom ekranu kontrolne table štampača izaberite stavku Settings (Postavke).
- 2. Otvorite sledeće menije:
	- Networking (Umrežavanje)
	- Ethernet
	- TCP/IP
	- IPV 4 postavke (IPV 4 Settings)
	- Config Method (Metod konfigurisanja)
- 3. Izaberite opciju Manual (Ručno), a zatim izaberite OK (U redu).
- 4. Otvorite meni Manual Settings (Ručne postavke).
- 5. Izaberite opciju IP Address (IP adresa), Subnet Mask (Podmrežna maska) ili Default Gateway (Podrazumevani mrežni prolaz).
- 6. Dodirnite prvo polje da biste otvorili tastaturu. Unesite odgovarajuće cifre u polje, a zatim dodirnite dugme OK (U redu).

Ponovite postupak za svako polje koje želite da konfigurišete.

#### Ručno podesite IPv6 TCP/IP parametre iz kontrolne table

Pomoću menija Settings (Postavke) na kontrolni tabli ručno podesite IPv6 adresu.

- 1. Na početnom ekranu kontrolne table štampača izaberite stavku Settings (Postavke).
- 2. Da biste omogućili ručnu konfiguraciju, otvorite sledeće menije:
- Networking (Umrežavanje)
- **Ethernet**
- TCP/IP
- IPV6 Settings (IPv6 postavke)
- 3. Izaberite Enable (Omogući), pa On (Uključeno), a zatim pritisnite dugme OK (U redu).
- 4. Da biste konfigurisali adresu, otvorite meni Address (Adresa), a zatim dodirnite polje da biste otvorili tastaturu.
- 5. Pomoću tastature unesite adresu, a zatim pritisnite dugme OK (U redu).

#### Brzina veze i postavke dupleksa

**W** NAPOMENA: Ove informacije odnose se samo na Ethernet mreže. Ne odnose se na bežične mreže.

Brzina veze i režim komunikacije servera za štampanje moraju odgovarati mrežnom čvorištu. Za većinu situacija najbolje je štampač ostaviti u automatskom režimu rada. Pogrešne promene brzine veze i postavki dvostranog štampanja mogu sprečiti komunikaciju štampača sa drugim mrežnim uređajima. Da biste izvršili određene promene, koristite kontrolnu tablu štampača.

**W NAPOMENA:** Postavke štampača moraju odgovarati postavkama za mrežni uređaj (mrežno čvorište, komutator, mrežni prolaz, ruter ili računar).

NAPOMENA: Promena ovih podešavanja izaziva isključenje, a zatim ponovno uključenje štampača. Promene obavljajte samo kada je štampač pasivan.

- 1. Prevlačite početni ekran kontrolne table štampača sve dok se ne otvori meni Settings (Postavke). Dodirnite ikonu Settings (Postavke) da biste otvorili meni.
- 2. Otvorite sledeće menije:
	- Networking (Umrežavanje)
	- Ethernet
	- Link Speed (Brzina veze)
- 3. Izaberite jednu od sledećih opcija:
	- Auto (Automatski): Server za štampanje se automatski konfiguriše kako bi se prilagodio najvećoj dozvoljenoj brzini veze i najboljem režimu komunikacije na mreži.
	- 10T Half (Polovični 10T): 10 megabita u sekundi (Mbps), rad u poludupleksu
	- 10T Full (Puni 10T): 10 Mbit/s, rad u punom dupleksu
	- 10T Auto (Automatski 10T): 10 Mbit/s, rad u automatskom dupleksu
	- 100TX Half (Polovični 100TX): 100 Mbit/s, rad u poludupleksu
	- 100TX Full (Puni 100TX): 100 Mbit/s, rad u punom dupleksu
- 100TX Auto (Automatski 100TX): 100 Mbit/s, rad u automatskom dupleksu
- 1000T Full (Puni 1000T): 1000 Mbit/s, rad u punom dupleksu
- 4. Izaberite OK (Dvostrano). Štampač će se isključiti, a zatim ponovo uključiti.

## Bezbednosne funkcije štampača

### Uvod

Štampač poseduje nekoliko bezbednosnih funkcija koje određuju ko ima pristup postavkama konfiguracije, štite podatke i sprečavaju pristup dragocenim hardverskim komponentama.

- Izjave o bezbednosti
- IP bezbednost
- Podešavanje ili menjanje lozinke za uređaj pomoću ugrađenog HP Web servera
- [Podrška za šifrovanje: HP bezbedni čvrsti diskovi visokih performansi](#page-75-0)
- [Zaključavanje formatora](#page-75-0)

#### Izjave o bezbednosti

Ovaj štampač podržava bezbednosne standarde i preporučene protokole koji vam pomažu u očuvanju bezbednosti štampača, štite informacije od ključnog značaja na vašoj mreži i pojednostavljuju nadzor nad štampačem i njegovo održavanje.

#### IP bezbednost

IP bezbednost (IPsec) je skup protokola za upravljanje mrežnim saobraćajem koji se zasniva na IP adresi, i to ka štampaču i od njega. IPsec obezbeđuje "host-to-host" proveru identiteta, integritet podataka i šifrovanje mrežne komunikacije.

Za štampače koji su povezani na mrežu i koriste HP Jetdirect server za štampanje, IPsec možete podesiti preko kartice Networking (Umrežavanje) u okviru ugrađenog HP Web servera.

#### Podešavanje ili menjanje lozinke za uređaj pomoću ugrađenog HP Web servera

Dodelite administratorsku lozinku za pristup štampaču i ugrađenom HP Web serveru tako da neovlašćeni korisnici ne mogu da menjaju postavke štampača.

- 1. Otvaranje ugrađenog HP Web servera (Embedded Web Server EWS):
	- a. Na glavnom ekranu kontrolne table štampača dodirnite ikonu Information (Informacije) (†), a zatim ikonu Network (Mreža)  $\frac{p}{2d}$  da bi se prikazala IP adresa ili ime glavnog računarskog sistema.
	- b. Otvorite Web pregledač i u polje za adresu unesite IP adresu ili ime glavnog računarskog sistema tačno kao što je navedeno na kontrolnoj tabli štampača. Pritisnite taster Enter na tastaturi računara. Otvoriće se ugrađeni Veb server.

#### https://10.10.XXXXX/

- **W** NAPOMENA: Ako se u Web pregledaču prikazuje poruka da pristup Web lokaciji možda neće biti bezbedan, izaberite opciju da biste nastavili ka Web lokaciji. Pristupanjem ovoj Web lokaciji nećete narušiti bezbednost računara.
- 2. Kliknite na karticu Security (Bezbednost).
- 3. Otvorite meni General Security (Opšta bezbednost).
- <span id="page-75-0"></span>4. U polje Username (Korisničko ime) u području pod nazivom Set the Local Administrator Password (Podešavanje lokalne administratorske lozinke) unesite ime koje će biti dodeljeno lozinki.
- 5. Unesite lozinku u polje New Password (Nova lozinka), a zatim je ponovo unesite u polje Verify Password (Potvrdite lozinku).
- **W** NAPOMENA: Ako menjate postojeću lozinku, najpre morate da unesete tu lozinku u polje Old Password (Stara lozinka).
- 6. Kliknite na dugme Primeni.

**W NAPOMENA:** Zabeležite lozinku i čuvajte je na bezbednom mestu. Nije moguće vratiti administratorsku lozinku. Ako ste izgubili ili zaboravili administratorsku lozinku, kontaktirajte HP podršku na adresi [support.hp.com](http:// support.hp.com) da biste dobili neophodnu pomoć za potpuno resetovanje štampača.

Neke funkcije na kontrolnoj tabli štampača mogu da se obezbede kako neovlašćene osobe ne bi mogle da ih koriste. Kada je funkcija obezbeđena, štampač će od vas tražiti da se prijavite da biste mogli da je koristite. Takođe, možete da se prijavite i pre nego što to od vas bude zatraženo tako što ćete dodirnuti dugme Sign In (Prijavljivanje) na kontrolnoj tabli štampača.

Akreditivi za prijavljivanje na štampač su obično kao oni za prijavljivanje na mrežu. Obratite se administratoru mreže za ovaj štampač ako niste sigurni koje akreditive treba da koristite.

- 1. Na početnom ekranu kontrolne table štampača izaberite stavku Sign In (Prijavljivanje).
- 2. Pratite uputstva da biste uneli akreditive.
- NAPOMENA: Da biste zaštitili štampač, dodirnite dugme Sign Out (Odjavljivanje) kada završite sa korišćenjem štampača.

#### Podrška za šifrovanje: HP bezbedni čvrsti diskovi visokih performansi

Čvrsti disk obezbeđuje šifrovanje koje se zasniva na hardveru tako da možete bezbedno čuvati osetljive podatke bez uticaja na performanse štampača. Ovaj čvrsti disk koristi najnoviji napredni standard šifrovanja (AES) i ima razne funkcije za uštedu vremena i funkcionalnost uređaja.

Koristite meni Security (Bezbednost) u ugrađenom HP Web serveru da biste konfigurisali disk.

#### Zaključavanje formatora

Formator ima otvor u koji možete da stavite bezbednosni kabl. Zaključavanjem formatora sprečavate druge osobe da uklone vredne komponente iz njega.

## Podešavanja štednje energije

#### Uvod

- Podešavanje postavke Sleep/Auto 2ff After Inactivity (Mirovanje/automatsko isključivanje posle neaktivnosti)
- Podesite tajmer za mirovanje i konfigurišite štampač tako da troši najviše 1 W struje
- [Podešavanje rasporeda mirovanja](#page-77-0)
- [Podešavanje postavke Delay Shut Down \(Odloženo isključivanje\)](#page-77-0)

Podesite postavke režima spavanja da biste smanjili potrošnju električne energije kada je štampač u stanju mirovanja.

#### Podešavanje postavke Sleep/Auto 2ff After Inactivity (Mirovanje/automatsko isključivanje posle neaktivnosti)

Menije kontrolne table možete da koristite da biste podesili trajanje pasivnog čekanja pre nego što štampač uđe u režim mirovanja.

Postavku Sleep/Auto 2ff After (Mirovanje/automatsko isključivanje posle) možete da promenite na sledeći način:

- 1. Na kontrolnoj tabli štampača otvorite meni Setup (Podešavanje).
- 2. Otvorite sledeće menije:
	- System Setup (Sistemska podešavanja)
	- Energy Settings (Postavke štednje energije)
	- Sleep/Auto 2ff After (Mirovanje/automatsko isključivanje nakon)
- 3. Pomoću dugmadi sa strelicom izaberite vreme koje protekne pre nego što uređaj pređe u režim mirovanja / automatski se isključi, a zatim pritisnite dugme OK (U redu).

Izaberite vrednost za vreme koje protekne pre nego što uređaj pređe u režim mirovanja / automatski se isključi.

#### Podesite tajmer za mirovanje i konfigurišite štampač tako da troši najviše 1 W struje

Postavke režima spavanja utiču na količinu energije koju štampač koristi, vreme buđenja/spavanja, brzinu kojom štampač ulazi u režim spavanja i koliko brzo se budi iz režima spavanja.

Da biste podesili štampač da troši najviše 1 vat struje u režimu mirovanja, unesite vreme za postavke Sleep after Inactivity (Spavanje nakon neaktivnosti) i Auto 2ff after sleep (Automatsko isključivanje nakon spavanja).

- 1. Na početnom ekranu kontrolne table štampača izaberite stavku Settings (Postavke).
- 2. Otvorite sledeće menije:
	- General (Opšte)
	- Energy Settings (Postavke štednje energije)
	- Postavke za režim mirovanja
- <span id="page-77-0"></span>3. Izaberite stavku Sleep after Inactivity (Spavanje nakon neaktivnosti) da biste odredili koliko minuta će štampač biti neaktivan pre nego što pređe u režim spavanja. Unesite odgovarajući vremenski period.
- 4. Izaberite stavku Auto Off after sleep (Automatsko isključivanje nakon spavanja) da bi štampač prešao u režim veće uštede energije nakon određenog perioda spavanja. Unesite odgovarajući vremenski period.
- **W NAPOMENA:** Prema podrazumevanim postavkama, štampač će se uključiti nakon automatskog isključivanja u slučaju bilo kakve aktivnosti osim putem USB ili Wi-Fi veze. Za veću uštedu električne energije, podesite štampač da se uključuje samo pritiskom na dugme za napajanje tako što ćete izabrati opciju Shut down (wake on power button only) (Isključivanje (buđenje samo pritiskom na dugme za napajanje)).
- 5. Izaberite stavku Done (Gotovo) da biste sačuvali postavke.

#### Podešavanje rasporeda mirovanja

Koristite funkciju Sleep Schedule (Raspored spavanja) da biste podesili štampač tako da se automatski aktivira ili prebaci u režim Sleep mode (Režim spavanja) u određeno vreme određenog dana u nedelji.

- 1. Na početnom ekranu kontrolne table štampača izaberite stavku Settings (Postavke).
- 2. Otvorite sledeće menije:
	- General (Opšte)
	- Energy Settings (Postavke štednje energije)
	- Sleep Schedule (Raspored mirovanja)
- 3. Izaberite stavku New Event (Novi događaj), a zatim izaberite tip događaja za raspored: Wake Event (Događaj za buđenje) ili Sleep Event (Događaj za spavanje).
- 4. Za događaj buđenja ili mirovanja, podesite vreme i dane u sedmici za događaj. Izaberite stavku Save (Sačuvaj) da biste sačuvali postavku.

#### Podešavanje postavke Delay Shut Down (Odloženo isključivanje)

Menije kontrolne table možete da koristite da biste izabrali da li će se odložiti isključivanje štampača kada pritisnete dugme za napajanje.

Postavku Delay Shut Down (Odloženo isključivanje) možete da promenite na sledeći način:

- 1. Na kontrolnoj tabli štampača otvorite meni Setup (Podešavanje).
- 2. Otvorite sledeće menije:
	- System Setup (Sistemska podešavanja)
	- Energy Settings (Postavke štednje energije)
	- Delay Shut Down (Odloženo isključivanje)
- 3. Izaberite jednu od sledećih opcija odlaganja:
- No Delay (Bez odlaganja): Štampač će se isključiti nakon perioda neaktivnosti koji određuje postavka za vreme do isključivanja.
- When Ports Are Active (Kada su priključci aktivni): Kada je ova opcija izabrana, štampač će se isključiti tek kada svi priključci budu neaktivni. Aktivna mrežna veza ili veza za faks sprečiće isključivanje štampača.

## HP Web Jetadmin

HP Web Jetadmin je nagrađivana alatka, vodeća u svojoj oblasti, za efikasno upravljanje velikim brojem različitih umreženih HP uređaja, što obuhvata štampače, multifunkcionalne proizvode i digitalne pošiljaoce. Ovo jedno rešenje vam omogućava daljinsko instaliranje, nadgledanje, održavanje, rešavanje problema i zaštitu svog okruženja za štampanje i izradu slika – što na kraju dovodi do veće poslovne produktivnosti, uštede vremena, kontrole troškova i zaštite investicije.

Periodično se objavljuju dopune za alatku HP Web Jetadmin kako bi se obezbedila podrška za određene funkcije proizvoda. Posetite Web lokaciju [www.hp.com/go/webjetadmin](http://www.hp.com/go/webjetadmin) i kliknite na vezu Self Help and Documentation (Pomoć i dokumentacija) da biste saznali više o dopunama.

## Ažuriranje softvera i firmvera

HP redovno ažurira funkcije koje su dostupne u firmveru uređaja. Da biste maksimalno iskoristili trenutne funkcije, ažurirajte firmver uređaja. Preuzmite datoteku s najnovijim ažuriranjem firmvera sa Interneta:

Posetite lokaciju [www.hp.com/support/colorljE55040](http://www.hp.com/support/colorljE55045). Izaberite Drivers & Software (Upravljački programi i softver).

# 6 Rešavanje problema

## Za više informacija

- [Korisnička podrška](#page-83-0)
- [Sistem pomoći na kontrolnoj tabli](#page-84-0)
- [Vraćanje fabričkih postavki](#page-85-0)
- · Na kontrolnoj tabli štampača prikazuje se poruka "Cartridge is low" (Kertridž je gotovo pri kraju) ili ["Cartridge is very low" \(Kertridž je pri kraju\)](#page-87-0)
- [Uređaj ne uvlači papir ili ima problema pri uvlačenju](#page-88-0)
- [Uklanjanje zaglavljenog papira](#page-89-0)
- [Poboljšavanje kvaliteta štampe](#page-105-0)

Sledeće informacije su važeće u trenutku objavljivanja.

Za video pomoć, pogledajte [www.hp.com/videos/LaserJet](http://www.hp.com/videos/LaserJet).

Za najnovije informacije, pogledajte [www.hp.com/support/colorljE55040.](http://www.hp.com/support/colorljE55045)

Sveobuhvatna HP pomoć za štampač obuhvata sledeće informacije:

- Instalacija i konfigurisanje
- Učenje i korišćenje
- Rešavanje problema
- Preuzimanje ispravki za softver i firmver
- Učestvovanje u forumima za podršku
- Pronalaženje informacija o propisima i o garanciji

## <span id="page-83-0"></span>Korisnička podrška

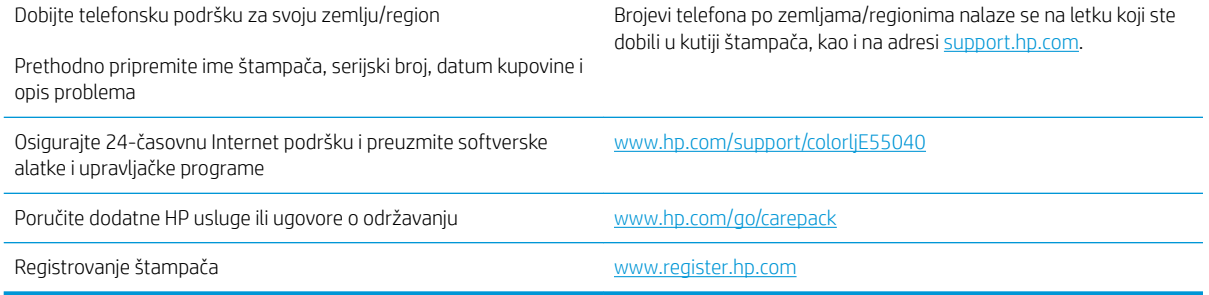

## <span id="page-84-0"></span>Sistem pomoći na kontrolnoj tabli

Štampač sadrži ugrađen sistem pomoći koji sadrži uputstva za korišćenje svakog ekrana. Da biste otvorili sistem pomoći, dodirnite dugme Help (Pomoć) @ u gornjem desnom uglu ekrana.

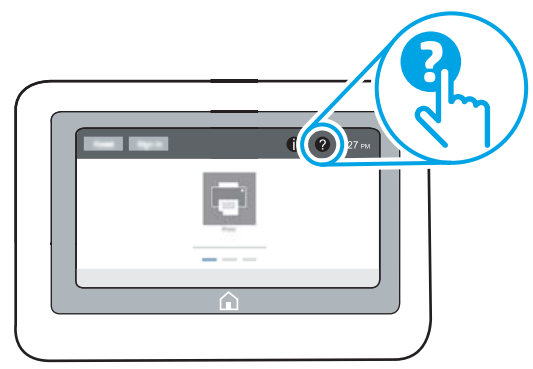

Na nekim ekranima, otvoriće se opšti meni pomoći u kojem možete tražiti teme koje vas zanimaju. Meni možete pregledati dodirom na dugmad u meniju.

Neki meniji pomoći sadrže animacije koje prikazuju određene procedure, kao što je uklanjanje zaglavljenog papira.

Ako vas štampač obavesti o grešci ili upozorenju, dodirnite dugme Help (Pomoć) @ da biste otvorili poruku sa opisom problema. U poruci će se nalaziti i uputstva za rešavanje problema.

## <span id="page-85-0"></span>Vraćanje fabričkih postavki

### Uvod

Ako želite da vratite štampač na prvobitne fabričke postavke, to možete da učinite na neki od sledećih načina.

**W NAPOMENA:** Vraćanjem fabričkih postavki većina postavki štampača se vraća na fabrički podrazumevane vrednosti. Međutim, neke postavke, kao što su jezik, datum, vreme i neke postavke mrežne konfiguracije, neće biti promenjene.

#### Prvi način: Vraćanje fabričkih postavki preko kontrolne table štampača

- 1. Prevlačite početni ekran kontrolne table štampača sve dok se ne otvori meni Settings (Postavke). Dodirnite ikonu Settings (Postavke) da biste otvorili meni.
- 2. Otvorite sledeće menije:
	- General (Opšte)
	- Reset Factory Settings (Vrati fabričke postavke)
- 3. Dodirnite stavku Reset (Resetuj).

Pojaviće se verifikaciona poruka koja će vas upozoriti da dovršavanje procesa resetovanja može da dovede do brisanja podataka.

4. Izaberite stavku Reset (Resetuj) da biste dovršili proces.

#### Drugi način: Vraćanje fabričkih postavki sa ugrađenog HP Web servera (samo za štampače koji su povezani na mrežu)

- 1. Otvaranje ugrađenog HP Web servera (Embedded Web Server EWS):
	- a. Na glavnom ekranu kontrolne table štampača dodirnite ikonu Information (Informacije)  $\bigcap$ , a zatim ikonu Network (Mreža) 못 da bi se prikazala IP adresa ili ime glavnog računarskog sistema.
	- b. Otvorite Web pregledač i u polje za adresu unesite IP adresu ili ime glavnog računarskog sistema tačno kao što je navedeno na kontrolnoj tabli štampača. Pritisnite taster Enter na tastaturi računara. Otvoriće se ugrađeni Veb server.

#### https://10.10.XXXXX/

NAPOMENA: Ako se u Web pregledaču prikazuje poruka da pristup Web lokaciji možda neće biti bezbedan, izaberite opciju da biste nastavili ka Web lokaciji. Pristupanjem ovoj Web lokaciji nećete narušiti bezbednost računara.

- 2. Otvorite karticu General (Opšte).
- 3. Na levoj strani ekrana kliknite na stavku Reset Factory Settings (Vrati fabričke postavke).
- 4. Kliknite na dugme Reset (Resetuj).

 $\mathbb{R}^n$  NAPOMENA: Štampač će se automatski ponovo pokrenuti čim se završi operacija vraćanja na početne vrednosti.

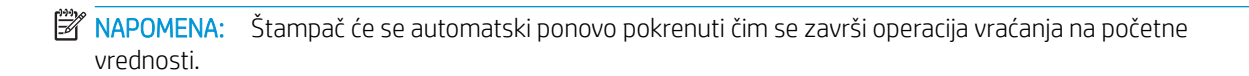

## <span id="page-87-0"></span>Na kontrolnoj tabli štampača prikazuje se poruka "Cartridge is low" (Kertridž je gotovo pri kraju) ili "Cartridge is very low" (Kertridž je pri kraju)

Cartridge is low (Kertridž pri kraju): Štampač pokazuje kada je nivo tonera u kertridžu nizak. Stvarni preostali radni vek kertridža sa tonerom se može razlikovati. Razmislite o tome da pripremite zamenu kako biste mogli da je instalirate kada kvalitet štampe postane neprihvatljiv. Nije neophodno odmah zameniti kertridž sa tonerom.

Cartridge is very low (Kertridž je pri kraju): Štampač pokazuje kada je nivo tonera u kertridžu pri kraju. Stvarni preostali radni vek kertridža sa tonerom se može razlikovati. Razmislite o tome da pripremite zamenu kako biste mogli da je instalirate kada kvalitet štampe postane neprihvatljiv. Kertridž sa tonerom ne mora odmah da se zameni, osim ako kvalitet štampanja nije postao neprihvatljiv.

Kada HP kertridž sa tonerom bude bio pri kraju, garancija HP Premium Protection na taj kertridž sa tonerom prestaje da važi.

## <span id="page-88-0"></span>Uređaj ne uvlači papir ili ima problema pri uvlačenju

### Uvod

Sledeća rešenja mogu da pomognu ako uređaj ne uvlači papir iz ležišta ili ako odjednom uvlači po više listova.

- Uređaj ne uvlači papir
- Uređaj uvlači više listova papira istovremeno

### Uređaj ne uvlači papir

Ako uređaj ne uvlači papir iz ležišta, pokušajte sa sledećim rešenjima.

- 1. Otvorite uređaj i izvadite zaglavljeni papir, ako ga ima.
- 2. U ležište umetnite format papira koji odgovara vašem zadatku.
- 3. Proverite da li su na kontrolnoj tabli uređaja pravilno podešene veličina i vrsta papira.
- 4. Vodite računa da vođice za papir u ležištu budu pravilno podešene za format papira koji se koristi. Prilagodite vođice na odgovarajuću veličinu uvučenog reda u ležištu.
- 5. Pogledajte kontrolnu tablu uređaja da biste videli da li proizvod čeka da odgovorite na zahtev za ručnim umetanjem papira. Umetnite papir i nastavite.
- 6. Valjci iznad ležišta mogu biti uprljani. Očistite valjke krpom koja ne ostavlja dlačice, a koju ste navlažili toplom vodom.

### Uređaj uvlači više listova papira istovremeno

Ako uređaj uvlači više listova papira iz ležišta istovremeno, pokušajte sa sledećim rešenjima.

- 1. Izvadite ris papira iz ležišta i blago ga savijte, okrenite ga za 180 stepeni i okrenite ga na drugu stranu. *Nemojte razlistavati papir.* Vratite ris papira u ležište.
- 2. Koristite samo papir koji ispunjava HP specifikacije za ovaj uređaj.
- 3. Koristite papir koji nije zgužvan, savijen ili oštećen. Ako je potrebno, koristite papir iz drugog pakovanja.
- 4. Vodite računa da ne prepunite ležište. Ako je ležište prepunjeno, uklonite ceo ris papira iz ležišta, poravnajte ris papira, zatim vratite deo papira u ležište.
- 5. Vodite računa da vođice za papir u ležištu budu pravilno podešene za format papira koji se koristi. Prilagodite vođice na odgovarajuću veličinu uvučenog reda u ležištu.
- 6. Utvrdite da li je okruženje uređaja u okviru preporučenih specifikacija.

## <span id="page-89-0"></span>Uklanjanje zaglavljenog papira

### Uvod

Sledeće informacije sadrže uputstva za uklanjanje zaglavljenog papira iz uređaja.

- Položaj zaglavljenog papira
- [Automatska navigacija za čišćenje zaglavljenog papira](#page-90-0)
- [Učestala zaglavljivanja papira ili zaglavljivanja koja se ponavljaju?](#page-90-0)
- [13.A1 zaglavljen papir u ležištu 1](#page-90-0)
- [13.A2 zaglavljen papir u ležištu 2](#page-92-0)
- [13.A3, 13.A4, 13.A5 zaglavljen papir u ležištu 3, ležištu 4, ležištu 5](#page-95-0)
- [13.B desna vratanca i zaglavljivanje papira u grejaču](#page-98-0)
- 13.E1 zaglavljivanje papira u izlaznoj korpi

### Položaj zaglavljenog papira

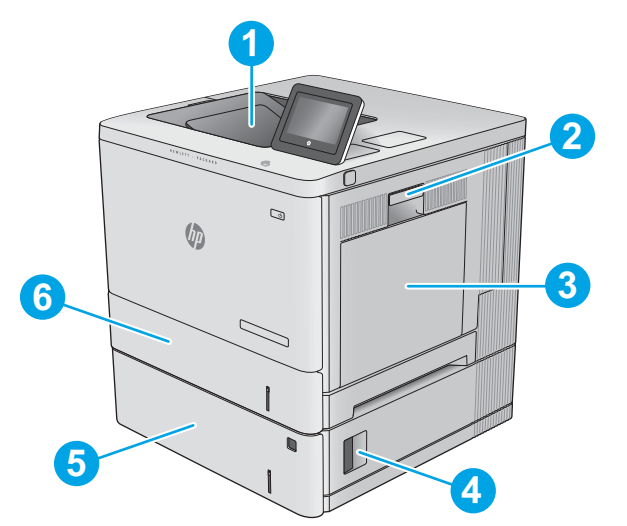

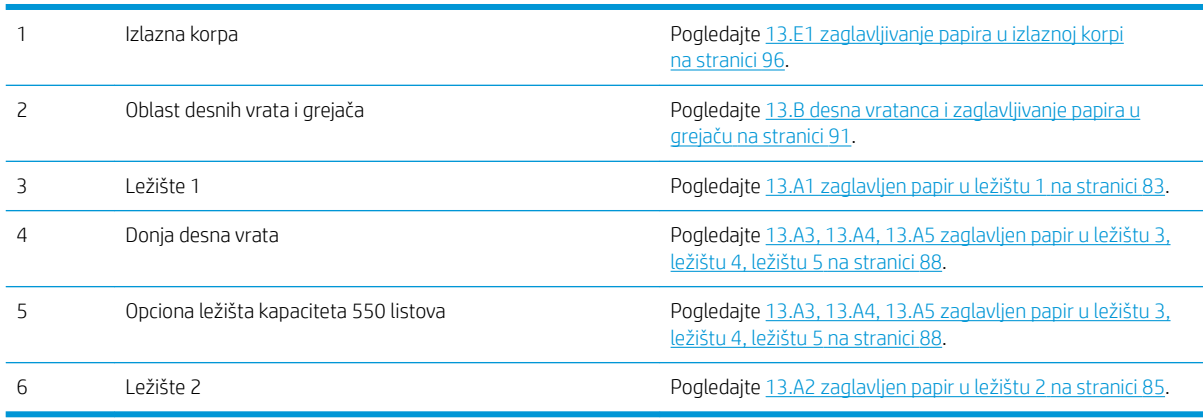

#### <span id="page-90-0"></span>Automatska navigacija za čišćenje zaglavljenog papira

Funkcija automatske navigacije pomaže vam u čišćenju zaglavljenog papira jer pruža detaljna uputstva na kontrolnoj tabli. Kad završite jedan korak, štampač daje uputstva za sledeći korak sve dok ne završite sve korake u proceduri.

#### Učestala zaglavljivanja papira ili zaglavljivanja koja se ponavljaju?

Da bi što ređe dolazilo do zaglavljivanja papira, pokušajte sa sledećim rešenjima.

- **W NAPOMENA:** Da biste pogledali video koji pokazuje kako da stavite papir tako da se smanji broj zaglavljenih papira, kliknite [ovde](http://link.brightcove.com/services/player/bcpid1190528646001?bctid=ref:REFIDWDN41f38993-8adc-4b9f-9479-3170ab7282ef).
	- 1. Koristite samo papir koji ispunjava HP specifikacije za ovaj štampač.
	- 2. Koristite papir koji nije zgužvan, savijen ili oštećen. Ako je potrebno, koristite papir iz drugog pakovanja.
	- 3. Nemojte koristiti papir koji je već korišćen za štampanje ili kopiranje.
	- 4. Vodite računa da ne prepunite ležište. Ako je ležište prepunjeno, uklonite ceo ris papira iz ležišta, poravnajte ris papira, zatim vratite deo papira u ležište.
	- 5. Vodite računa da vođice za papir u ležištu budu pravilno podešene za format papira koji se koristi. Podesite vođice tako da dodiruju ris papira, ali da ga ne savijaju.
	- 6. Proverite da li je ležište umetnuto u štampač do kraja.
	- 7. Ako štampate na teškom, reljefnom ili perforiranom papiru, koristite funkciju ručnog umetanja i umećite jedan po jedan list.
	- 8. Otvorite meni Trays (Ležišta) na kontrolnoj tabli štampača. Proverite da li je ležište ispravno konfigurisano za vrstu i veličinu papira.
	- 9. Utvrdite da li je okruženje uređaja u okviru preporučenih specifikacija.

#### 13.A1 zaglavljen papir u ležištu 1

Da biste proverili ima li zaglavljenog papira na svim mogućim lokacijama zaglavljivanja koje se odnose na ležište 1, primenite sledeći postupak. Kada dođe do zaglavljivanja, na kontrolnoj tabli se prikazuje animacija koja vam pomaže da uklonite papir.

1. Ako se zaglavljeni papir vidi u ležištu 1, polako i ravno povucite papir da biste ga izvukli. Touch the OK button to clear the message. (Dodirnite dugme U redu da biste obrisali poruku.)

2. Ako papir ostane zaglavljen ili ako nema vidljivog zaglavljenog papira u ležištu 1, izvadite sav preostali papir iz ležišta, zatvorite ležište 1 i otvorite desna vratanca.

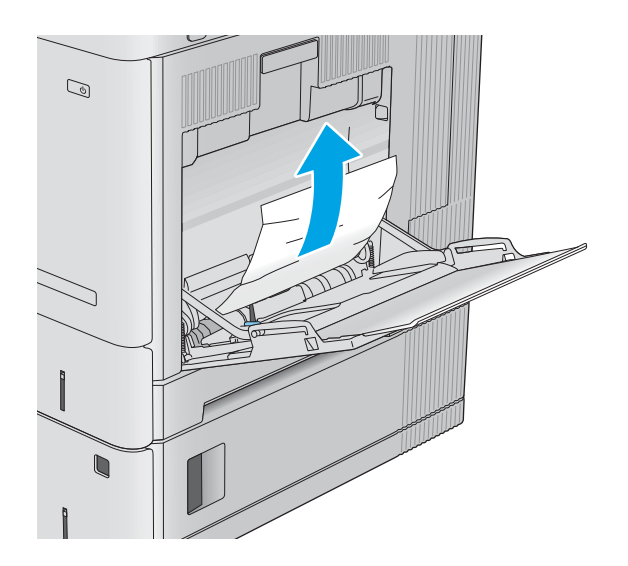

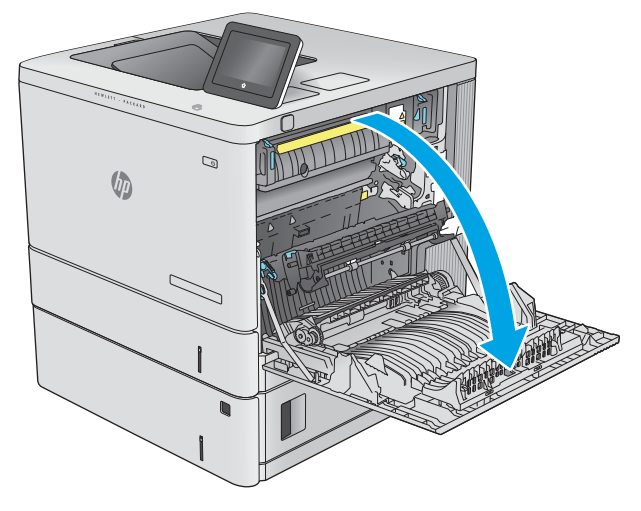

<span id="page-92-0"></span>3. Ako ima zaglavljenog papira, polako ga izvucite.

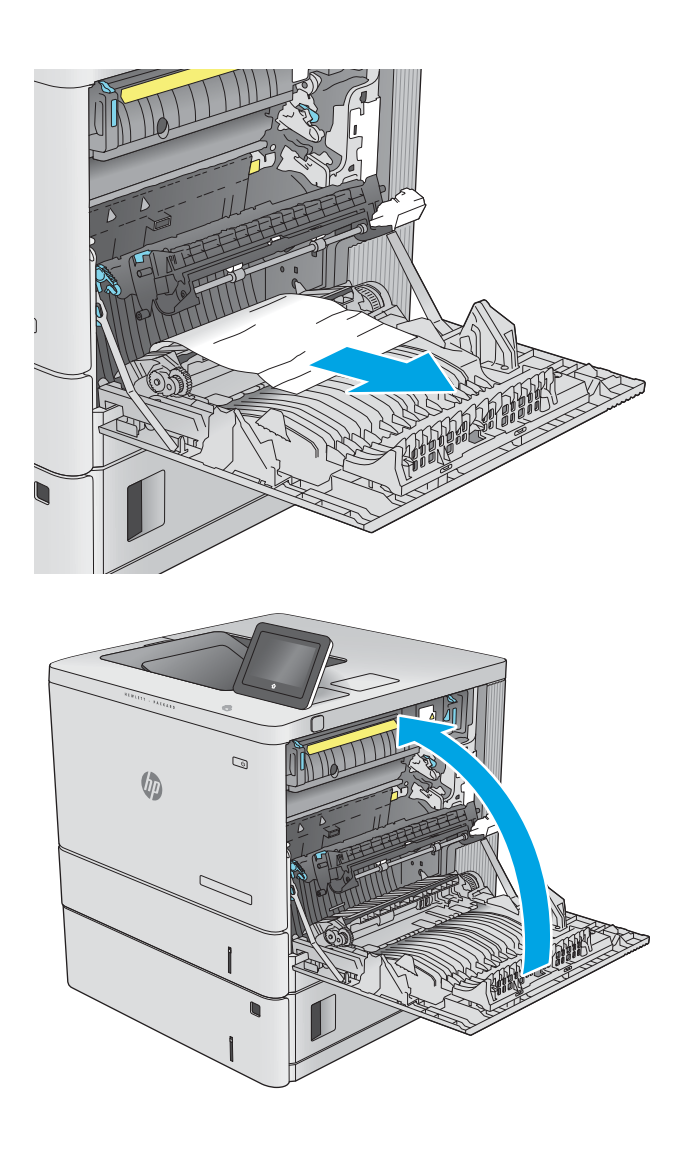

4. Zatvorite desna vratanca.

### 13.A2 zaglavljen papir u ležištu 2

Da biste proverili ima li zaglavljenog papira na svim mogućim lokacijama zaglavljivanja koje se odnose na ležište 2, primenite sledeći postupak. Kada dođe do zaglavljivanja, na kontrolnoj tabli se prikazuje animacija koja vam pomaže da uklonite papir.

1. Podignite rezu na desnim vratancima da biste ih oslobodili.

2. Otvorite desna vratanca.

3. Polako izvucite zaglavljeni papir iz dela za uvlačenje papira.

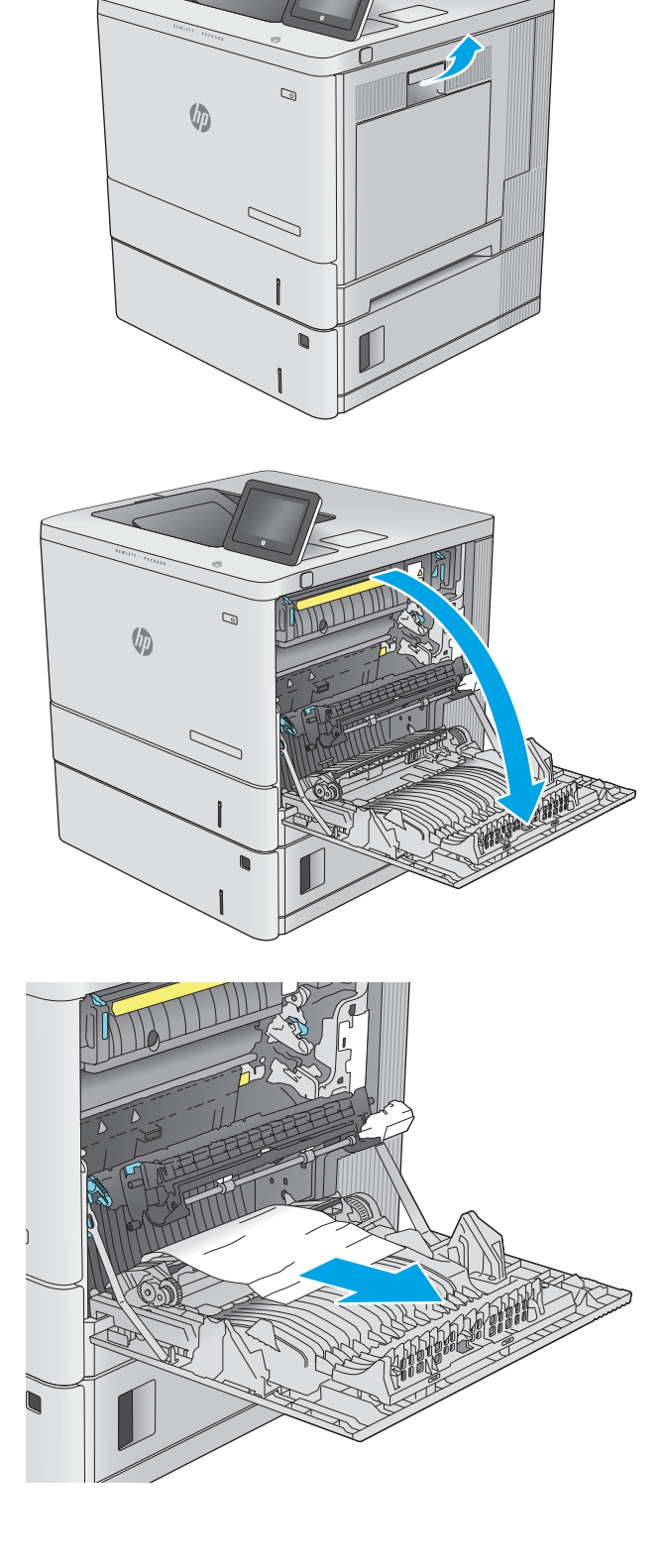

4. Izvadite celo ležište iz uređaja tako što ćete ga povući uz blago podizanje.

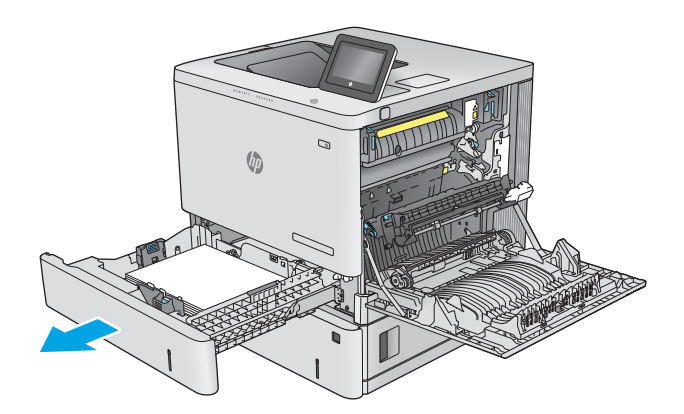

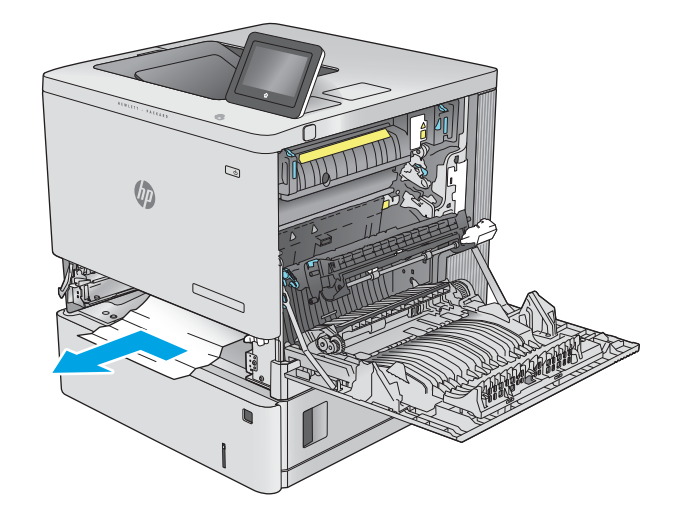

5. Uklonite zaglavljeni papir ili oštećene listove papira. Postarajte se da ležište ne bude prepunjeno i da vođice za papir budu poravnate kako treba.

6. Uklonite sav papir sa valjaka za uvlačenje papira unutar uređaja. Najpre povucite papir nalevo da biste ga oslobodili, a zatim ga povucite napred da biste ga izvadili.

<span id="page-95-0"></span>7. Ponovo postavite i zatvorite ležište.

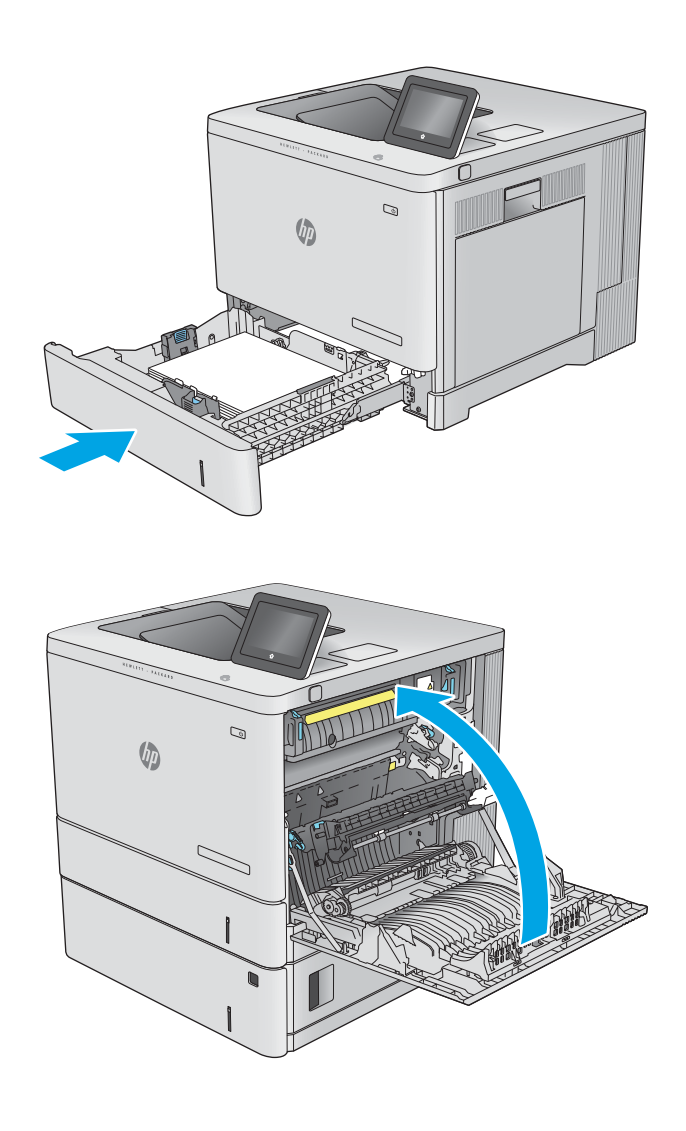

8. Zatvorite desna vratanca.

### 13.A3, 13.A4, 13.A5 zaglavljen papir u ležištu 3, ležištu 4, ležištu 5

Da biste proverili ima li zaglavljenog papira na svim mogućim lokacijama zaglavljivanja koje se odnose na opcione ulagače kapaciteta 550 listova, primenite sledeći postupak. Kada dođe do zaglavljivanja, na kontrolnoj tabli se prikazuje animacija koja vam pomaže da uklonite papir.

1. Otvorite donja desna vratanca.

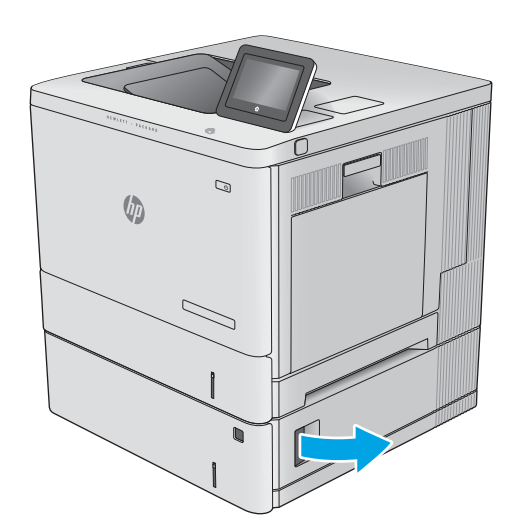

 $\mathbb{Z}$  $\sqrt[n]{2}$ 

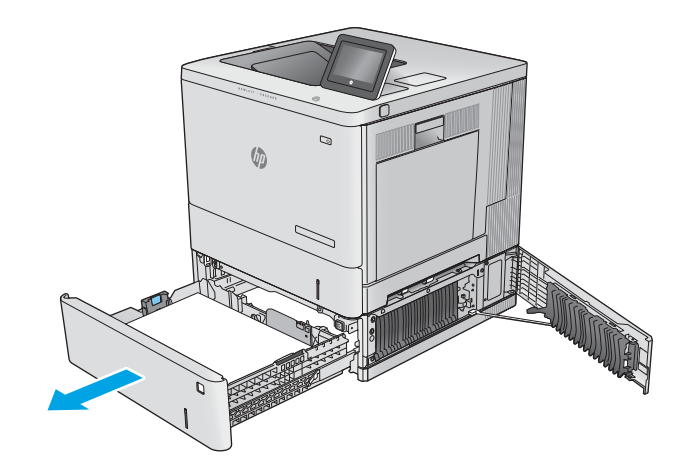

2. Lagano izvucite zaglavljeni papir.

3. Izvadite celo ležište iz uređaja tako što ćete ga povući uz blago podizanje.

- 4. Uklonite zaglavljeni papir ili oštećene listove papira. Postarajte se da ležište ne bude prepunjeno i da vođice za papir budu poravnate kako treba.
- 
- $\mathcal{Q}$  $\sqrt{\theta}$ ANTI ANTENNA
- 5. Uklonite sav papir sa valjaka za uvlačenje papira unutar uređaja. Najpre povucite papir nalevo da biste ga oslobodili, a zatim ga povucite napred da biste ga izvadili.

<span id="page-98-0"></span>6. Zatvorite donja desna vratanca.

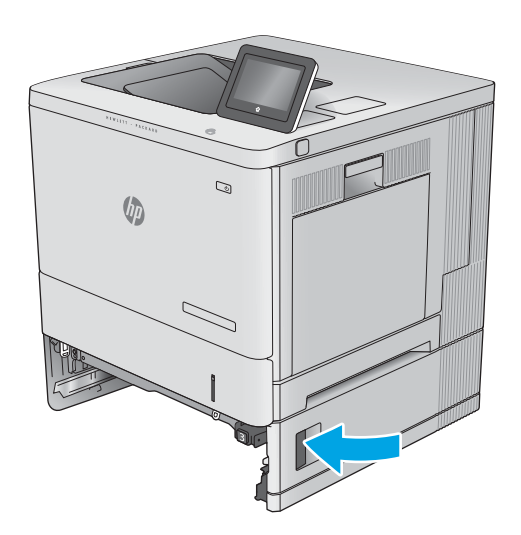

7. Ponovo postavite i zatvorite ležište.

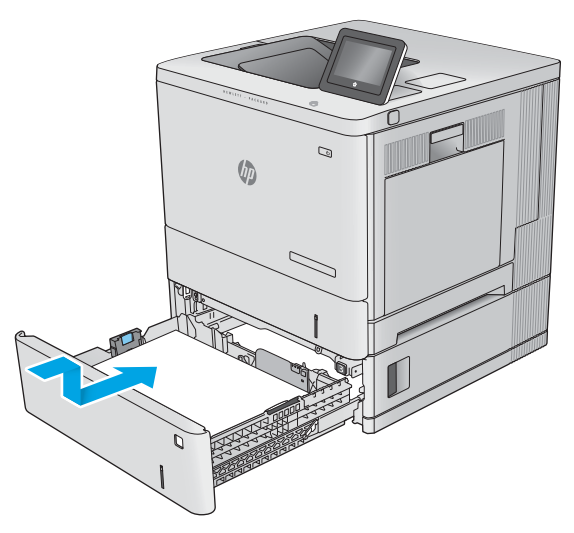

### 13.B desna vratanca i zaglavljivanje papira u grejaču

Da biste proverili ima li zaglavljenog papira na svim mogućim lokacijama zaglavljivanja iza desnih vratanaca, primenite sledeći postupak. Kada dođe do zaglavljivanja, na kontrolnoj tabli se prikazuje animacija koja vam pomaže da uklonite papir.

**A** OPREZ: Grejač može biti vreo u toku upotrebe štampača. Sačekajte da se grejač ohladi pre nego što ga dodirnete.

1. Podignite rezu na desnim vratancima da biste ih oslobodili.

2. Otvorite desna vratanca.

3. Polako izvucite zaglavljeni papir iz dela za uvlačenje papira.

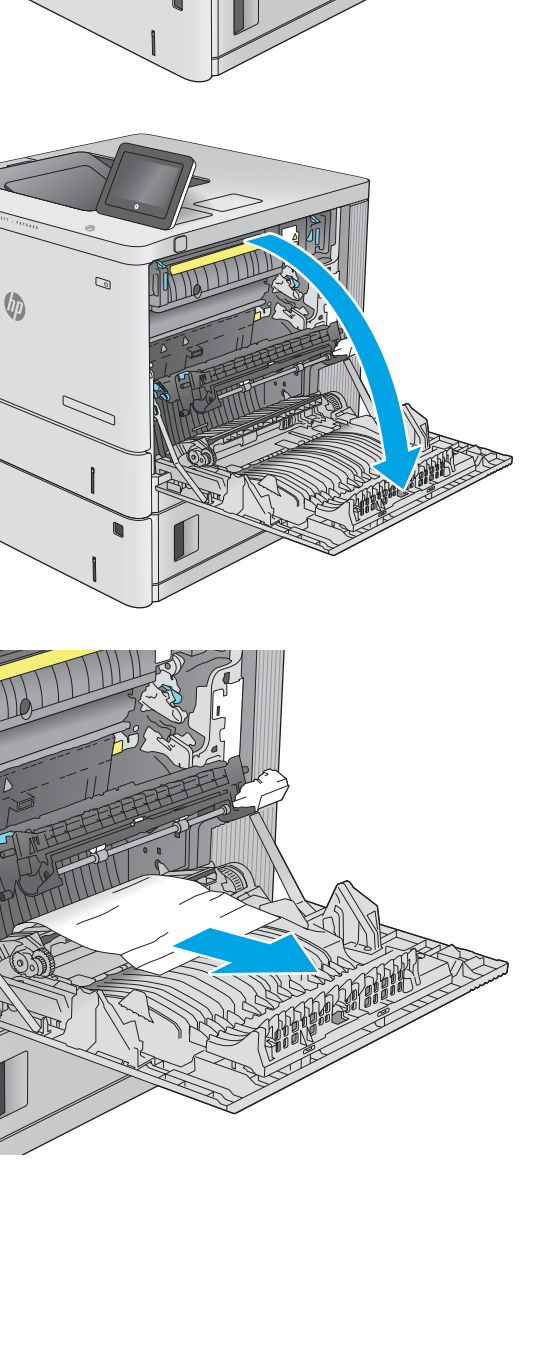

 $\mathbb{Q}$ 

ー

 $\sqrt{\phi}$ 

4. Zatvorite sklop za prenos.

5. Gurnite nadole zelene poluge da biste oslobodili vratanca za pristup zaglavljenom papiru.

6. Lagano izvucite zaglavljeni papir. Ako se papir pocepa, morate ukloniti sve deliće.

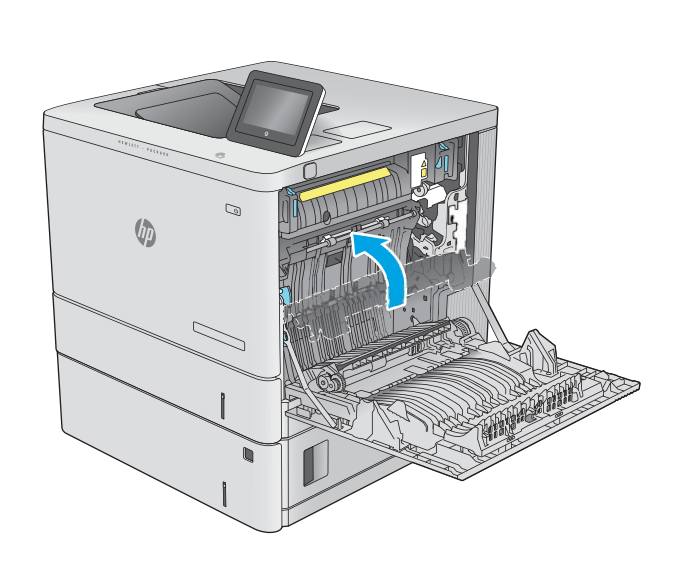

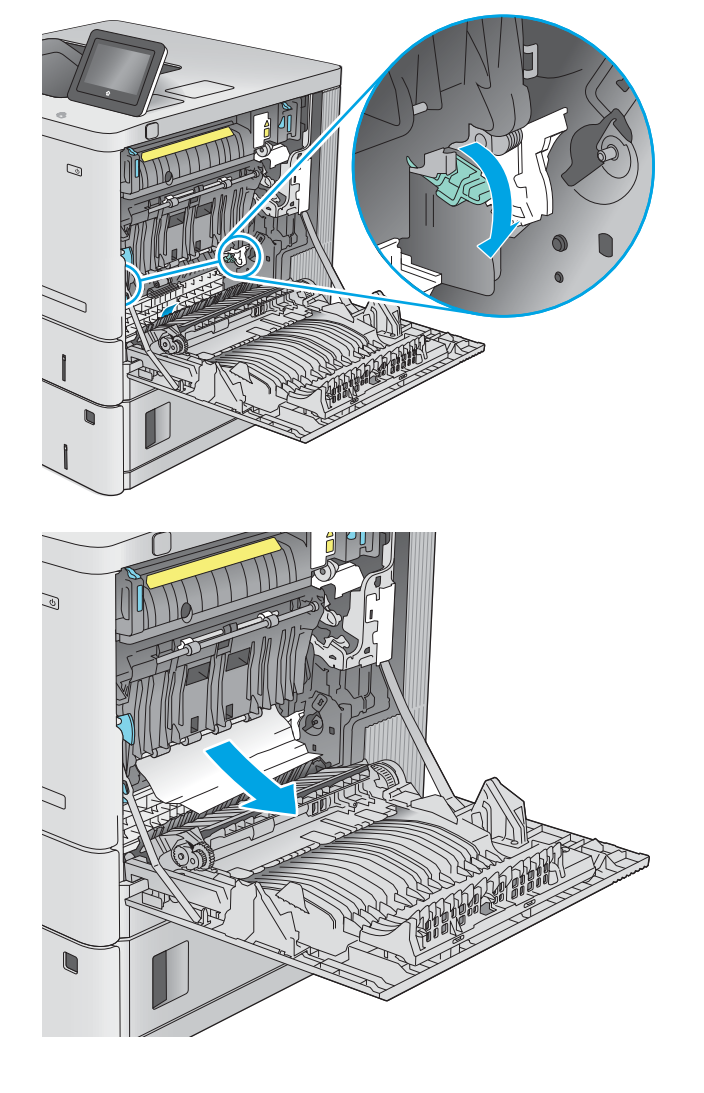

7. Zatvorite vratanca za pristup zaglavljenom papiru i spustite sklop prenosa.

8. Ako papir viri pri dnu grejača, povucite ga blago nadole da biste ga izvukli.

OPREZ: Nemojte dodirivati penu na prenosnim valjcima. Ukoliko se uprlja, to će se odraziti na kvalitet štampanja.

 $\mathcal{Q}$ 

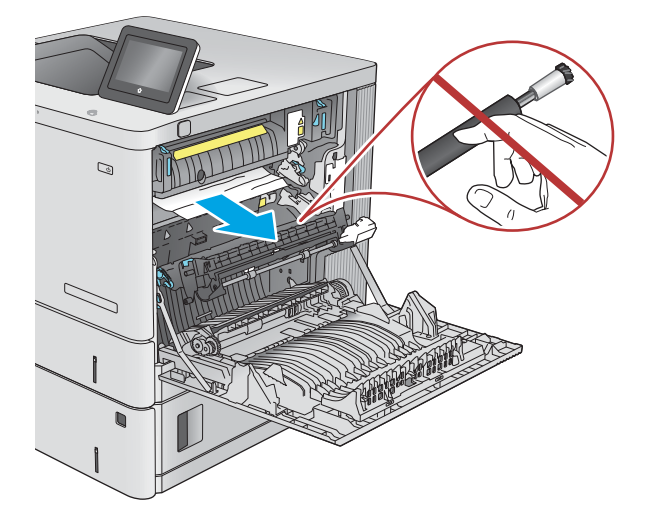

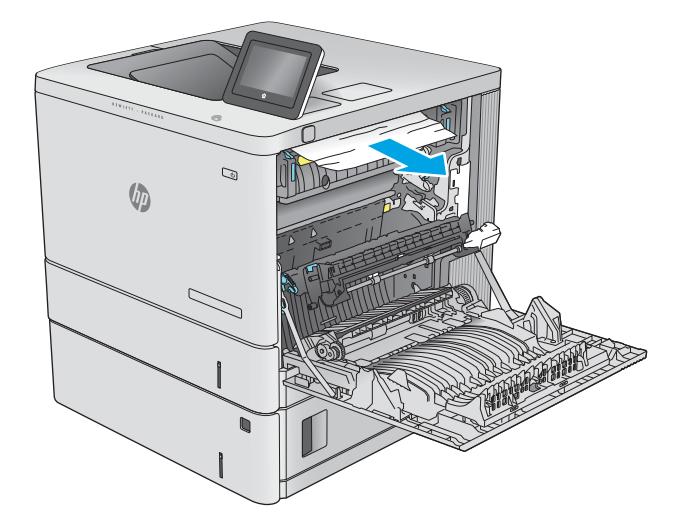

9. Ako se papir zaglavi pri ulasku na izlaznu policu, polako ga povucite da biste ga izvadili.

10. Papir se može zaglaviti u grejaču gde neće biti vidljiv. Uhvatite ručice grejača, polako ih podignite, a zatim izvucite grejač.

OPREZ: Grejač može biti vreo u toku upotrebe štampača. Sačekajte da se grejač ohladi pre nego što ga dodirnete.

11. Otvorite vratanca za pristup zaglavljenom papiru. Ako se papir zaglavio unutar grejača, polako ga povucite da biste ga izvukli. Ako se papir pocepa, izvadite sve deliće papira.

> OPREZ: Čak i ako se telo grejača ohladilo, valjci koji se nalaze u grejaču mogu i dalje biti vreli. Nemojte dodirivati valjke grejača dok se ne ohlade.

12. Zatvorite vratanca za pristup zaglavljenom papiru i vratite grejač na svoje mesto tako da ulegne.

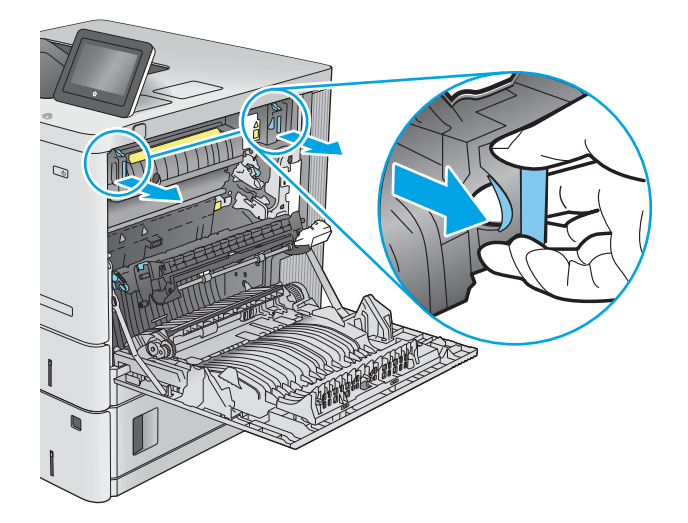

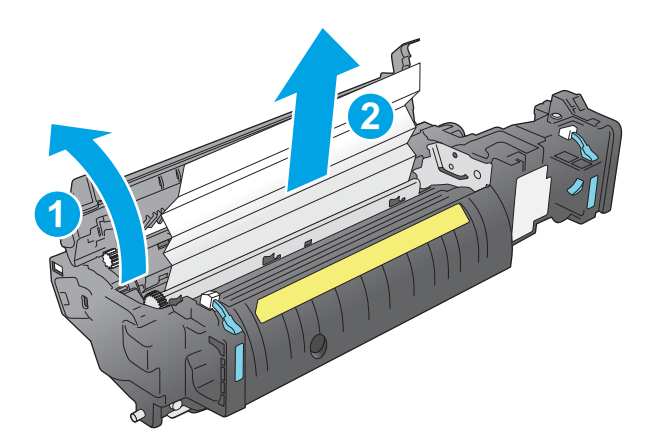

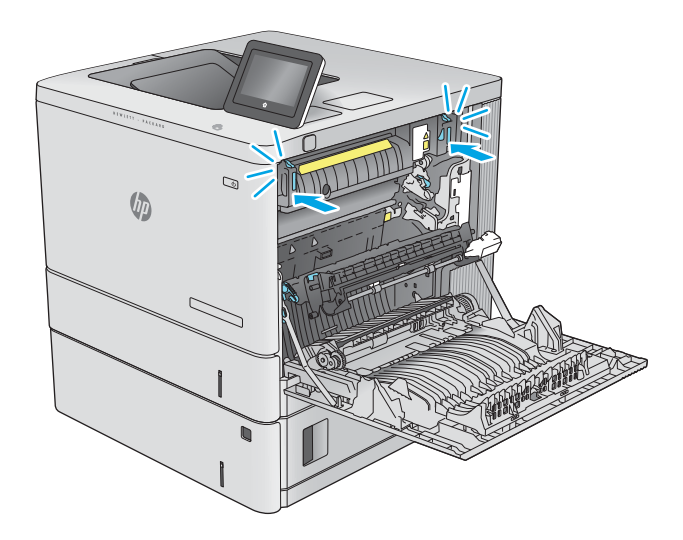

<span id="page-103-0"></span>13. Proverite ima li zaglavljenog papira na putanji za dvostrano štampanje iza desnih vratanaca i izvadite ga ako ga ima.

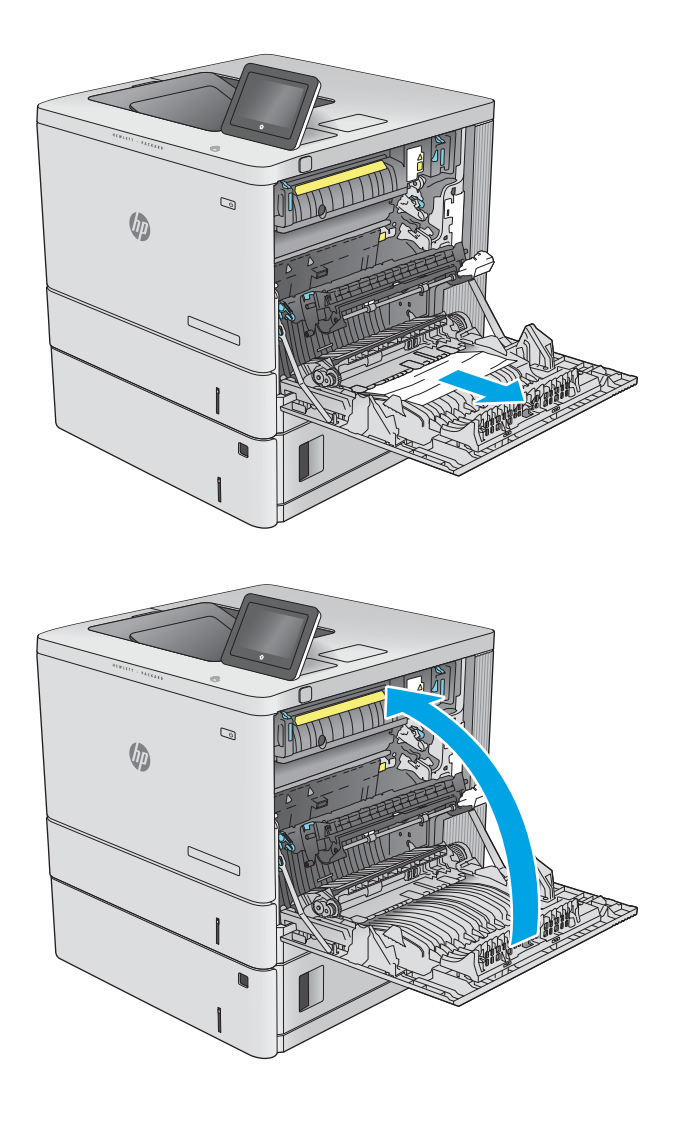

### 14. Zatvorite desna vratanca.

### 13.E1 zaglavljivanje papira u izlaznoj korpi

Za uklanjanje papira sa izlazne police primenite sledeći postupak. Kada dođe do zaglavljivanja, na kontrolnoj tabli se prikazuje animacija koja vam pomaže da uklonite papir.

1. Ako se papir vidi na izlaznoj polici, uhvatite ivicu koja viri i izvucite ga.

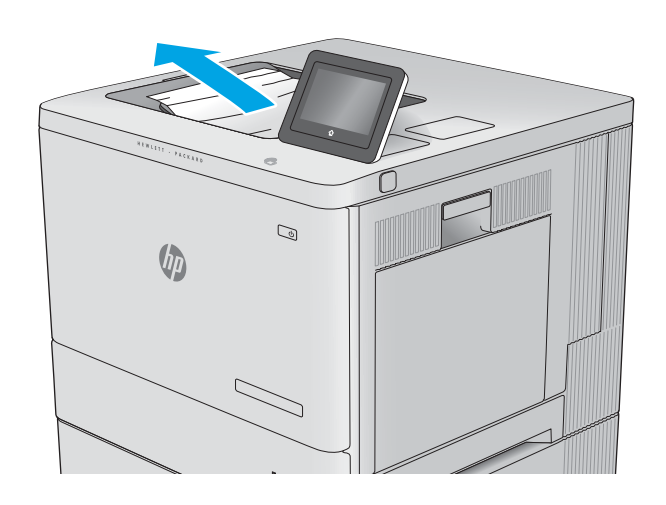

## <span id="page-105-0"></span>Poboljšavanje kvaliteta štampe

### Uvod

- Štampanje iz drugog programa
- Proverite podešavanje vrste papira za zadatak za štampanje
- [Provera stanja kertridža sa tonerom](#page-106-0)
- [Štampanje stranice za čišćenje](#page-107-0)
- [Vizuelni pregled kertridža sa tonerom](#page-107-0)
- [Provera papira i okruženja za štampanje](#page-107-0)
- [Pokušajte da štampate pomoću drugog upravljačkog programa](#page-108-0)

Ako se na štampaču javljaju problemi sa kvalitetom štampe, isprobajte sledeća rešenja navedenim redom da biste rešili problem.

### Štampanje iz drugog programa

Pokušajte da štampate iz drugog programa. Ako se stranice pravilno štampaju, problem je u programu iz kog ste prethodno štampali.

#### Proverite podešavanje vrste papira za zadatak za štampanje

Proverite postavku vrste papira ako štampate iz programa, a na otiscima postoje mrlje od tonera, tačkice tonera, ispušten toner, ako je štampa mutna ili previše tamna, ako je papir savijen ili ako na nekim mestima nedostaje toner.

#### Provera postavki vrste papira na štampaču

- 1. Otvorite ležište.
- 2. Proverite da li je u ležište stavljena odgovarajuća vrsta papira.
- 3. Zatvorite ležište.
- 4. Pratite uputstva na kontrolnoj tabli da biste potvrdili ili izmenili postavke vrste papira za ležište.

#### Provera postavki vrste papira (Windows)

- 1. U okviru softvera, izaberite opciju **Print** (Štampanje).
- 2. Izaberite štampač, a zatim kliknite na dugme Properties (Svojstva) ili Preferences (Izbori).
- 3. Kliknite na karticu Paper/Quality (Papir/Kvalitet).
- 4. Sa padajuće liste **Paper type** (Tip papira) kliknite na opciju **More...** (Još...).
- 5. Raširite listu opcija Type is: (Tip je:).
- 6. Proširite kategoriju papira kojoj pripada željeni papir.
- <span id="page-106-0"></span>7. Izaberite opciju za tip papira koji koristite, a zatim kliknite na dugme OK (U redu).
- 8. Kliknite na dugme OK (U redu) da biste zatvorili dijalog Document Properties (Svojstva dokumenta). Da biste štampali zadatak, u dijalogu Print (Štampanje) kliknite na dugme OK (U redu).

#### Provera postavki vrste papira (macOS)

- 1. Kliknite na meni File (Datoteka), a zatim i na opciju Print (Štampanje).
- 2. U meniju Printer (Štampač) izaberite štampač.
- 3. Podrazumevano, upravljački program za štampač prikazuje meni Copies & Pages (Kopije i stranice). Otvorite padajuću listu menija, a zatim kliknite na meni Finishing (Završna faza).
- 4. Izaberite vrstu iz padajuće liste Media-type (Vrsta medijuma).
- 5. Kliknite na dugme Odštampaj.

#### Provera stanja kertridža sa tonerom

Pratite ove korake da biste proverili preostali procenjeni radni vek kertridža sa tonerom, a po mogućstvu i status drugih delova za održavanje koje je moguće zameniti.

#### Prvi korak: Štampanje stranice sa stanjem potrošnog materijala

- 1. Na početnom ekranu kontrolne table štampača izaberite stavku Reports (Izveštaji).
- 2. Izaberite meni Configuration/Status Pages (Stranice sa konfiguracijom/statusom).
- 3. Izaberite stavku Supplies Status Page (Stranica sa stanjem potrošnog materijala), a zatim izaberite stavku Print (Štampanje) da biste odštampali stranicu.

#### Drugi korak: Provera stanja potrošnog materijala

1. Pogledajte u izveštaju o stanju potrošnog materijala koji je preostali radni vek kertridža sa tonerom, a po mogućstvu i status drugih delova za održavanje koje je moguće zameniti.

Pri upotrebi kertridža sa tonerom koji je pri kraju procenjenog radnog veka može doći do problema sa kvalitetom štampe. Stranica sa stanjem potrošnog materijala pokazuje kada je potrošni materijal pri kraju. Kada HP potrošni materijal dostigne prag istrošenosti, HP Premium Protection garancija na njega prestaje da važi.

Kertridž sa tonerom ne mora odmah da se zameni, osim ako kvalitet štampanja nije postao neprihvatljiv. Razmislite o tome da pripremite zamenu kako biste mogli da je instalirate kada kvalitet štampe postane neprihvatljiv.

Ako utvrdite da treba da zamenite kertridž sa tonerom ili neke druge delove za održavanje koje je moguće zameniti, na stranici sa stanjem potrošnog materijala biće prikazani brojevi originalnih HP delova.

2. Proverite da li koristite originalni HP kertridž.

Na originalnom HP kertridžu sa tonerom nalazi se natpis "HP", odnosno HP logotip. Za više informacija o identifikovanju HP kertridža posetite stranicu [www.hp.com/go/learnaboutsupplies.](http://www.hp.com/go/learnaboutsupplies)

### <span id="page-107-0"></span>Štampanje stranice za čišćenje

U štampaču se tokom štampanja mogu nakupiti delovi papira i tonera, kao i prašina, što može dovesti do problema sa kvalitetom štampe, kao što su pojava čestica ili kapljica tonera, mrlja, pruga, linija ili fleka koje se ponavljaju.

Pratite ove korake da biste očistili putanju papira u štampaču.

- 1. Na početnom ekranu kontrolne table štampača izaberite meni Support Tools (Alatke za podršku).
- 2. Izaberite sledeće menije:
	- Maintenance (Održavanje)
	- Calibration/Cleaning (Kalibracija/čišćenje)
	- Cleaning Page (Stranica za čišćenje)
- 3. Izaberite stavku Print (Štampanje) da biste odštampali stranicu.

Poruka **Cleaning...** (Čišćenje) prikazaće se na kontrolnoj tabli štampača. Postupak čišćenja traje nekoliko minuta. Ne isključujte štampač dok se proces čišćenja ne završi. Kada se proces završi, bacite odštampanu stranicu.

#### Vizuelni pregled kertridža sa tonerom

Primenite ove korake za pregled svih kertridža sa tonerom.

- 1. Izvadite kertridž sa tonerom iz štampača, a zatim proverite da li je zaptivna traka uklonjena.
- 2. Proverite da li ima oštećenja na memorijskom čipu.
- 3. Pregledajte površinu zelenog bubnja za obradu slike.

 $\triangle$  OPREZ: Ne dodirujte bubanj za obradu slike. Otisci prstiju na bubnju mogu dovesti do problema sa kvalitetom štampe.

- 4. Ako na bubnju ima ogrebotina, otisaka prstiju ili drugih oštećenja, zamenite kertridž sa tonerom.
- 5. Vratite kertridž sa tonerom i odštampajte nekoliko stranica da biste proverili da li je problem rešen.

#### Provera papira i okruženja za štampanje

#### Prvi korak: Koristite papir koji ispunjava HP specifikacije

Neki problemi sa kvalitetom štampe nastaju usled korišćenja papira koji ne ispunjava specifikacije kompanije HP.

- Koristite isključivo one vrste i težine papira koje ovaj štampač podržava.
- Koristite papir dobrog kvaliteta koji nije isečen, zasečen, pocepan, zamrljan, sa olabavljenim delovima, prašnjav, izgužvan, probušen, zaheftan, sa uvijenim ili savijenim ivicama.
- Nemojte koristiti papir na kojem je već štampano.
- Nemojte koristiti papir koji sadrži metalne materijale, kao što su šljokice.
- Koristite papir namenjen za upotrebu sa laserskim štampačima. Ne koristite papir namenjen samo za upotrebu za inkjet štampačima.
- Ne koristite papir sa previše neravnina. Glatkiji papiri obično omogućavaju da se dobije bolji kvalitet štampe.

#### Drugi korak: Proverite okruženje

Okruženje može direktno uticati na kvalitet štampe i čest je uzrok problema sa kvalitetom štampe ili uvlačenjem papira. Pokušajte sa sledećim rešenjima:

- Udaljite štampač od mesta na kojima ima promaje, kao što su otvorena vrata ili prozori, odnosno izduvni otvori klima uređaja.
- Vodite računa da ne izlažete štampač temperaturama ili vrednostima vlažnosti vazduha koje prekoračuju vrednosti iz specifikacije štampača.
- Nemojte stavljati štampač u zatvoren komad nameštaja, kao što je vitrina.
- Postavite štampač na ravnu i stabilnu površinu.
- Uklonite sve predmete koji zatvaraju ventilacione otvore na štampaču. Za rad štampača potreban je neometan protok vazduha sa svih strana, uključujući i gornju.
- Zaštitite štampač od čestica nečistoće u vazduhu, prašine, vodene pare, masti i drugih faktora koji mogu dovesti do stvaranja naslaga unutar štampača.

#### Treći korak: Podesite poravnavanje za svako ležište

Pratite sledeće korake kada tekst ili slike nisu pravilno centrirani ili poravnani na odštampanoj stranici kada štampate iz određenih ležišta.

- 1. Na početnom ekranu kontrolne table štampača izaberite meni Settings (Postavke).
- 2. Izaberite sledeće menije:
	- Copy/Print (Kopiranje/štampanje) ili Print (Štampanje)
	- Kvalitet štampanja
	- Image Registration (Registracija slike)
- 3. Izaberite stavku Tray (Ležište), a zatim izaberite ležište koje želite da podesite.
- 4. Kliknite na dugme Print Test Page (Štampaj test stranicu), a zatim sledite uputstva sa odštampanih stranica.
- 5. Dodirnite dugme Print Test Page (Štampaj test stranicu) da biste potvrdili rezultat, a zatim, ako je neophodno, obavite dodatna podešavanja.
- 6. Izaberite stavku Done (Gotovo) da biste sačuvali nove postavke.

# Pokušajte da štampate pomoću drugog upravljačkog programa

Pokušajte sa drugim upravljačkim programom štampača ako štampate iz programa, a na otisku se javljaju neočekivane linije na slikama, ako nedostaje tekst ili nedostaju slike, ako je formatiranje netačno ili se koriste zamene za izabrani font.

Preuzmite neki od sledećih upravljačkih programa sa Web lokacije kompanije HP: [www.hp.com/support/](http://www.hp.com/support/colorljE55045) [colorljE55040.](http://www.hp.com/support/colorljE55045)

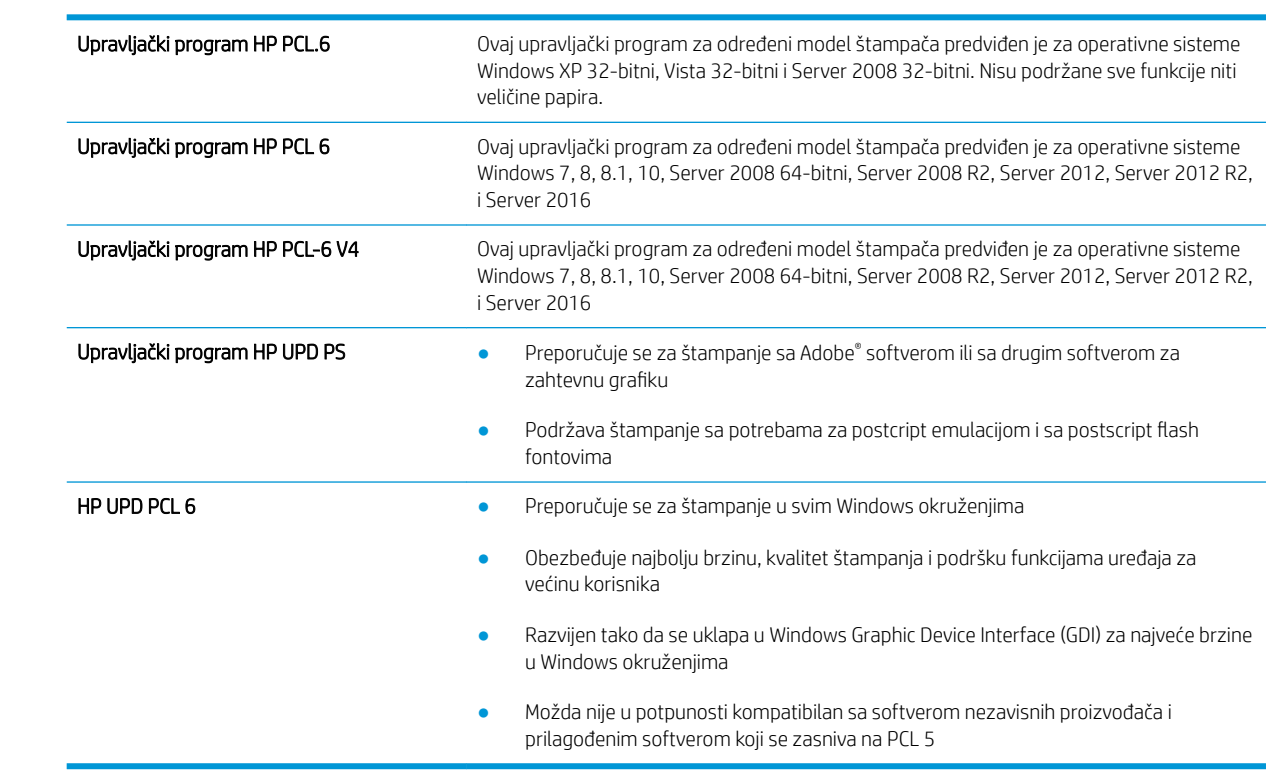

# Indeks

#### Simboli/brojevi

(OS) operativni sistemi podržani [7](#page-14-0)

#### W

Web lokacije HP Web Jetadmin, preuzimanje [72](#page-79-0) podrška klijentima [76](#page-83-0)

#### A

alatke za rešavanje problema HP ugrađeni Web server [59](#page-66-0) alternativni režim za memorandum [19,](#page-26-0) [23](#page-30-0)

#### B

bezbednosne postavke ugrađeni HP Web server [59](#page-66-0) bezbednost šifrovani čvrsti disk [68](#page-75-0) bežični server za štampanje broj dela [28](#page-35-0) Bonjour identifikovanje [56](#page-63-0) brisanje sačuvani zadaci [50](#page-57-0) broj proizvoda položaj [4](#page-11-0) broj stranica na listu papira izbor (Windows) [43](#page-50-0) izbor (Mac) [46](#page-53-0) brojevi delova dodatna oprema [28](#page-35-0) kertridži sa tonerom [29](#page-36-0) potrošni materijal [29](#page-36-0) zamenski delovi [29](#page-36-0) brzina, optimizacija [69](#page-76-0) brzo USB štampanje [52,](#page-59-0) [53](#page-60-0)

# Č

čišćenje putanja papira [100](#page-107-0) čuvanje zadataka štampanja [48](#page-55-0) čvrsti disk broj dela [28](#page-35-0) čvrsti diskovi šifrovani [68](#page-75-0)

#### D

desna vratanaca zaglavljeni papir [91](#page-98-0) dimenzije, štampač [10](#page-17-0) dodatna oprema brojevi delova [28](#page-35-0) naručivanje [28](#page-35-0) dugme za glavni ekran položaj [5](#page-12-0) dugme za pomoć položaj [5](#page-12-0) dugme za uključivanje/isključivanje položaj [3](#page-10-0) dugme za zaustavljanje položaj [5](#page-12-0) dupleks štampanje (dvostrano) postavke (Windows) [41](#page-48-0) dvostrano štampanje Windows [41](#page-48-0) Mac [45](#page-52-0) postavke (Windows) [41](#page-48-0) ručno (Windows) [41](#page-48-0) ručno (Mac) [45](#page-52-0)

# E

Explorer, podržane verzije ugrađeni HP Web server [56](#page-63-0) električne specifikacije [12](#page-19-0) Ethernet (RJ-45) položaj [5](#page-12-0)

#### F

fioke položaj [3](#page-10-0) folije štampanje (Windows) [43](#page-50-0) formator položaj [4](#page-11-0)

# G

grejač zaglavljeni papir [91](#page-98-0)

## H

HP Web Jetadmin [72](#page-79-0) HP mrežne usluge omogućavanje [60](#page-67-0) HP služba za pomoć klijentima [76](#page-83-0) HP ugrađeni Web server alatke za rešavanje problema [59](#page-66-0) lista drugih veza [61](#page-68-0) opšta konfiguracija [58](#page-65-0) stranice sa informacijama [57](#page-64-0)

# I

Internet Explorer, podržane verzije ugrađeni HP Web server [56](#page-63-0) IP bezbednost [67](#page-74-0) IPsec [67](#page-74-0) IPv4 adresa [64](#page-71-0) IPv6 adresa [64](#page-71-0) izlazna korpa položaj [3](#page-10-0) uklanjanje zaglavljenog papira [96](#page-103-0)

# J

jedinica za prikupljanje tonera položaj [4](#page-11-0) zamena [35](#page-42-0) Jetadmin, HP Web [72](#page-79-0)

kertridž sa tonerom korišćenje kada je pri kraju [80](#page-87-0) podešavanja niskog nivoa [80](#page-87-0) kertridži brojevi za naručivanje [31](#page-38-0) zamena [31](#page-38-0) kertridži sa tonerom brojevi delova [29](#page-36-0) brojevi za naručivanje [31](#page-38-0) zamena [31](#page-38-0) kontrolna tabla položaj [3](#page-10-0) položaji funkcija [5](#page-12-0) pomoć [77](#page-84-0) korišćenje energije, optimizacija [69](#page-76-0) korpa, izlazna položaj [3](#page-10-0) koverte orijentacija [18](#page-25-0) umetanje u ležište 1 [16](#page-23-0) koverte, umetanje [24](#page-31-0) kvalitet slike provera stanja kertridža sa tonerom [99](#page-106-0)

#### L

LAN priključak položaj [5](#page-12-0) ležišta kapacitet [7](#page-14-0) u kompletu [7](#page-14-0) ležišta kapaciteta 550 listova zaglavljivanje papira [88](#page-95-0) ležišta za papir brojevi delova [28](#page-35-0) ležišta za papir kapaciteta 550 listova brojevi delova [28](#page-35-0) Ležište 1 orijentacija papira [18](#page-25-0) zaglavljeni papir [83](#page-90-0) Ležište 2 zaglavljeni papir [85](#page-92-0) Ležište 2 i ležišta kapaciteta 550 listova orijentacija papira [22](#page-29-0) ležište 2 i ležišta za 550 listova umetanje [20](#page-27-0) lista drugih veza HP ugrađeni Web server [61](#page-68-0)

lokalna mreža (LAN) položaj [5](#page-12-0)

#### M

mediji za štampanje umetanje u ležište 1 [16](#page-23-0) mehanizam za ubacivanje koverti, stavljanje [24](#page-31-0) memorija u kompletu [7](#page-14-0) menjanje kertridža za štampanje [31](#page-38-0) mobilna rešenja za štampanje [7](#page-14-0) mreža ime štampača, menjanje [63](#page-70-0) postavke, menjanje [63](#page-70-0) postavke, pregled [63](#page-70-0) mreže HP Web Jetadmin [72](#page-79-0) IPv4 adresa [64](#page-71-0) IPv6 adresa [64](#page-71-0) podmrežna maska [64](#page-71-0) podrazumevani mrežni prolaz [64](#page-71-0) podržane [7](#page-14-0) mrežne postavke ugrađeni HP Web server [60](#page-67-0) mrežne postavke brzine veze, menjanje [65](#page-72-0) mrežne postavke dupleksa, menjanje [65](#page-72-0) mrežni prolaz, podešavanje podrazumevanog [64](#page-71-0)

# N

nalepnice štampanje (Windows) [43](#page-50-0) štampanje na [25](#page-32-0) naručivanje potrošni materijal i dodatna oprema [28](#page-35-0) Netscape Navigator, podržane verzije ugrađeni HP Web server [56](#page-63-0) NFC dodatna oprema broj dela [28](#page-35-0)

# O

operativni sistemi (OS) podržani [7](#page-14-0) operativni sistemi, podržani [8](#page-15-0) opšta konfiguracija HP ugrađeni Web server [58](#page-65-0)

# P

papir izbor [100](#page-107-0) Orijentacija papira u ležištu 2 i u ležištima kapaciteta 550 listova [22](#page-29-0) Orijentacija u ležištu 1 [18](#page-25-0) umetanje u ležište 1 [16](#page-23-0) umetanje u ležište 2 i ležišta za 550 listova [20](#page-27-0) zaglavljivanje [83](#page-90-0) papir, naručivanje [28](#page-35-0) podmrežna maska [64](#page-71-0) podrazumevani mrežni prolaz, podešavanje [64](#page-71-0) podrška online [76](#page-83-0) podrška klijentima na mreži [76](#page-83-0) podrška na mreži [76](#page-83-0) pomoć na mreži, kontrolna tabla [77](#page-84-0) pomoć, kontrolna tabla [77](#page-84-0) postavke vraćanje fabričkih [78](#page-85-0) postavke štampanja ugrađeni HP Web server [58](#page-65-0) postavke upravljačkog programa za Mac čuvanje zadatka [49](#page-56-0) postolje broj dela [28](#page-35-0) potrošni materijal brojevi delova [29](#page-36-0) korišćenje kada je pri kraju [80](#page-87-0) menjanje kertridža sa tonerom [31](#page-38-0) naručivanje [28](#page-35-0) podešavanja niskog nivoa [80](#page-87-0) zamena jedinice za prikupljanje tonera [35](#page-42-0) potrošnja energije [12](#page-19-0) potrošnja struje 1 W ili manje [69](#page-76-0) prekidač za napajanje položaj [3](#page-10-0) priključak za faks položaj [5](#page-12-0) priključak za napajanje položaj [4](#page-11-0)

priključak za štampanje Hi-Speed USB 2.0 položaj [5](#page-12-0) priključci položaj [5](#page-12-0) priključci interfejsa položaj [5](#page-12-0) privatno štampanje [48](#page-55-0) problemi sa uvlačenjem papira rešavanje [81](#page-88-0)

## R

rešavanje problema problemi sa uvlačenjem papira [81](#page-88-0) provera stanja kertridža sa tonerom [99](#page-106-0) zaglavljeni papir [83](#page-90-0) režim mirovanja [69](#page-76-0) RJ-45 priključak položaj [5](#page-12-0) ručno dvostrano štampanje Windows [41](#page-48-0) Mac [45](#page-52-0)

#### S

sačuvani zadaci brisanje [50](#page-57-0) štampanje [50](#page-57-0) serijski broj položaj [4](#page-11-0) sistemski zahtevi minimalni [10](#page-17-0) ugrađeni HP Web server [56](#page-63-0) skladištenje zadataka u operativnom sistemu Windows [48](#page-55-0) skladištenje, zadatak Mac postavke [49](#page-56-0) specifikacije električne i akustične [12](#page-19-0) specifikacije za zvukove [12](#page-19-0) specijalni papir štampanje (Windows) [43](#page-50-0) status uređaja [5](#page-12-0) stranica u minutu [7](#page-14-0) stranice sa informacijama HP ugrađeni Web server [57](#page-64-0)

# Š

štampanje sa USB memorije [52,](#page-59-0) [53](#page-60-0) sačuvani zadaci [50](#page-57-0) štampanje sa obe strane Windows [41](#page-48-0) Mac [45](#page-52-0) ručno, Windows [41](#page-48-0) štampanje sa obe strane papira postavke (Windows) [41](#page-48-0)

# T

tastatura položaj [3](#page-10-0) TCP/IP ručno podešavanje IPv4 parametara [64](#page-71-0) ručno podešavanje IPv6 parametara [64](#page-71-0) tehnička podrška na mreži [76](#page-83-0) težina, štampač [10](#page-17-0) tipovi papira biranje (Mac) [46](#page-53-0)

## U

ugrađeni Web server menjanje imena štampača [63](#page-70-0) menjanje mrežnih postavki [63](#page-70-0) otvaranje [63](#page-70-0) ugrađeni Web server (EWS) dodeljivanje lozinke [67](#page-74-0) funkcije [56](#page-63-0) mrežna veza [56](#page-63-0) ugrađeni HP Web server bezbednosne postavke [59](#page-66-0) HP mrežne usluge [60](#page-67-0) menjanje imena štampača [63](#page-70-0) menjanje mrežnih postavki [63](#page-70-0) mrežne postavke [60](#page-67-0) otvaranje [63](#page-70-0) postavke štampanja [58](#page-65-0) ugrađeni HP Web server (EWS) funkcije [56](#page-63-0) mrežna veza [56](#page-63-0) umetanje papir u ležištu 1 [16](#page-23-0) papir u ležištu 2 i ležištima za 550 listova [20](#page-27-0)

upravljački programi za štampanje, podržani [8](#page-15-0) upravljački programi, podržani [8](#page-15-0) upravljanje mrežom [63](#page-70-0) USB memorija štampanje sa [52](#page-59-0), [53](#page-60-0) USB priključak položaj [5](#page-12-0) USB priključci, opcioni broj dela [28](#page-35-0) USBporta Omogućavanje [52](#page-59-0) uskladišteni zadaci kreiranje (Windows) [48](#page-55-0) kreiranje (Mac) [49](#page-56-0)

# V

više stranica na listu papira štampanje (Windows) [43](#page-50-0) štampanje (Mac) [46](#page-53-0) vraćanje fabričkih postavki [78](#page-85-0) vrsta papira biranje (Windows) [43](#page-50-0)

#### Z

zadaci, sačuvani brisanje [50](#page-57-0) štampanje [50](#page-57-0) zadaci, uskladišteni kreiranje (Windows) [48](#page-55-0) Mac postavke [49](#page-56-0) zadrška pre mirovanja podešavanje [69](#page-76-0) zaglavljeni papir automatska navigacija [83](#page-90-0) desna vratanaca [91](#page-98-0) desna vratanca [91](#page-98-0) grejač [91](#page-98-0) izlazna korpa [96](#page-103-0) Ležište 1 [83](#page-90-0) Ležište 2 [85](#page-92-0) položaj [82](#page-89-0) položaji [82](#page-89-0) zaglavljivanje uzroci [83](#page-90-0) zaglavljivanje papira izlazna korpa [96](#page-103-0) ležišta kapaciteta 550 listova [88](#page-95-0) Ležište 1 [83](#page-90-0) Ležište 2 [85](#page-92-0)

zahtevi u vezi sa Web pregledačem ugrađeni HP Web server [56](#page-63-0) zahtevi u vezi sa pregledačem ugrađeni HP Web server [56](#page-63-0) zaključavanje formator [68](#page-75-0) zamena jedinica za prikupljanje tonera [35](#page-42-0) zamenski delovi brojevi delova [29](#page-36-0)